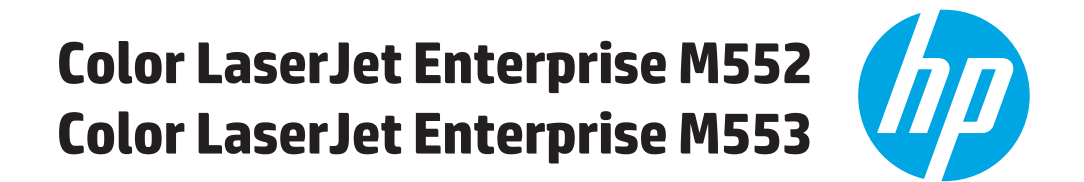

מדריך למשתמש

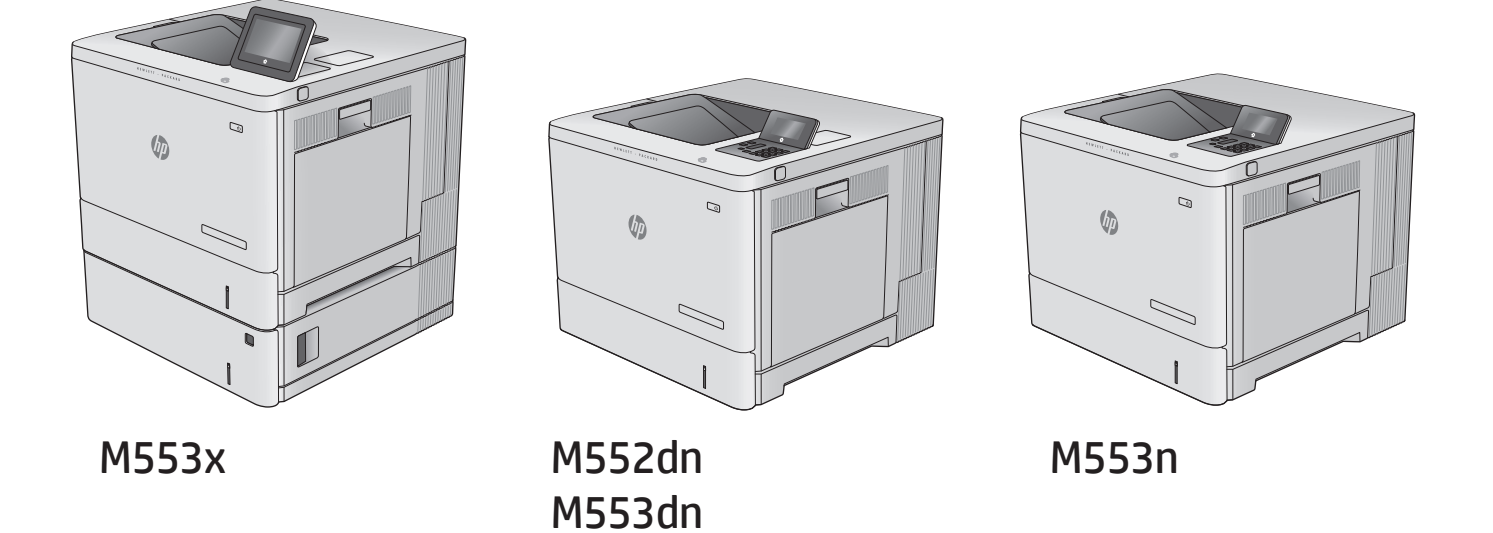

www.hp.com/support/colorljM552

www.hp.com/support/colorljM553

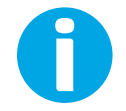

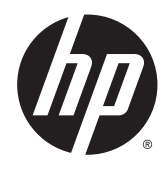

HP Color LaserJet Enterprise M552, M553

מדריך למשתמש

#### זכויות יוצרים ורישיון

Copyright 2015 HP Development Company, © .L.P

שכפול, התאמה או תרגום ללא הרשאה מראש ובכתב אסורים, אלא כפי שמתיר זאת החוק לעניין זכויות יוצרים.

> המידע הכלול במסמך זה כפוף לשינויים ללא הודעה מראש.

כתבי האחריות היחידים עבור המוצרים והשירותים של HP מצוינים בהצהרות האחריות המפורשות הנלוות לכל מוצר ושירות. אין לפרש דבר במסמך זה כאחריות נוספת. HP לא תישא באחריות לשגיאות טכניות או טעויות עריכה או השמטות במסמך זה.

Edition 2, 1/2019

#### אזכור סימנים מסחריים

Adobe® Adobe Photoshop , ® Acrobat , , ו- <sup>R</sup> הם סימנים מסחריים של Adobe® PostScript .Systems Incorporated

Apple והלוגו של Apple הם סימנים מסחריים של .Apple Computer, Inc , הרשומים בארה"ב ובמדינות/אזורים אחרים. iPod הוא סימן מסחרי להעתקה מותר iPod .Apple Computer, Inc. של רק בהרשאה משפטית או של בעל הזכויות. אל תגנוב מוסיקה.

הם Windows XP®- ו Windows® ,Microsoft® סימנים מסחריים רשומים של Microsoft Corporation בארה"ב.

הוא סימן מסחרי רשום של Open The® UNIX .Group

## תוכן העניינים

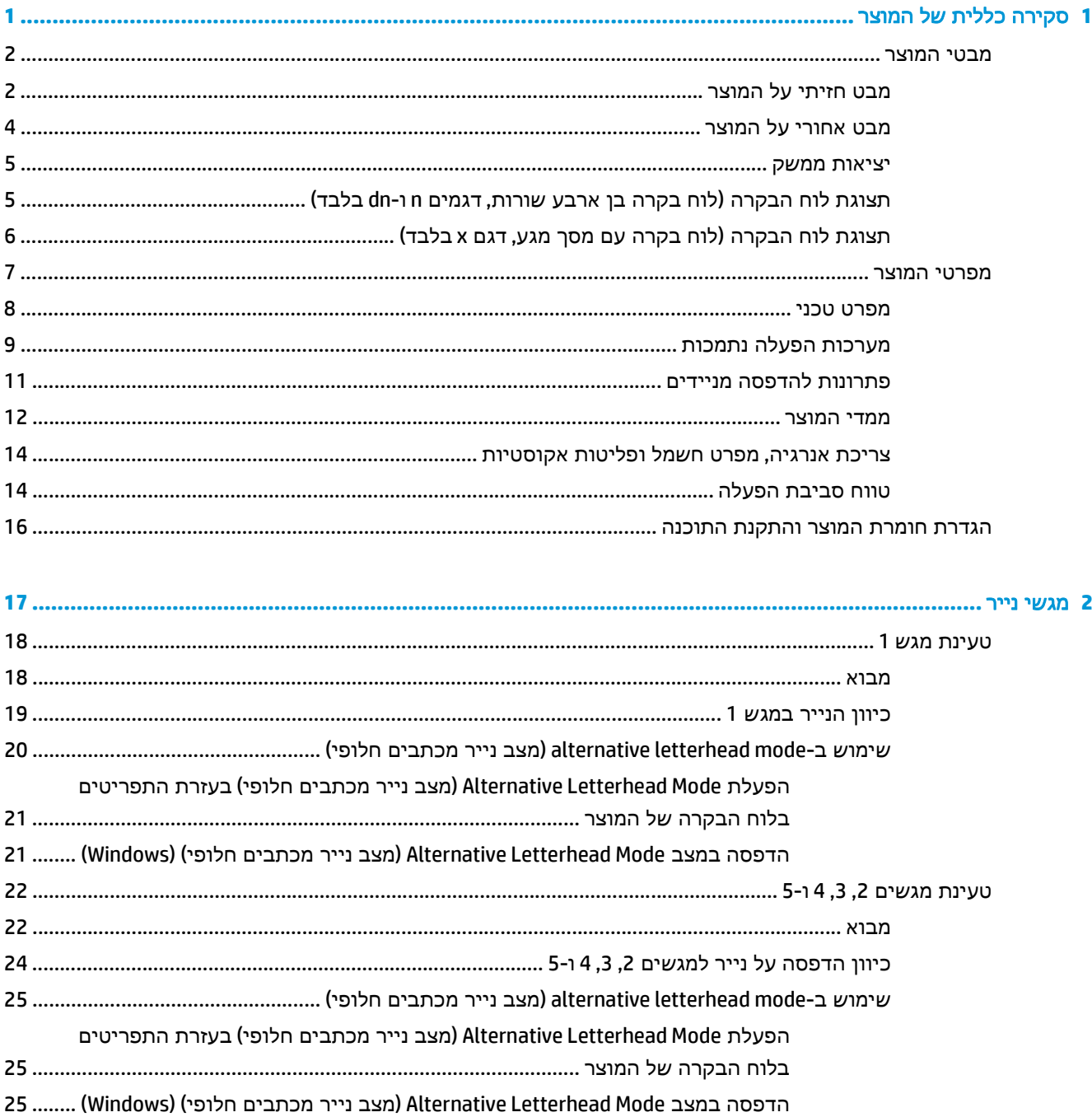

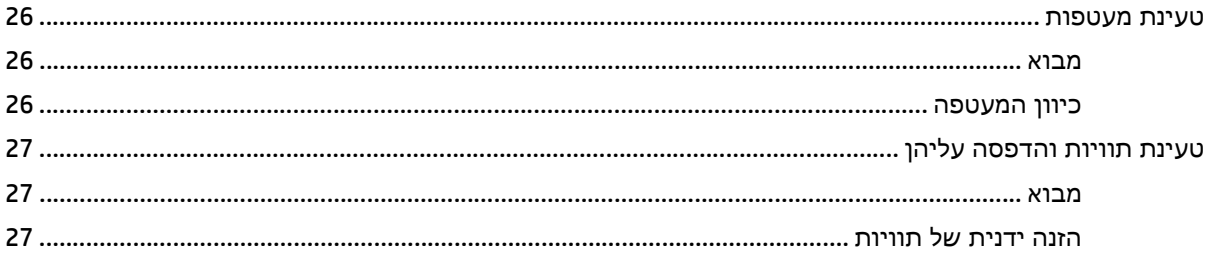

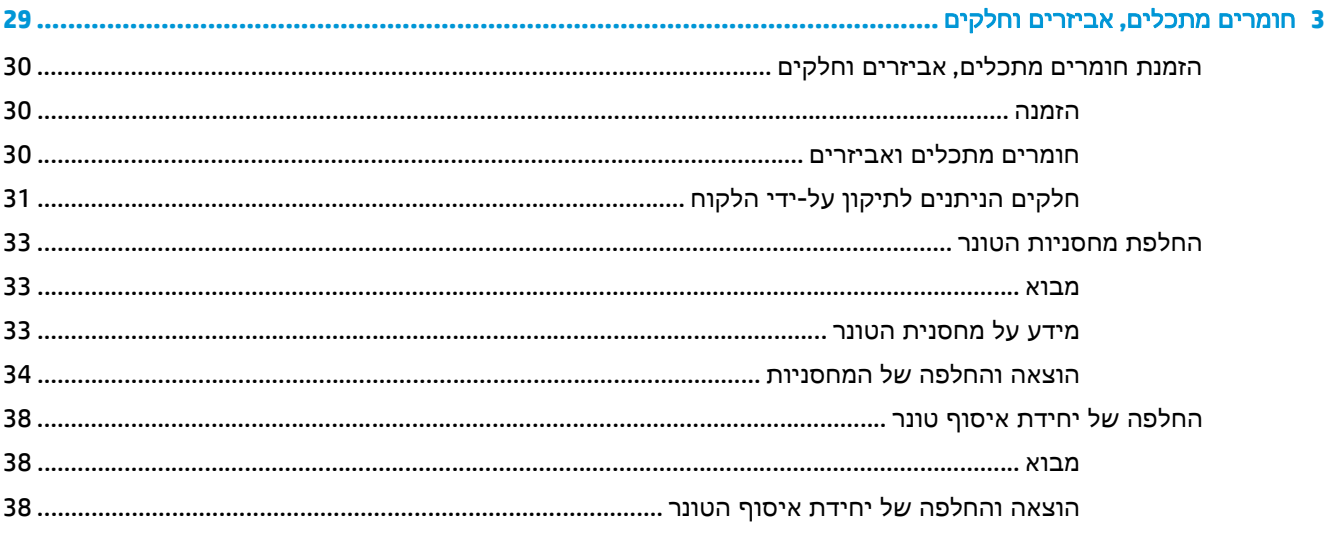

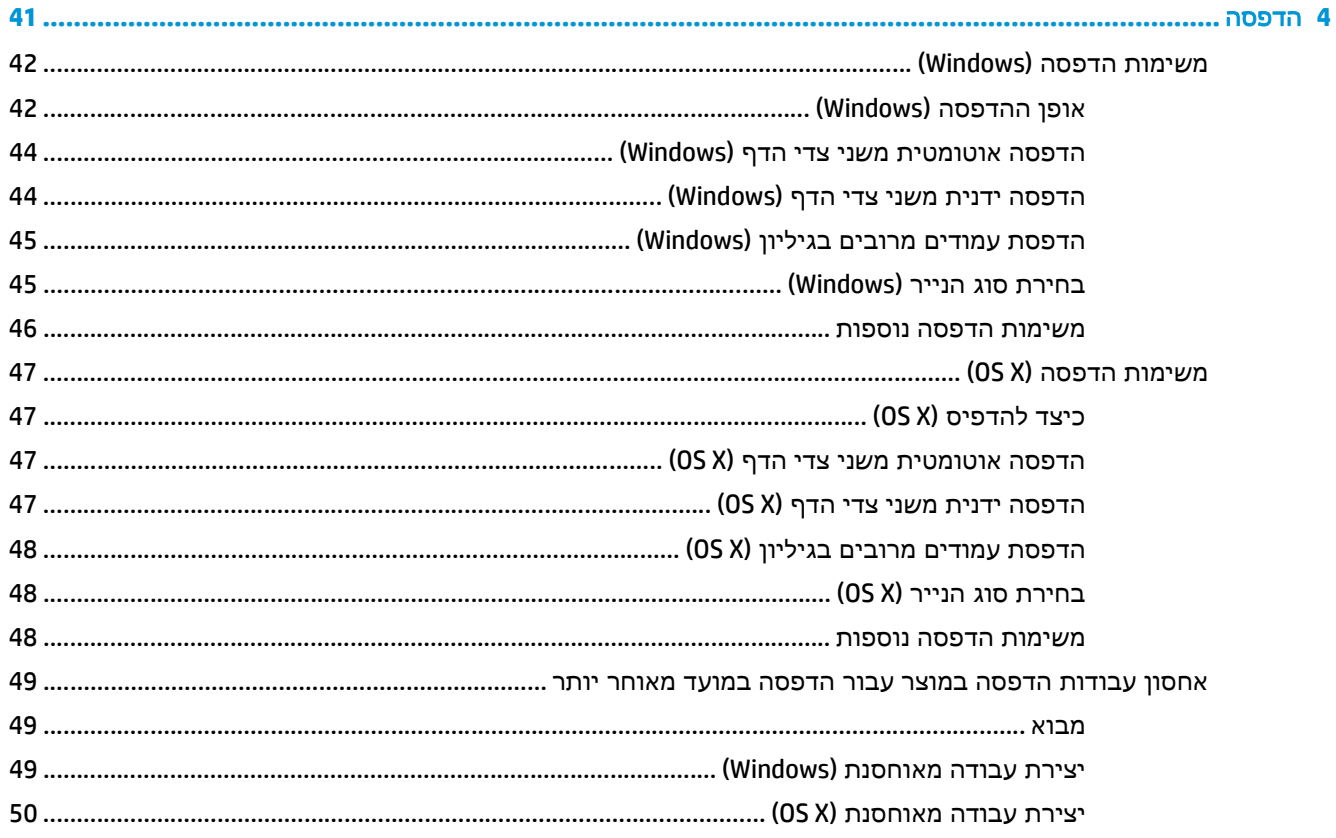

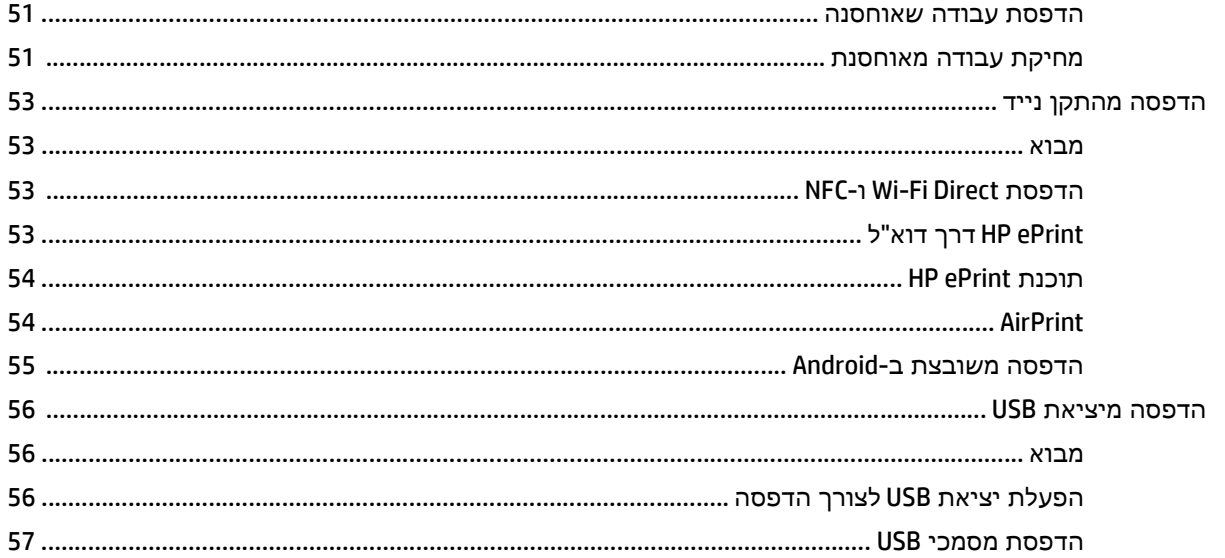

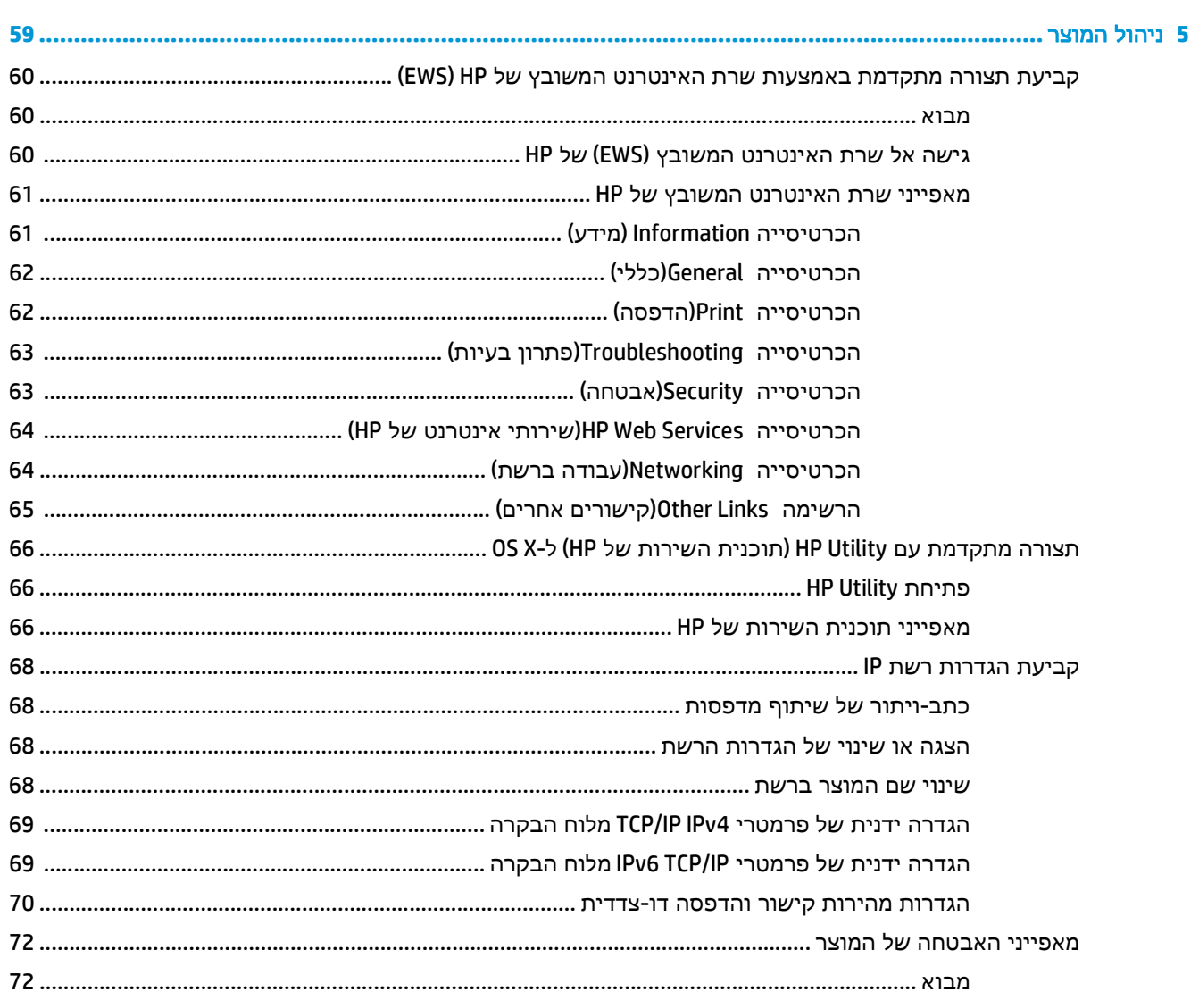

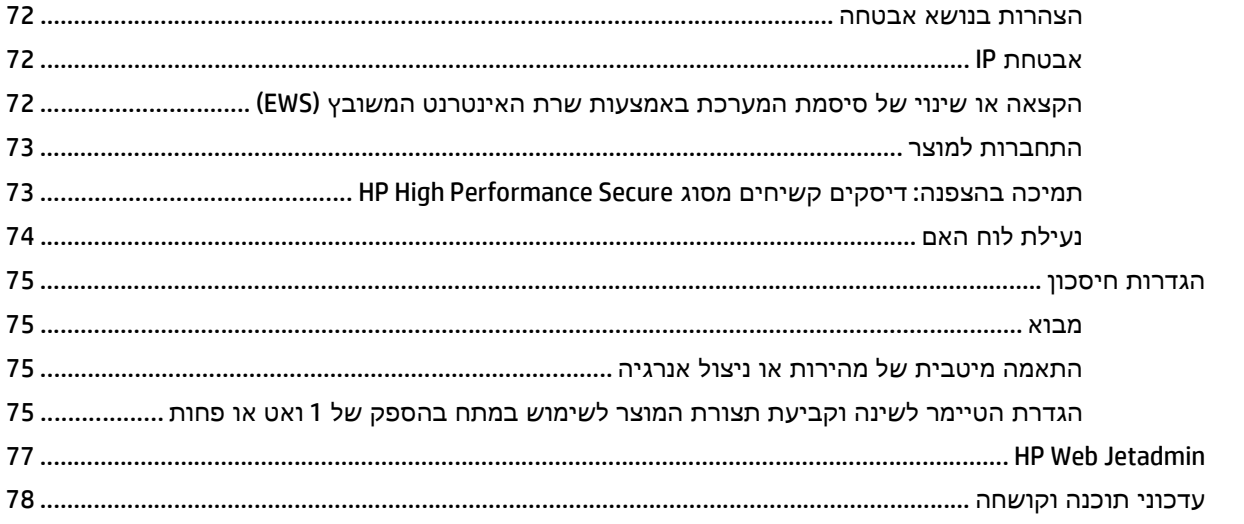

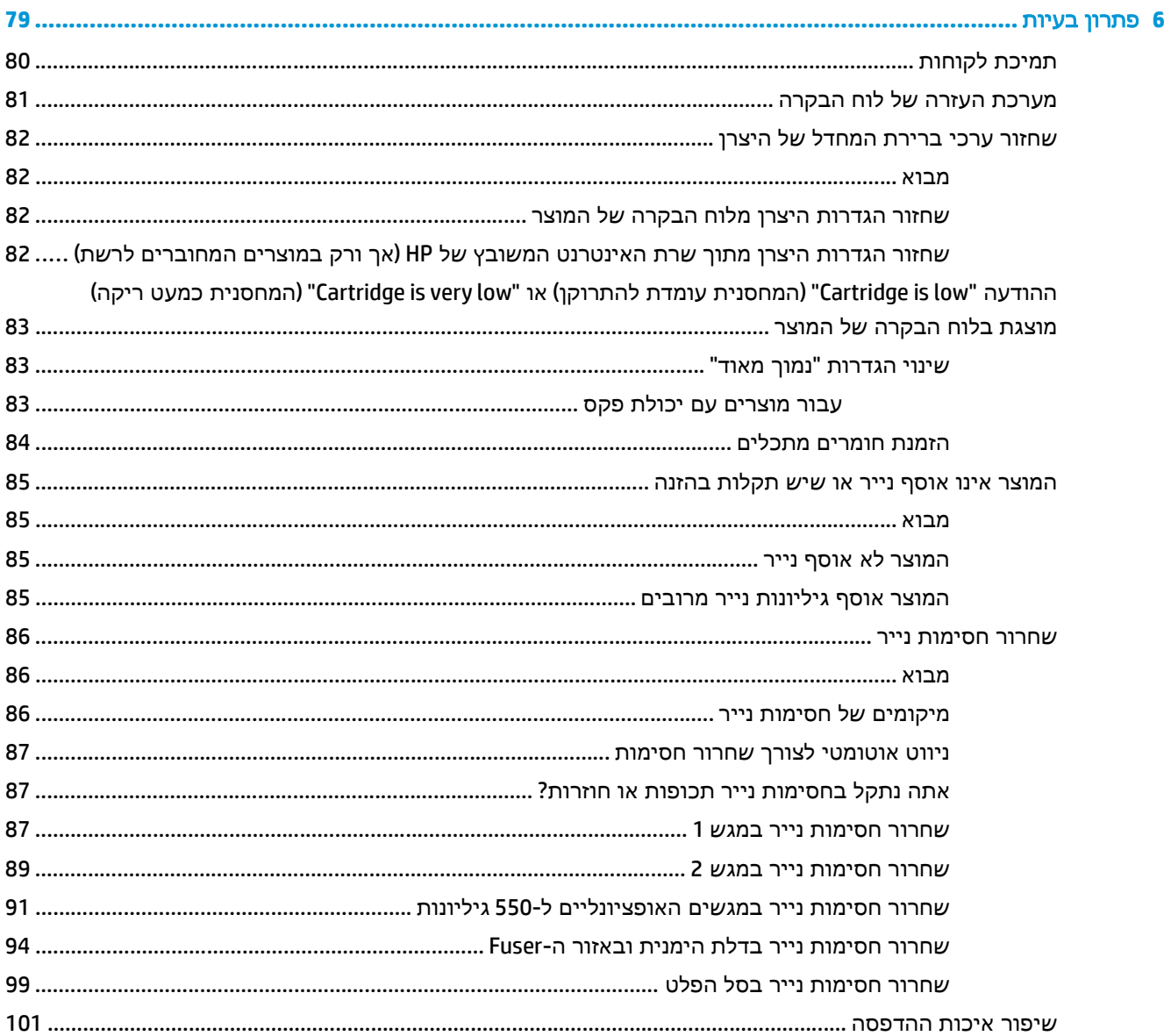

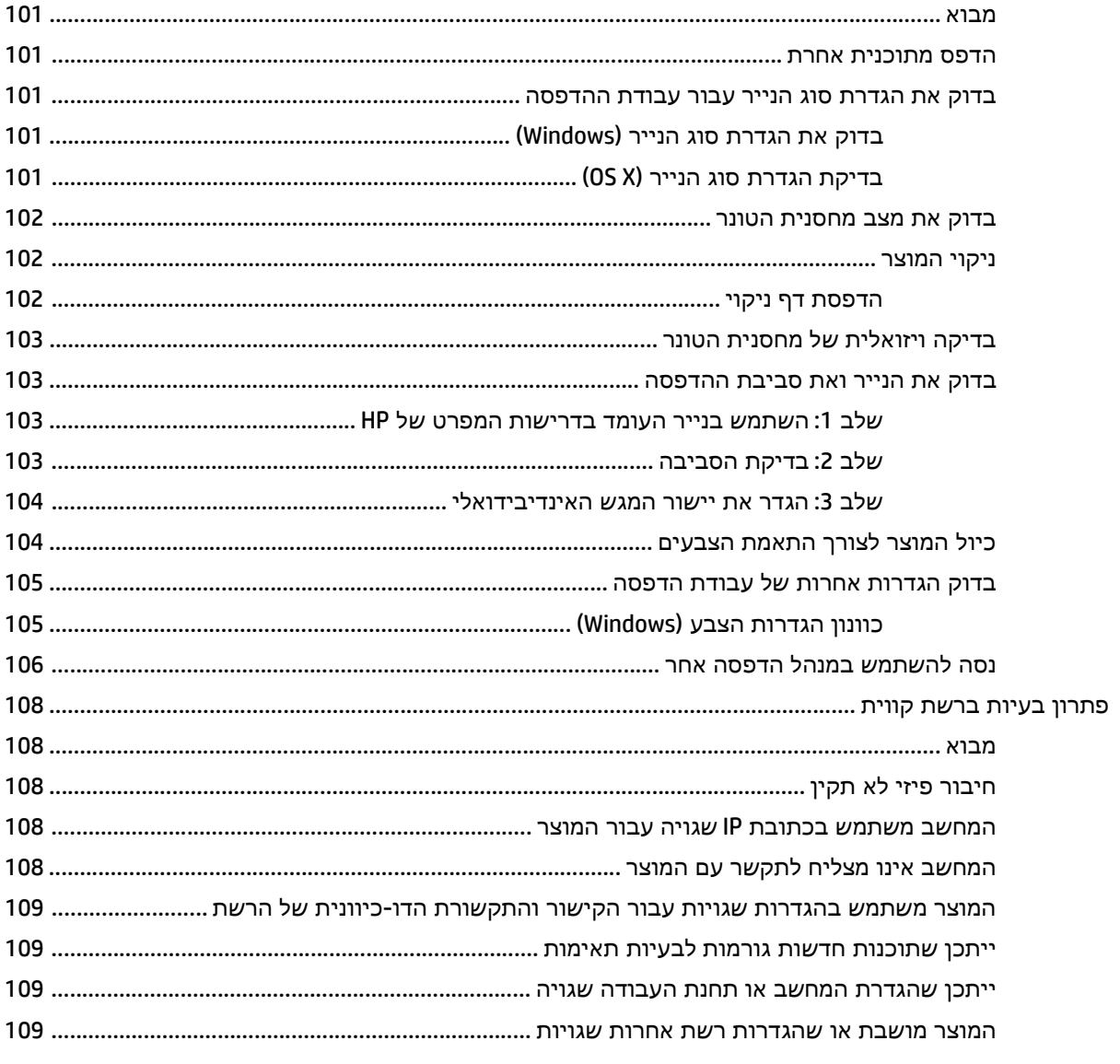

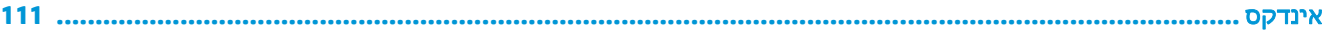

# <span id="page-10-0"></span>**1** סקירה כללית של המוצר

- מבטי [המוצר](#page-11-0)
- [מפרטי](#page-16-0) המוצר
- הגדרת חומרת המוצר [והתקנת](#page-25-0) התוכנה

### לקבלת מידע נוסף**:**

[.www.hp.com/support/colorljM552,](http://www.hp.com/support/colorljM552) [www.hp.com/support/colorljM553](http://www.hp.com/support/colorljM553) בכתובת בקר

העזרה המקיפה של HP עבור המוצר כוללת את המידע הבא:

- configure and Install) התקן וקבע תצורה)
	- (והשתמש למד (Learn and use ●
	- problems Solve) פתור בעיות)
- updates software Download) הורד עדכוני תוכנה)
	- forums support Join) הצטרף לפורומי תמיכה)
- information regulatory and warranty Find) חפש מידע על אחריות ותקינה)

## מבטי המוצר

- מבט חזיתי על המוצר
- מבט אחורי על [המוצר](#page-13-0)
	- [יציאות](#page-14-0) ממשק
- תצוגת לוח [הבקרה](#page-14-0) (לוח בקרה בן ארבע שורות, דגמים [n](#page-14-0) ו[-dn](#page-14-0) [בלבד](#page-14-0))
	- תצוגת לוח [הבקרה](#page-15-0) (לוח בקרה עם מסך מגע, דגם [x](#page-15-0) [בלבד](#page-15-0))

## מבט חזיתי על המוצר

<span id="page-11-0"></span>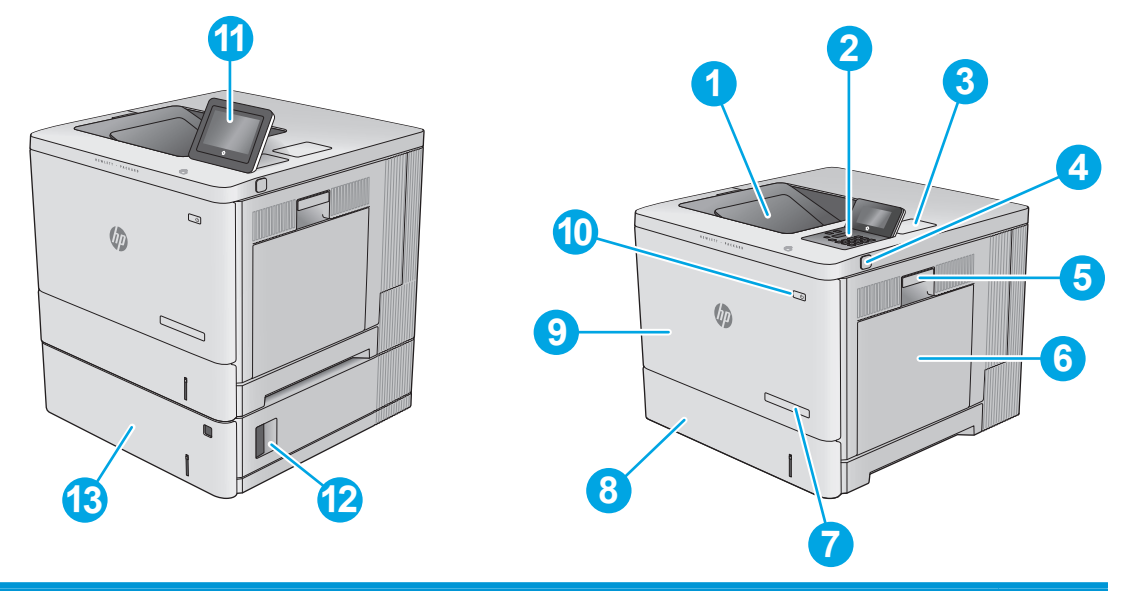

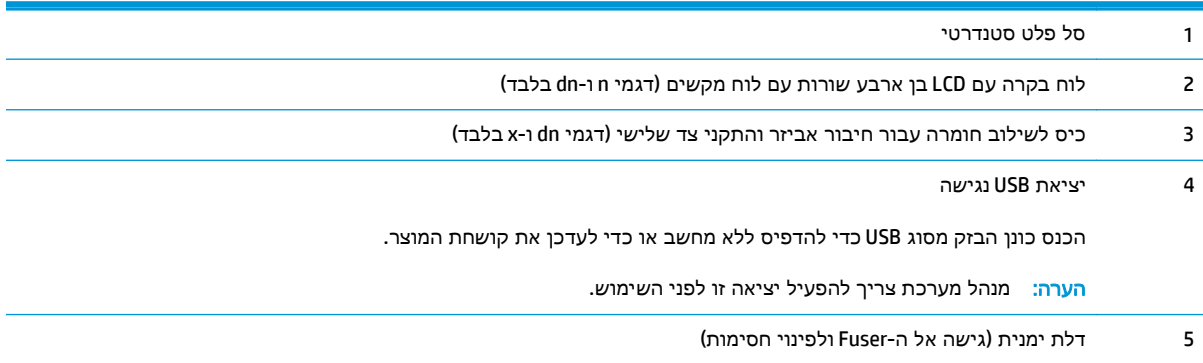

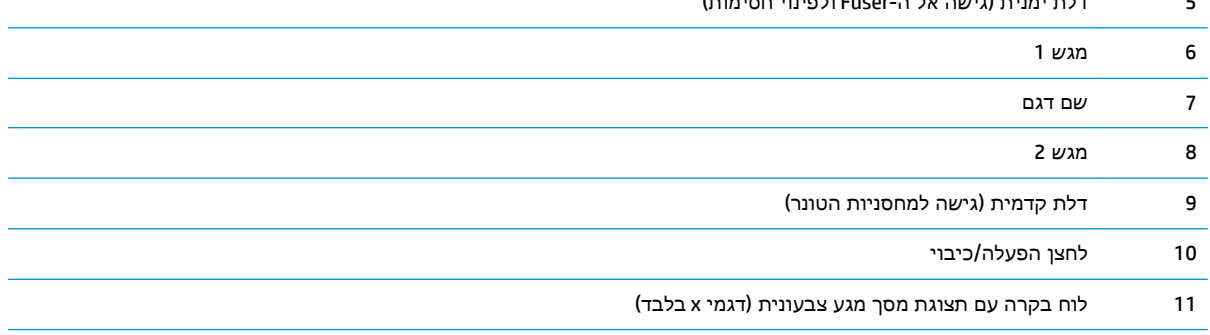

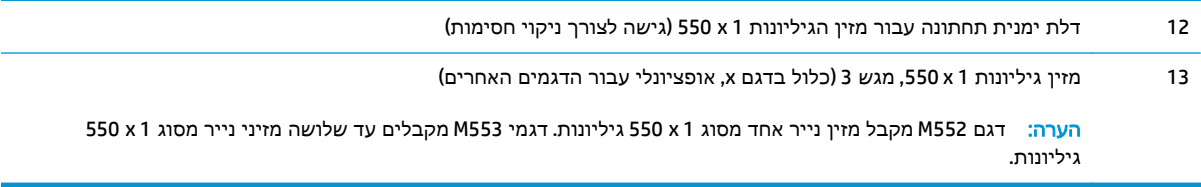

## מבט אחורי על המוצר

<span id="page-13-0"></span>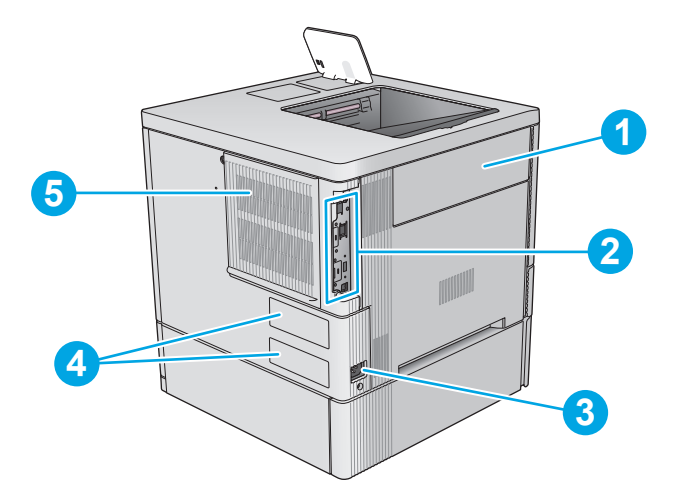

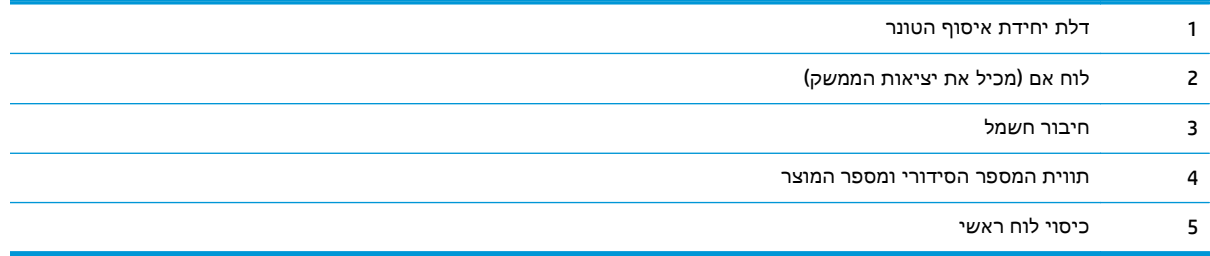

### יציאות ממשק

<span id="page-14-0"></span>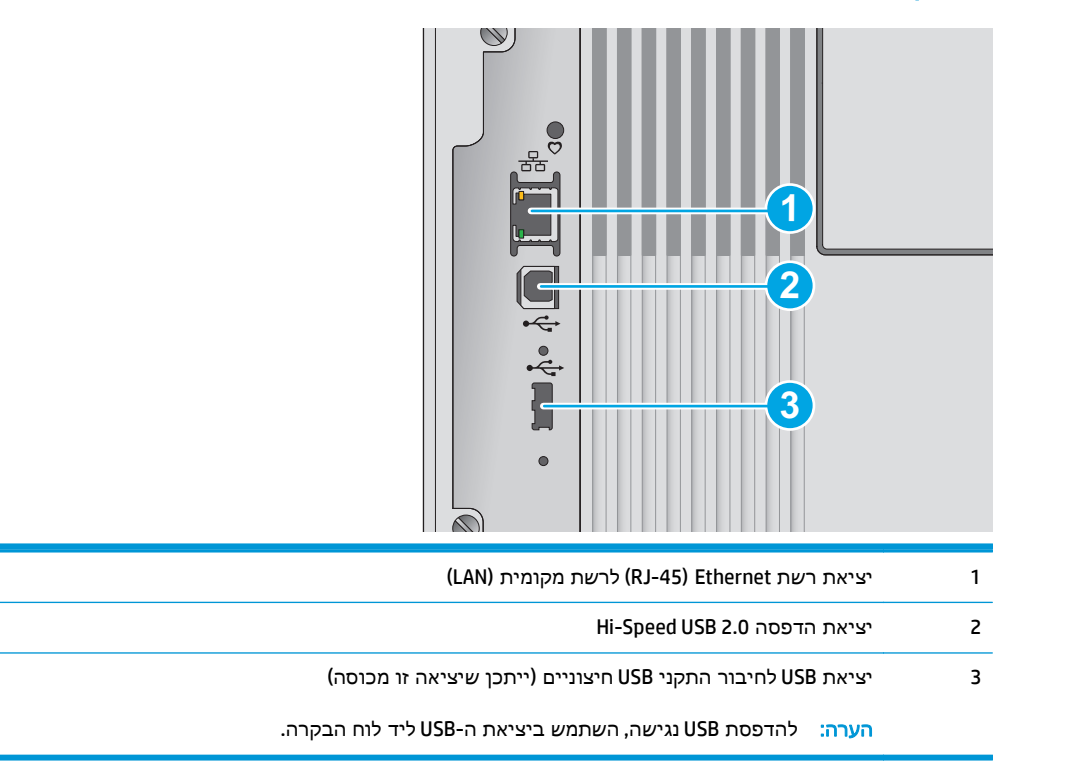

## תצוגת לוח הבקרה **(**לוח בקרה בן ארבע שורות**,** דגמים **n** ו**-dn** בלבד**)**

השתמש בלוח הבקרה כדי להשיג את פרטי המוצר וסטטוס העבודה וכדי לקבוע את תצורת המוצר.

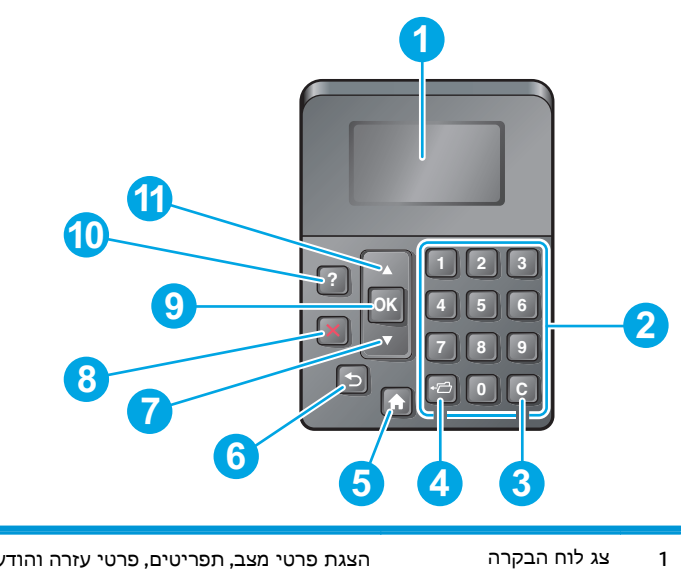

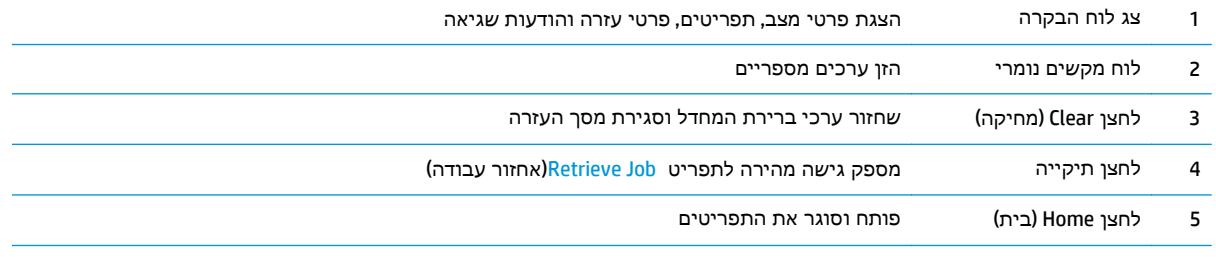

<span id="page-15-0"></span>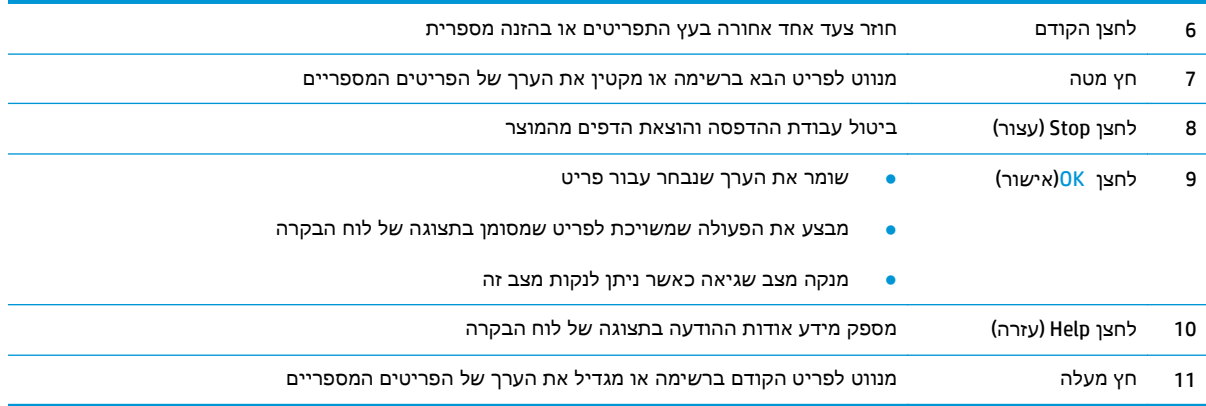

## תצוגת לוח הבקרה **(**לוח בקרה עם מסך מגע**,** דגם **x** בלבד**)**

יי <mark>הערה: בהטה את לוח הבקרה לצפייה קלה יותר.</mark>

מסך הפתיחה מספק גישה למאפייני המוצר, ומציין את המצב הנוכחי של המוצר.

חזור אל מסך הבית בכל עת על-ידי נגיעה בלחצן הבית ה.גע בלחצן הבית ה בקצה השמאלי של לוח הבקרה של המוצר, או גע בלחצן הבית שבפינה השמאלית העליונה ברוב המסכים.

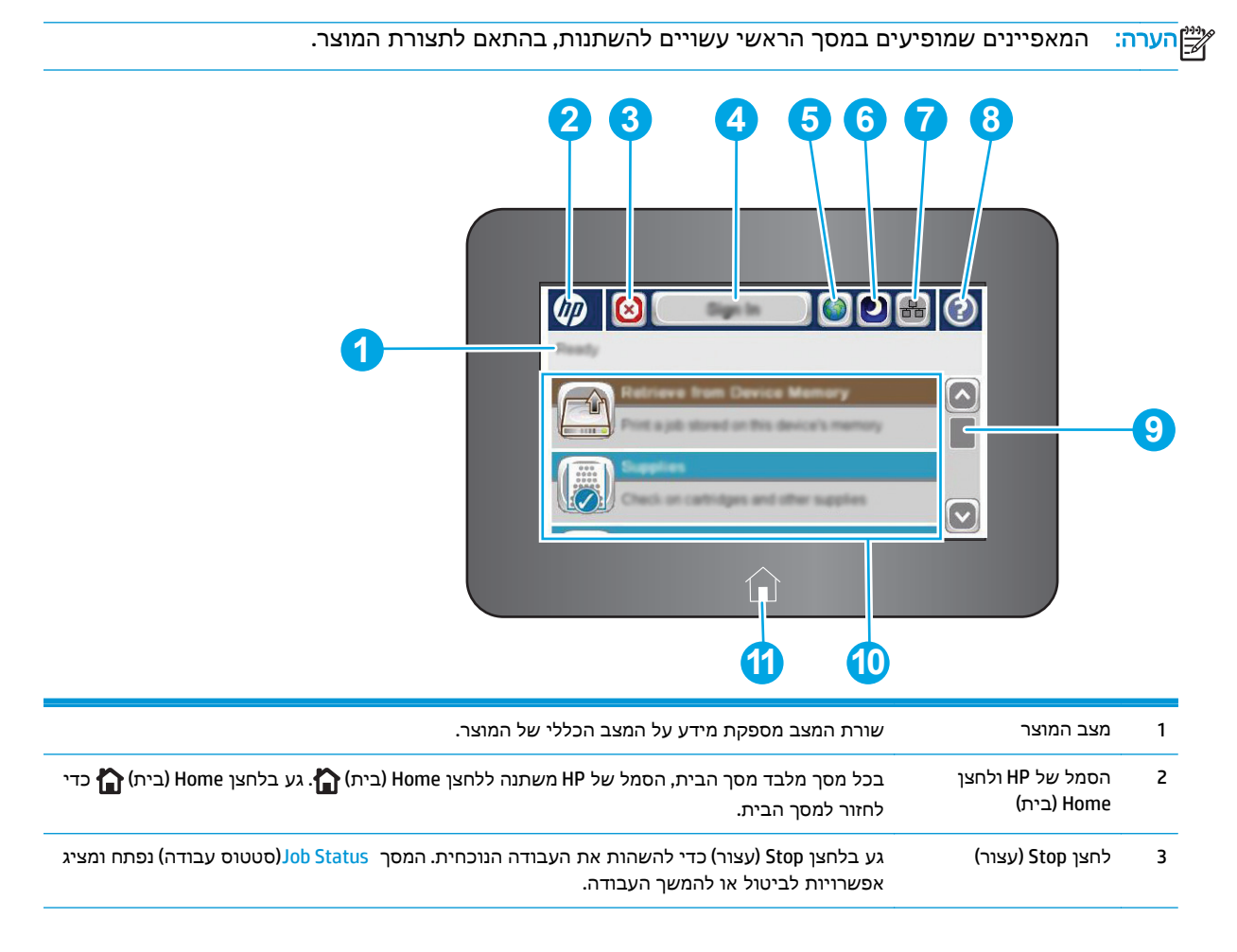

<span id="page-16-0"></span>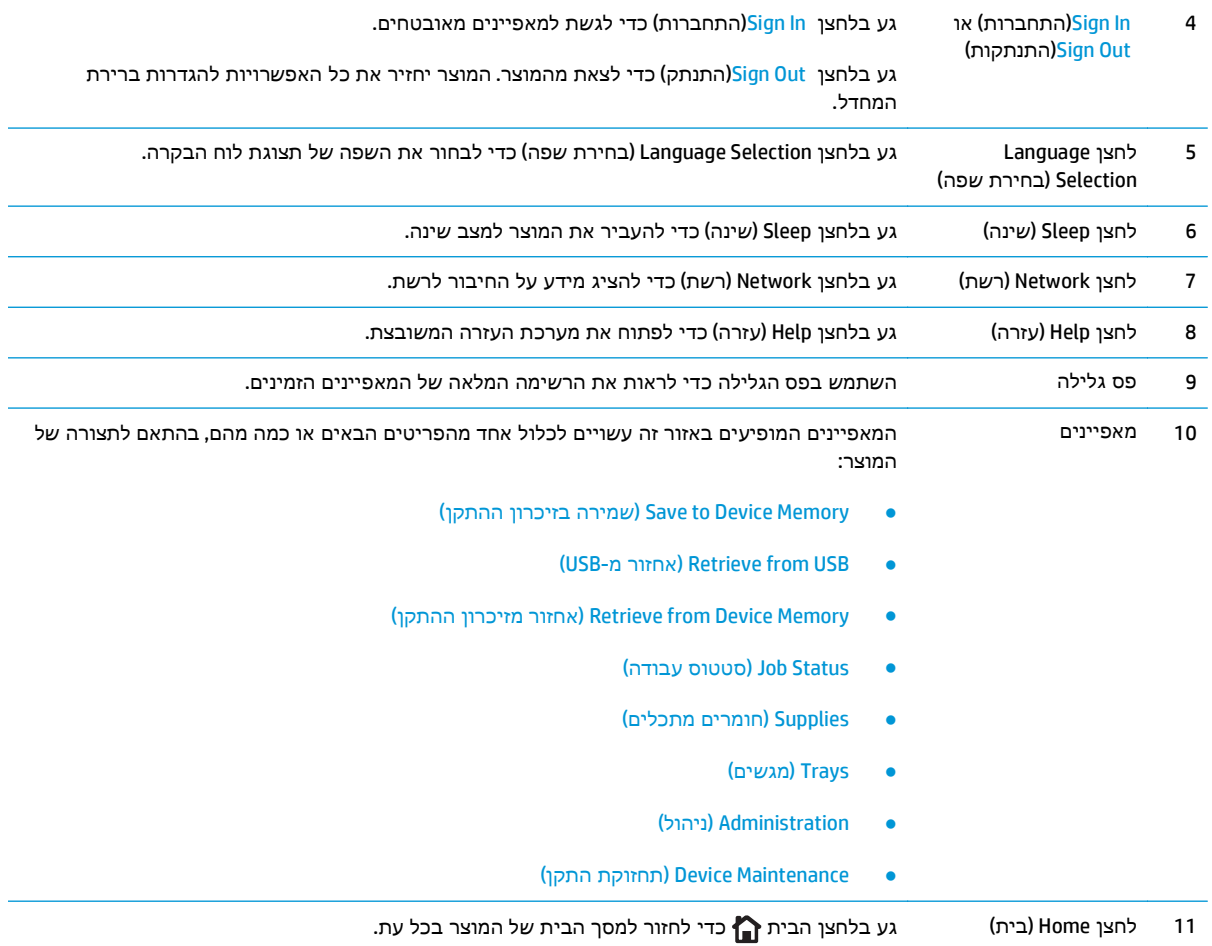

## מפרטי המוצר

<mark>חשוב: \_ ה</mark>מפרט הבא נכון למועד הפרסום, אך הוא כפוף לשינויים. לקבלת מידע עדכני, ראה <u>/www.hp.com</u> [.support/colorljM552](http://www.hp.com/support/colorljM552), [www.hp.com/support/colorljM553](http://www.hp.com/support/colorljM553)

- [מפרט](#page-17-0) טכני
- [מערכות](#page-18-0) הפעלה נתמכות
- פתרונות [להדפסה](#page-20-0) מניידים
	- ממדי [המוצר](#page-21-0)
- צריכת אנרגיה, מפרט חשמל ופליטות [אקוסטיות](#page-23-0)
	- טווח סביבת [הפעלה](#page-23-0)

### מפרט טכני

<span id="page-17-0"></span>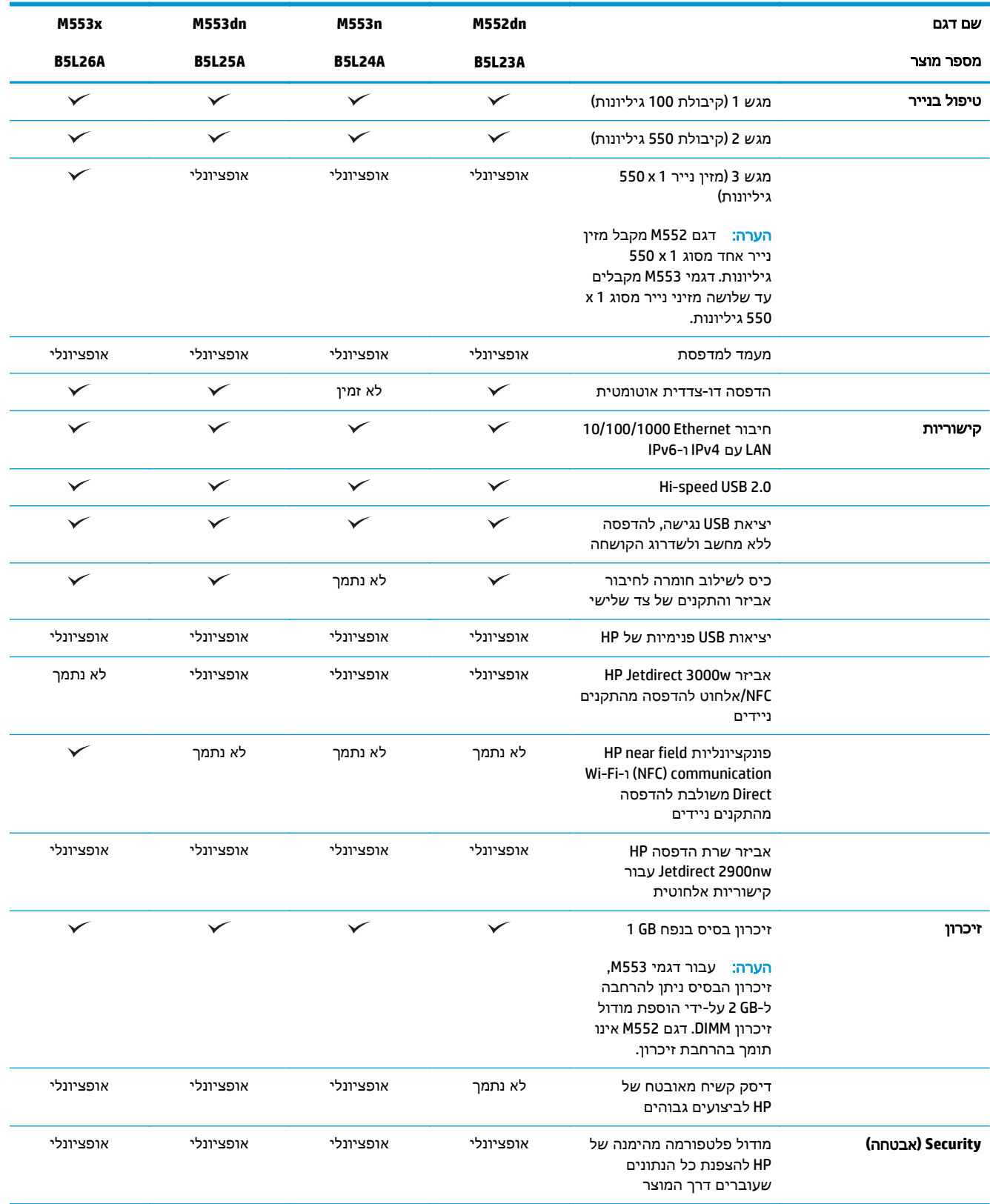

<span id="page-18-0"></span>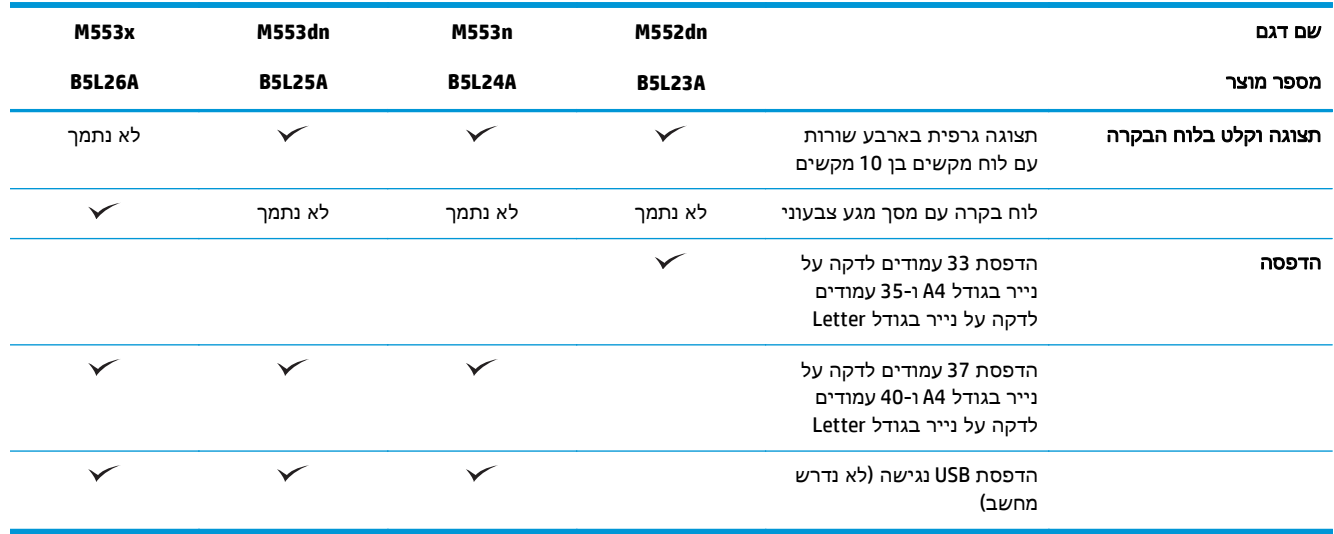

### מערכות הפעלה נתמכות

המידע הבא מתייחס למנהלי ההדפסה הספציפיים למוצר ב 6- PCL Windows וב-X OS ולתקליטור התקנת התוכנה המצורף לאריזה.

**Windows:** תקליטור תוכנית ההתקנה של תוכנת HP מתקין את מנהל ההתקן בגירסה 3 של ".6PCL HP "או "PCL HP 6", בהתאם למערכת ההפעלה Windows, יחד עם התוכנה האופציונלית בעת שימוש בתוכנית ההתקנה של התוכנה המלאה. הורד את מנהל ההדפסה בגירסה 4 של "-6PCL HP "מאתר האינטרנט של התמיכה עבור מוצר זה: .[www.hp.com/support/colorljM552](http://www.hp.com/support/colorljM552), [www.hp.com/support/colorljM553](http://www.hp.com/support/colorljM553)

מחשבי **Mac** ו**-X OS:** מחשבי Mac ומכשירים ניידים של Apple נתמכים על-ידי מוצר זה. מנהל ההדפסה ותוכנית השירות להדפסה של X OS זמינים להורדה מאתר com.hp ועשויים אף להיות זמינים דרך Update Software Apple. תוכנית ההתקנה של HP עבור X OS אינה כלולה בתקליטור שהגיע באריזה. בצע את השלבים הבאים כדי להוריד את תוכנת ההתקנה של X OS:

- [.www.hp.com/support/colorljM552,](http://www.hp.com/support/colorljM552) [www.hp.com/support/colorljM553](http://www.hp.com/support/colorljM553) אל עבור .**1**
- .**2** בחר ב **Options Support**)אפשרויות תמיכה), ולאחר מכן, תחת **Options Download**)אפשרויות הורדה), בחר ב- **Firmware & Software ,Drivers**)מנהלי התקן, תוכנה וקושחה).
	- .**3** לחץ על גרסת מערכת ההפעלה ולאחר מכן לחץ על הלחצן **Download**)הורד).

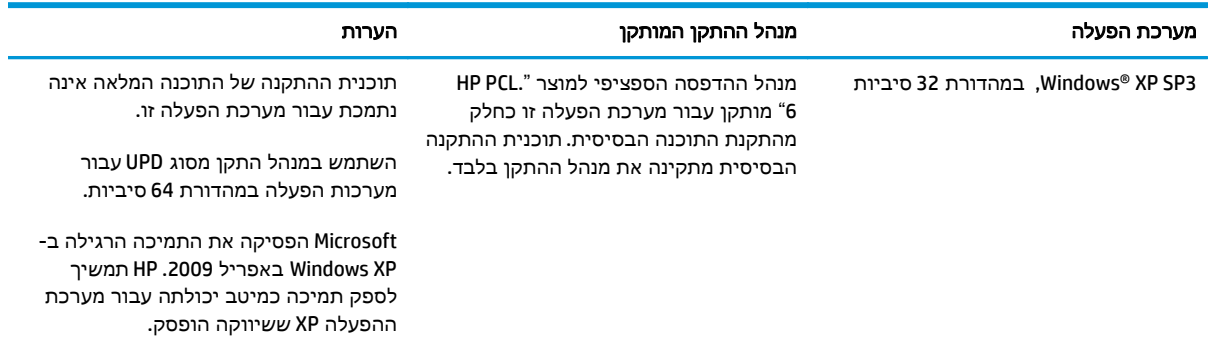

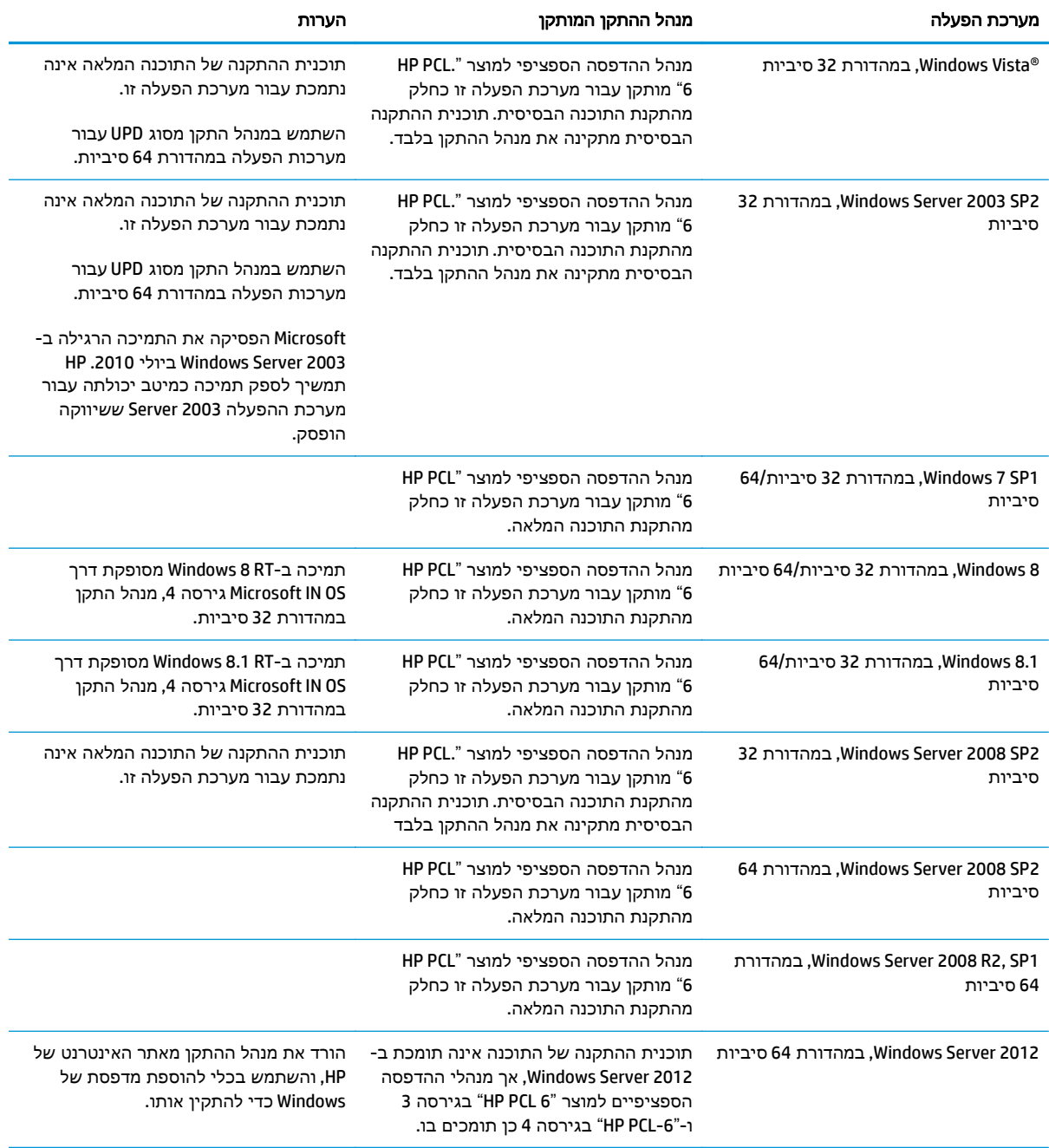

<span id="page-20-0"></span>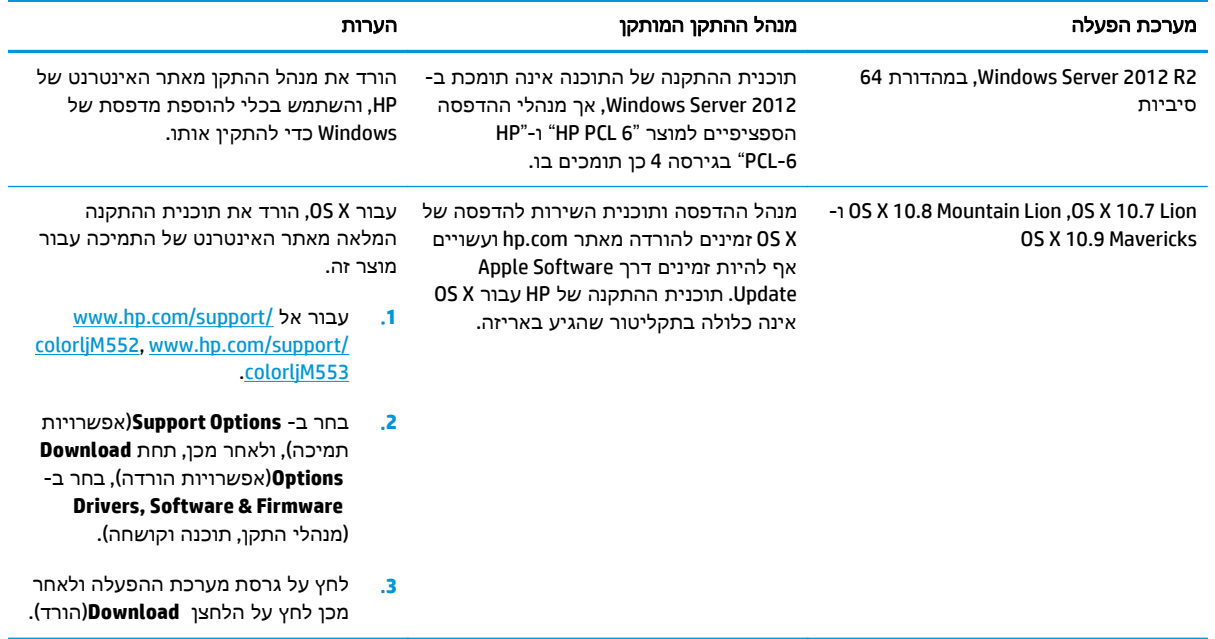

הערה: לקבלת רשימה עדכנית של מערכות ההפעלה הנתמכות, עבור אל www.hp.com/support/colorljM552, [553colorljM/support/com.hp.www](http://www.hp.com/support/colorljM553) לקבלת העזרה המקיפה של HP עבור המוצר.

יים לפרטים על מערכות ההפעלה של השרת והלקוח ולקבלת תמיכה במנהלי ההתקן UPD PCL ,HP UPD PCL6 UPD 5 ו-PS UPD עבור מוצר זה, עבור אל [upd/go/com.hp.www.](http://www.hp.com/go/upd) תחת **information Additional**)מידע נוסף), לחץ על .(נתמכים למוצרים קישור(**Link to Supported products**

### פתרונות להדפסה מניידים

המוצר תומך בתוכנה הבאה עבור הדפסה מניידים:

HP ePrint תוכנת●

הערה: תוכנת ePrint HP תומכת במערכות ההפעלה הבאות: 1 SP 7 Windows) במהדורת 32 סיביות ו 64- סיביות); 8 Windows) במהדורת 32 סיביות ו 64- סיביות); 8.1 Windows) במהדורת 32 סיביות ו 64- סיביות); ו- .10.9 Mavericks-ו 10.8 Mountain Lion ,10.7 Lion ,10.6 Snow Leopard בגירסאות Mac OS X

- ePrint HP באמצעות דוא" ל (מחייב הפעלה של Services Web HP והמוצר חייב להיות רשום ב -Connected HP(
	- (Blackberry-ו iOS ,Android עבור זמין (HP ePrint היישום●
	- היישום Enterprise ePrint) נתמך בכל המוצרים עם תוכנת שרת Enterprise ePrint(
		- (Symbian/Nokia התקני עבור זמין (HP Home and Biz היישום●
	- Google Cloud Print 1.0 מחייב שהמוצר יהיה רשום ב-HP Connected ולאחר מכן רשום ב-Google Cloud)
		- **AirPrint**
		- הדפסה ב -Android

### ממדי המוצר

<span id="page-21-0"></span>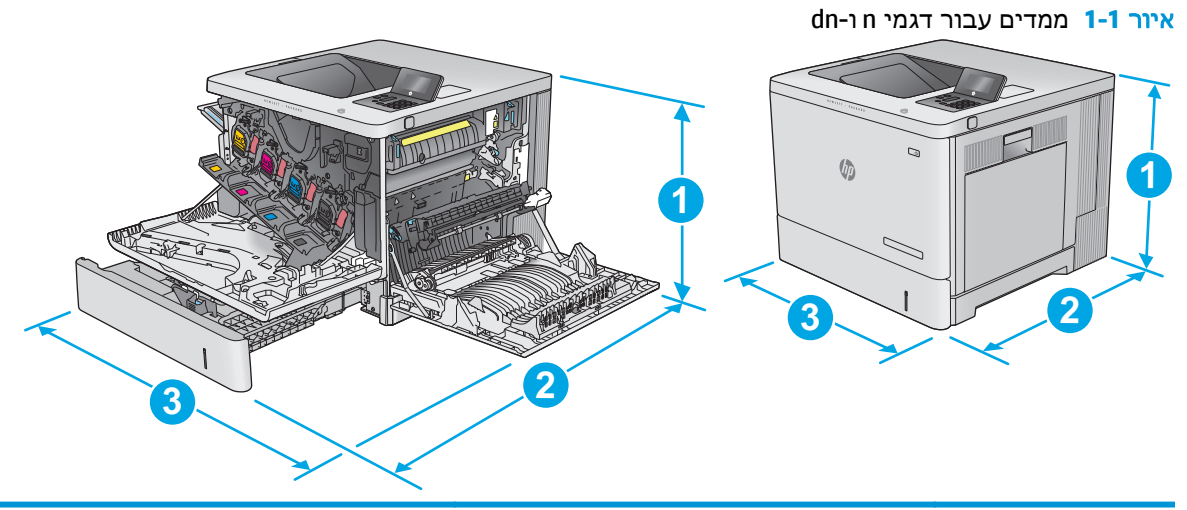

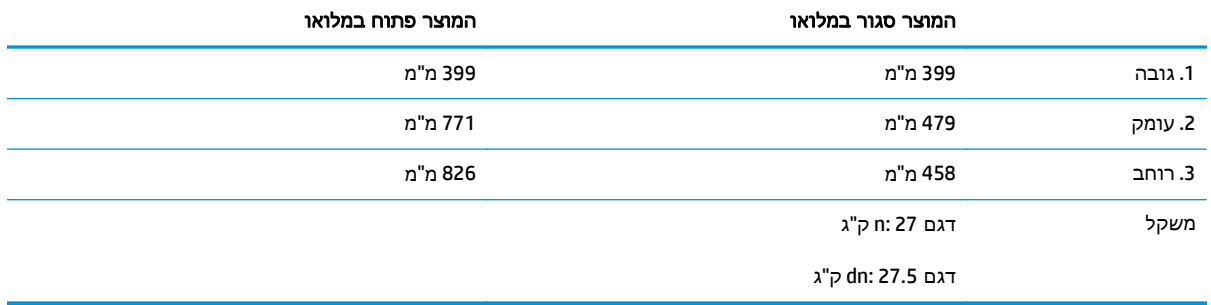

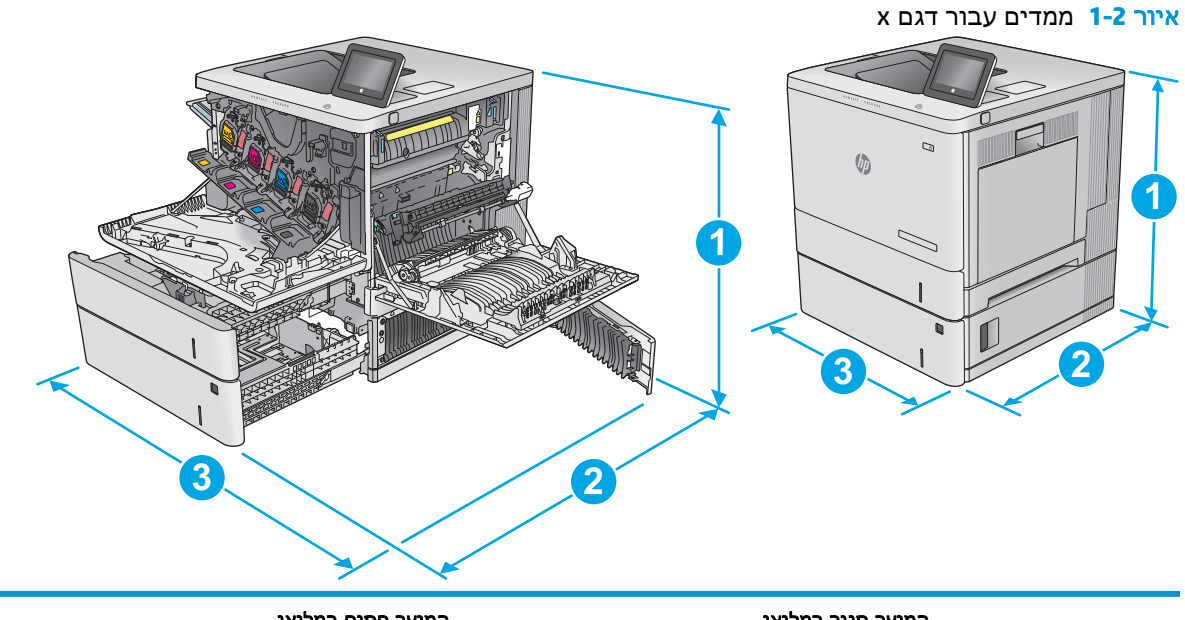

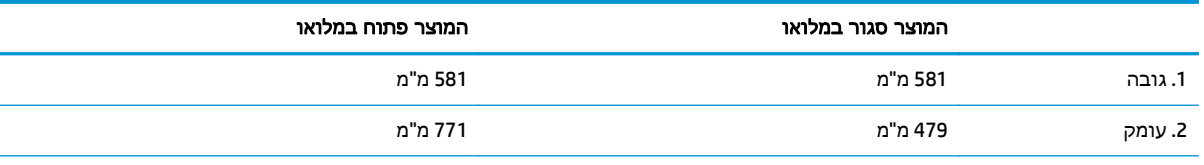

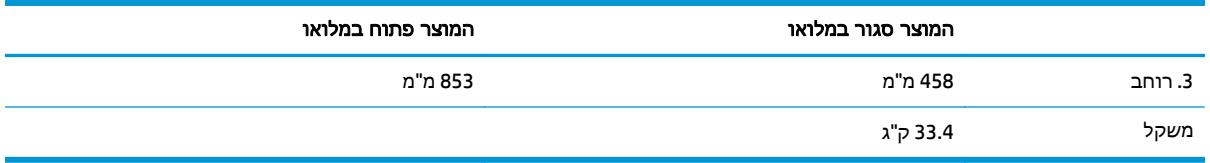

### איור **1**-**3** ממדים עבור מזין הנייר x 1 550 גיליונות

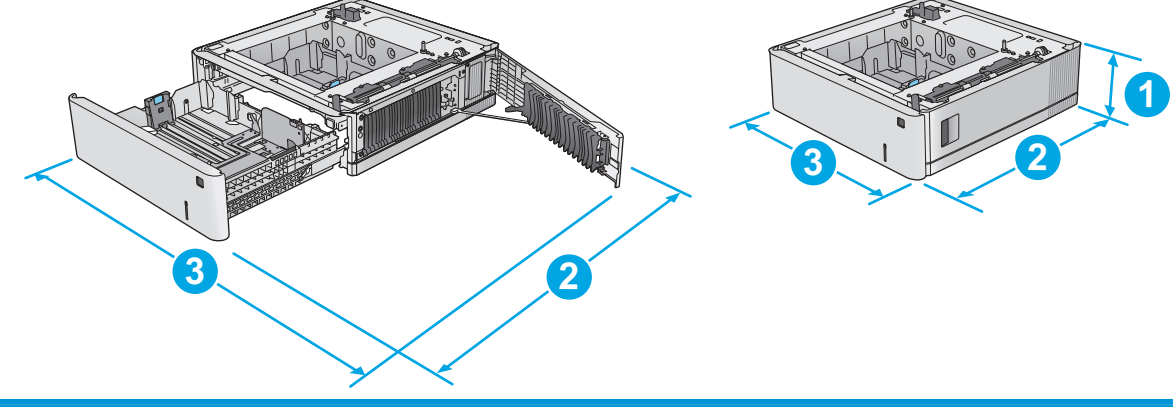

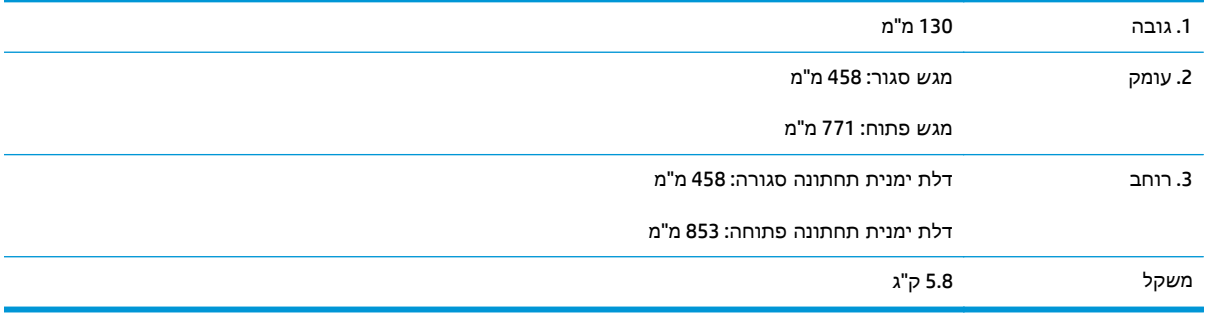

### איור **1**-**4** ממדים עבור הארונית והמעמד למדפסת

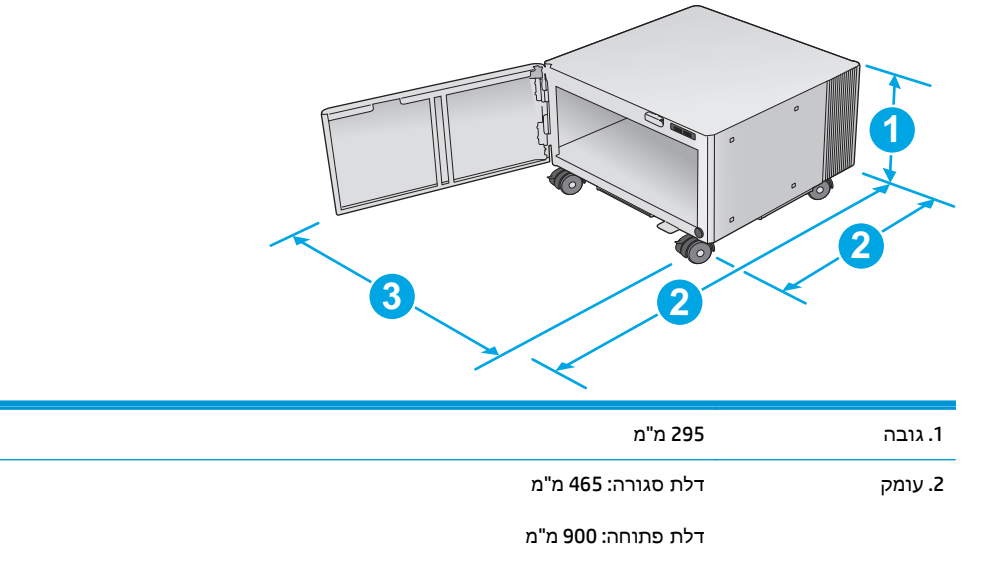

<span id="page-23-0"></span>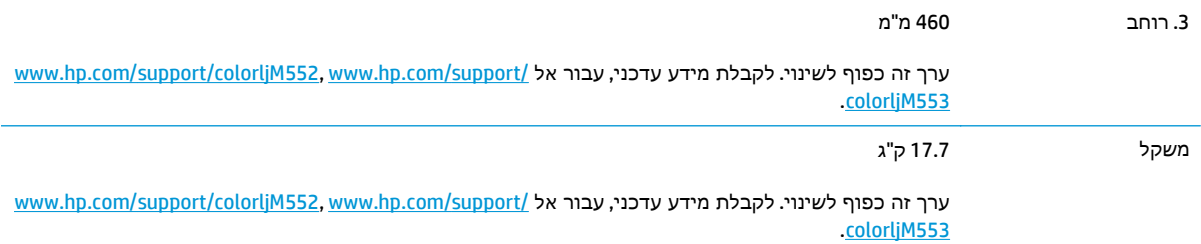

### איור **1**-**5** ממדים עבור המוצר עם מגש x 1 550 גיליונות והארונית/המעמד

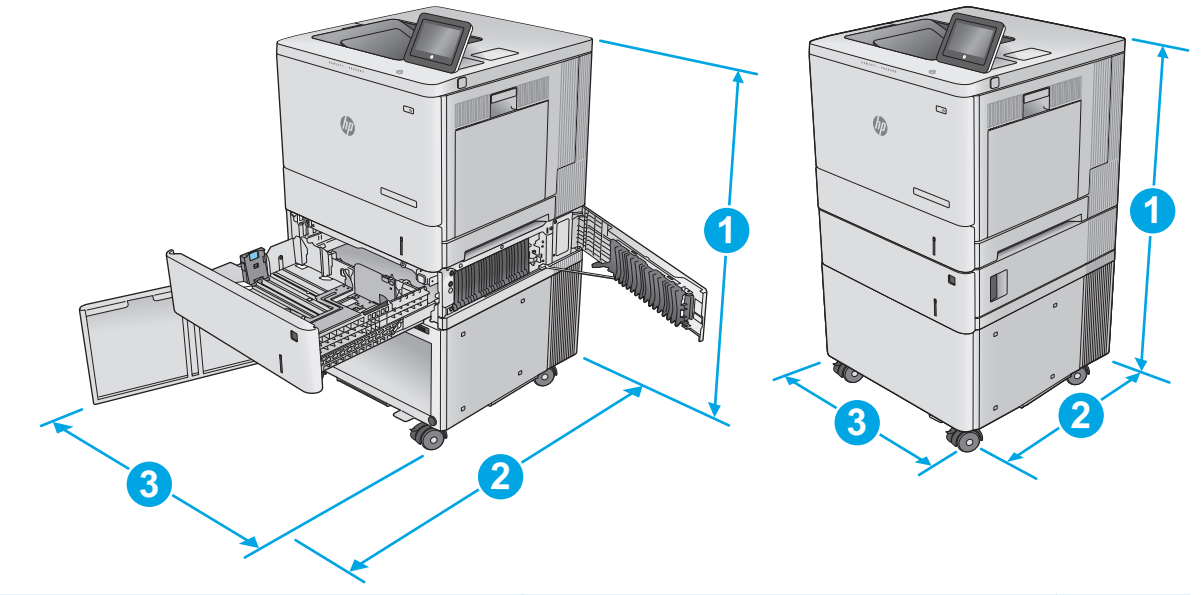

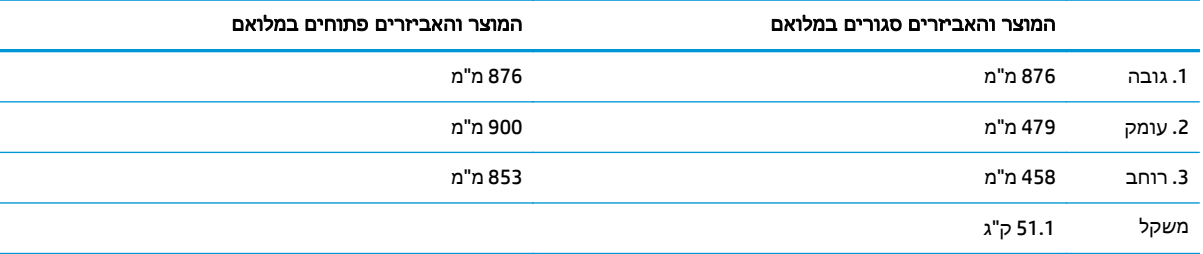

## צריכת אנרגיה**,** מפרט חשמל ופליטות אקוסטיות

[.www.hp.com/support/colorljM552](http://www.hp.com/support/colorljM552), [www.hp.com/support/colorljM553](http://www.hp.com/support/colorljM553) לקבלת מידע עדכני, ראה

זהירות: דרישות המתח החשמלי מבוססות על המדינה/אזור שם נמכר המוצר. אין להמיר את מתח הפעולה. הדבר <mark>(</mark> עלול לגרום נזק למוצר ולבטל את תוקף האחריות.

## טווח סביבת הפעלה

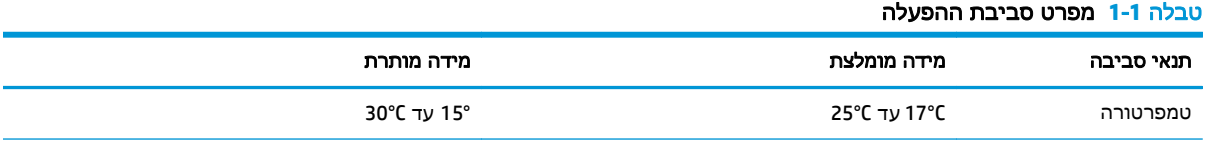

### טבלה **1**-**1** מפרט סביבת ההפעלה (המשך)

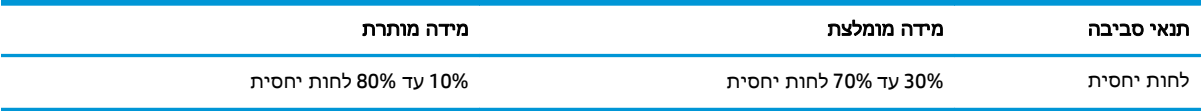

## הגדרת חומרת המוצר והתקנת התוכנה

<span id="page-25-0"></span>לקבלת הוראות הגדרה בסיסיות, עיין במדריך התקנת החומרה שקיבלת יחד עם המוצר. לקבלת הוראות נוספות, עבור לאתר התמיכה של HP באינטרנט.

HP של המלאה העזרה לקבלת [www.hp.com/support/colorljM552,](http://www.hp.com/support/colorljM552) [www.hp.com/support/colorljM553](http://www.hp.com/support/colorljM553) אל עבור עבור המוצר. קבל את התמיכה הבאה:

- configure and Install) התקן וקבע תצורה)
	- (למד והשתמש) Learn and use ●
	- problems Solve) פתור בעיות)
- updates software Download) הורד עדכוני תוכנה)
	- forums support Join) הצטרף לפורומי תמיכה)
- information regulatory and warranty Find) חפש מידע על אחריות ותקינה)

## **2** מגשי נייר

- [טעינת](#page-27-0) מגש [1](#page-27-0)
- טעינת [מגשים](#page-31-0) [,2 ,3 4](#page-31-0) ו[5-](#page-31-0)
	- טעינת [מעטפות](#page-35-0)
- טעינת תוויות [והדפסה](#page-36-0) עליהן

### לקבלת מידע נוסף**:**

<span id="page-26-0"></span>[.www.hp.com/support/colorljM552,](http://www.hp.com/support/colorljM552) [www.hp.com/support/colorljM553](http://www.hp.com/support/colorljM553) בכתובת בקר העזרה המקיפה של HP עבור המוצר כוללת את המידע הבא:

- configure and Install) התקן וקבע תצורה)
	- (למד והשתמש) Learn and use ●
	- problems Solve) פתור בעיות)
- updates software Download) הורד עדכוני תוכנה)
	- forums support Join) הצטרף לפורומי תמיכה)
- information regulatory and warranty Find) חפש מידע על אחריות ותקינה)

### 8 טעינת מגש 1 1 HEWW

## טעינת מגש **1**

### מבוא

<span id="page-27-0"></span>המידע הבא מתאר כיצד לטעון נייר ומעטפות במגש .1 מגש זה מכיל עד 100 גיליונות של נייר 75 גר'/מ" ר או 10 מעטפות.

<mark>זהירות: כדי להימנע מחסימות נייר, אין להוסיף או להוציא נייר ממגש 1 במהלך ההדפסה. ה</mark>

.**1** פתח את מגש 1.

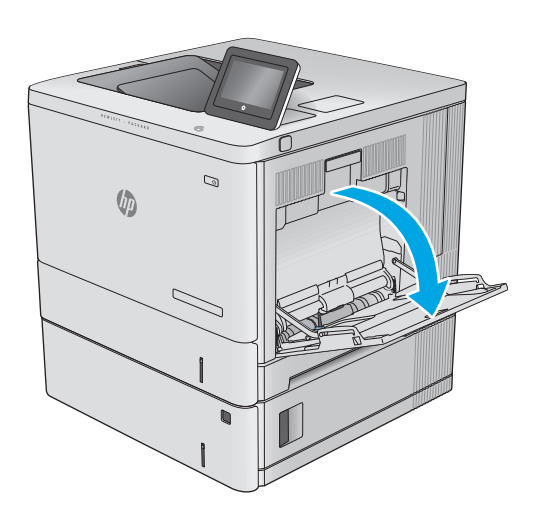

.**2** משוך החוצה את מאריך המגש כדי לתמוך בנייר.

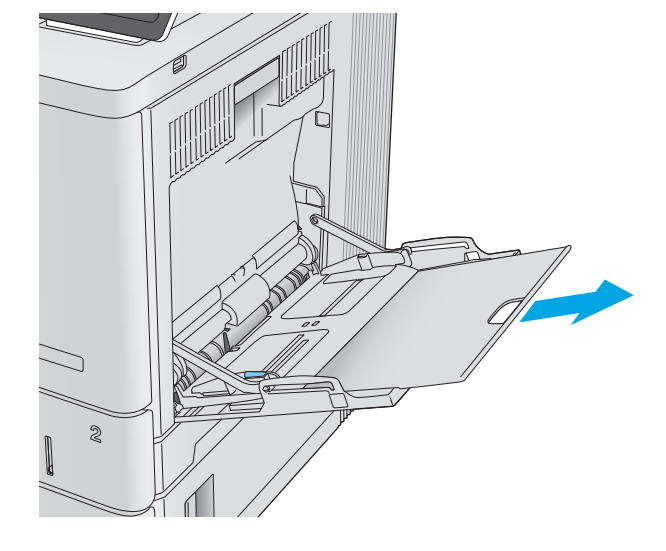

בעת השימוש בנייר המחייב כיוון מסוים, טען אותו בהתאם למידע בטבלה הבאה.

### כיוון הנייר במגש **1**

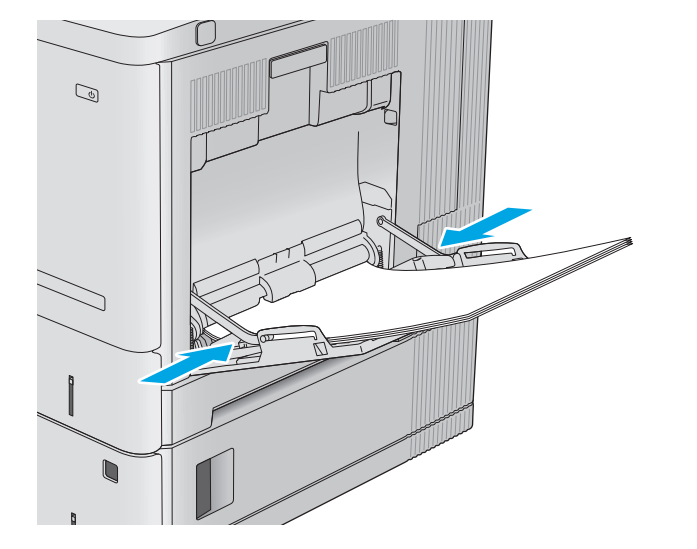

בערימת הנייר אך לא יכופפו אותה. .**<sup>5</sup>** כוונן את המכוונים הצדדיים כך שייגעו קלות

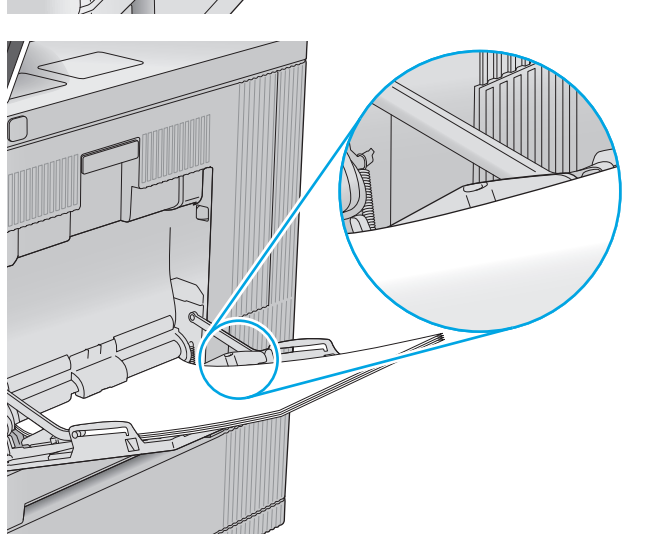

.**4** ודא שהנייר מונח מתחת לקו המילוי שבמכווני הנייר.

<span id="page-28-0"></span>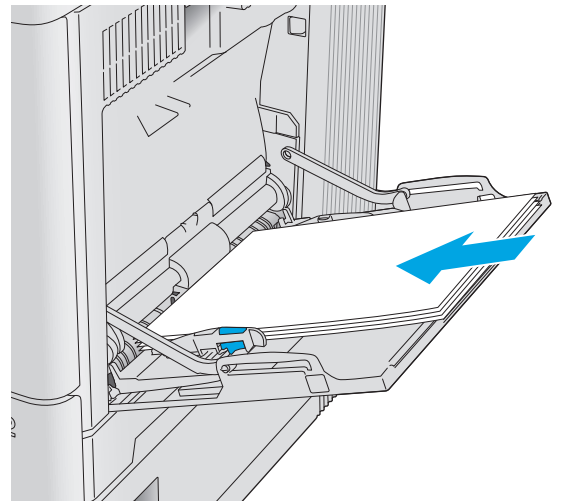

- 
- .**3** הרחב את מכווני הנייר לגודל הנכון, ולאחר מכן טען נייר במגש. לקבלת מידע על קביעת כיוון ההדפסה בנייר, ראה <u>כיוון הנייר במגש 1בעמוד 19</u>.

<span id="page-29-0"></span>הערה: ההגדרות של Alternative Letterhead Mode (מצב נייר מכתבים חלופי) משפיעות על אופן הטעינה של נייר מכתבים או נייר מודפס מראש. כברירת מחדל, הגדרה זו מושבתת. בעת השימוש במצב זה, טען נייר באותו אופן שבו אתה טוען נייר עבור הדפסה דו-צדדית אוטומטית. לקבלת מידע נוסף, ראה שימוש ב-letterhead alternative mode) מצב נייר מכתבים חלופי) בעמוד 20.

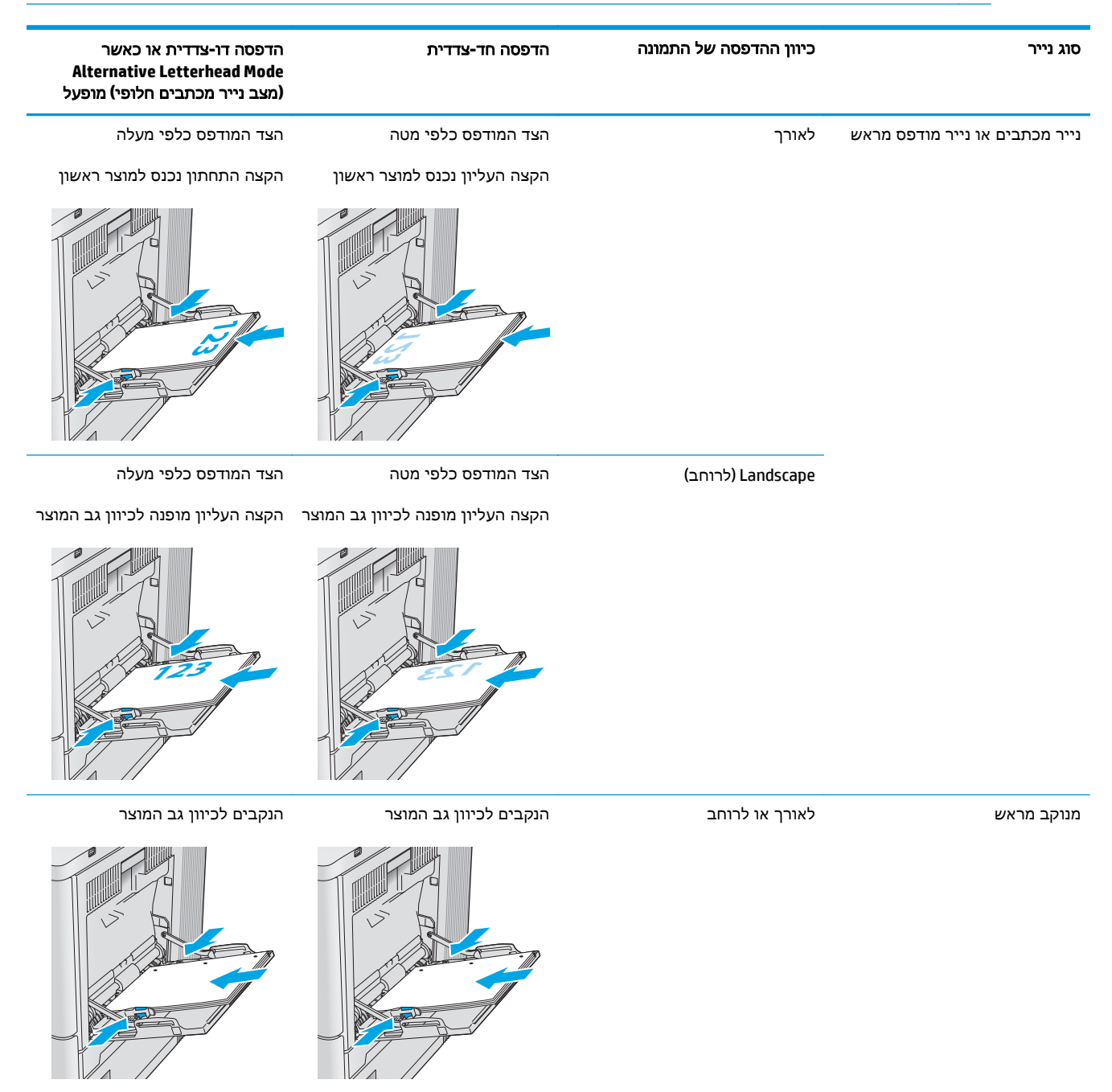

## שימוש ב **-mode letterhead alternative)** מצב נייר מכתבים חלופי**)**

השתמש במאפיין Mode Letterhead Alternative)מצב נייר מכתבים חלופי) כדי לטעון נייר מכתבים או נייר מודפס מראש לתוך המגש באותו אופן עבור כל העבודות, בין אם אתה מדפיס לצד אחד של גיליון הנייר או לשני הצדדים. בעת השימוש במצב זה, טען נייר באותו אופן שבו אתה טוען נייר עבור הדפסה דו-צדדית אוטומטית. <span id="page-30-0"></span>כדי להשתמש במאפיין זה, הפעל אותו בעזרת התפריטים בלוח הבקרה של המוצר. כדי להשתמש במאפיין זה עם Windows, עליך להפעיל אותו גם במנהל ההדפסה ולהגדיר את סוג הנייר במנהל ההדפסה.

### הפעלת **Mode Letterhead Alternative)** מצב נייר מכתבים חלופי**)** בעזרת התפריטים בלוח הבקרה של המוצר

- .**1** לחץ על לחצן הבית בלוח הבקרה של המוצר.
	- .**2** פתח את התפריטים הבאים:
	- Administration) ניהול)
	- Trays Manage) ניהול מגשים)
- Mode Letterhead Alternative) מצב נייר מכתבים חלופי)
- .**3** בחר באפשרות Enabled)מופעל), ולאחר מכן גע בלחצן Save)שמור) או לחץ על הלחצן OK.

### הדפסה במצב **Mode Letterhead Alternative)** מצב נייר מכתבים חלופי**) (Windows(**

כדי להדפיס במצב Mode Letterhead Alternative) מצב נייר מכתבים חלופי) ב-Windows, בצע את ההליך הבא עבור כל עבודת הדפסה.

- .**1** בתוכנית, בחר באפשרות **Print**)הדפס).
- .**2** בחר את המוצר ולאחר מכן לחץ על הלחצן **Properties**)מאפיינים) או **Preferences**)העדפות).
	- .**3** לחץ על הכרטיסייה **Advanced**)מתקדם).
	- .**4** הרחב את הרשימה **Features Printer**)מאפייני מדפסת).
- .**5** פתח את הרשימה הנפתחת **Mode Letterhead Alternative**)מצב נייר מכתבים חלופי) ולחץ על האפשרות **On** (מופעל).
	- .**6** לחץ על הלחצן **Apply**)החל).
	- .**7** לחץ על הכרטיסייה **Quality/Paper**)נייר/איכות).
	- .**8** ברשימה הנפתחת **type Paper**)סוג נייר), לחץ על האפשרות **...More**)עוד...).
		- .**9** הרחב את רשימת האפשרויות **:is Type**)הסוג הוא:).
- .**10** הרחב את רשימת האפשרויות **Other**)אחרות) ולאחר מכן לחץ על האפשרות **Letterhead**)נייר מכתבים). לחץ על הלחצן **אישור**.
	- .**11** לחץ על הלחצן **OK**)אישור) כדי לסגור את תיבת הדו-שיח **Properties Document**)מאפייני מסמך). בתיבת הדו-שיח **Print**)הדפס), לחץ על הלחצן **OK**)אישור) כדי להדפיס את העבודה.

## טעינת מגשים **,2 ,3 4** ו **-5**

### מבוא

<span id="page-31-0"></span>המידע הבא מתאר כיצד לטעון נייר במגש 2 ובמגשים האופציונליים ל 550- גיליונות (מגשים ,3 4 ו -5 ; מספר מוצר A34L5B(. מגשים אלה מכילים עד 550 גיליונות של נייר 75 גר'/מ"ר.

יים והערה: \_ ההליך לטעינת נייר עבור המגשים האופציונליים ל-550 גיליונות זהה להליך עבור מגש 2. רק מגש 2 מוצגβ מוצ<br>א כאן.

.**1** פתח את המגש.

<mark>הערה: אין לפתוח את המגש בזמן שהוא נמצא</mark> בשימוש.

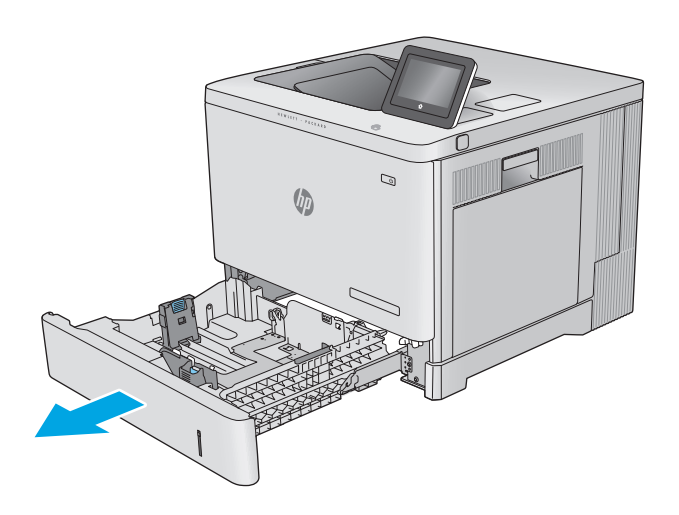

.**2** לפני טעינת נייר, התאם את מכווני הנייר על-ידי לחיצה על תפסי הכוונון והסטת המכוונים לפי גודל הנייר שבשימוש.

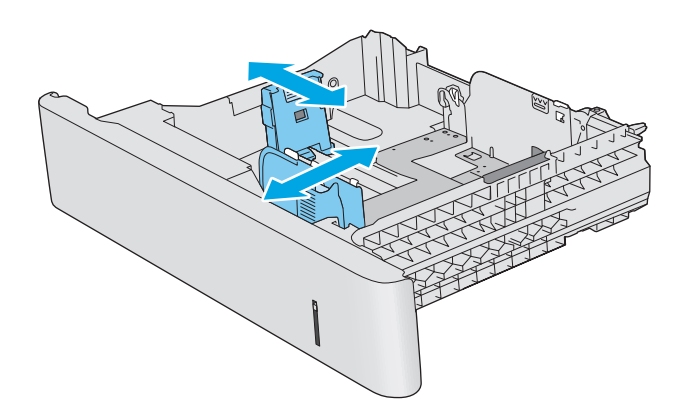

.**3** טען נייר במגש. בדוק את הנייר כדי לוודא שהמכוונים נוגעים קלות בערימת הנייר, אך אינם מכופפים אותה. לקבלת מידע על קביעת כיוון ההדפסה בנייר, ראה <u>כיוון הדפסה על נייר [למגשים](#page-33-0)</u> <u>2, 3, 4 ו[-](#page-33-0) [5](#page-33-0)[בעמוד](#page-33-0) 24.</u>

הערה: כדי למנוע חסימות, התאם את מכווני הנייר לגודל הנכון ואל תמלא את המגש יתר על המידה. ודא שראש הערימה נמצא מתחת למחוון המגש המלא.

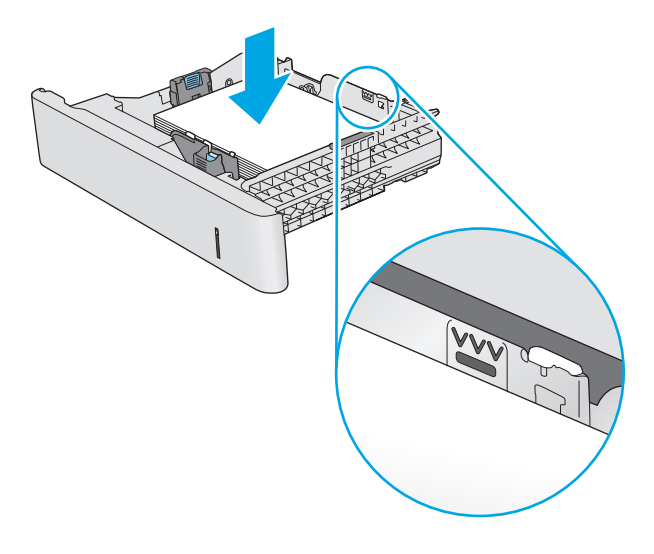

.**4** סגור את המגש.

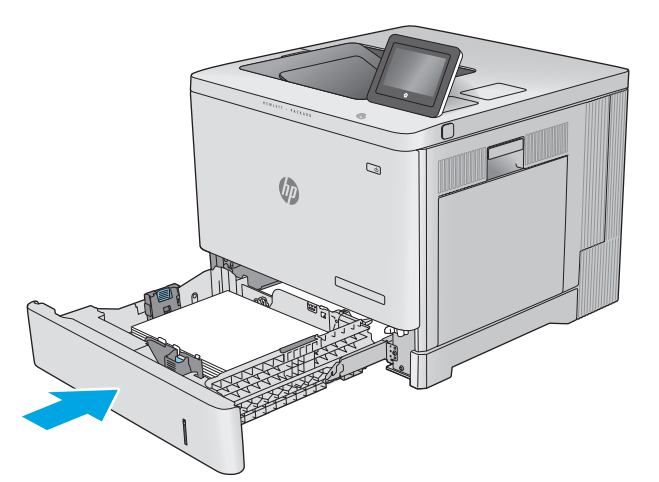

- .**5** הודעת תצורת המגש תוצג בלוח הבקרה של המוצר.
- .**6** אם הגודל וסוג הנייר שמוצגים שגויים, בחר באפשרות Modify(שנה) כדי לבחור גודל או סוג נייר שונה.

עבור נייר בגודל מותאם אישית, ציין את מידות ה X- הבקרה של המוצר.**<sup>X</sup> <sup>Y</sup>** וה Y- של הנייר כאשר תופיע הנחיה להזין אותן בלוח

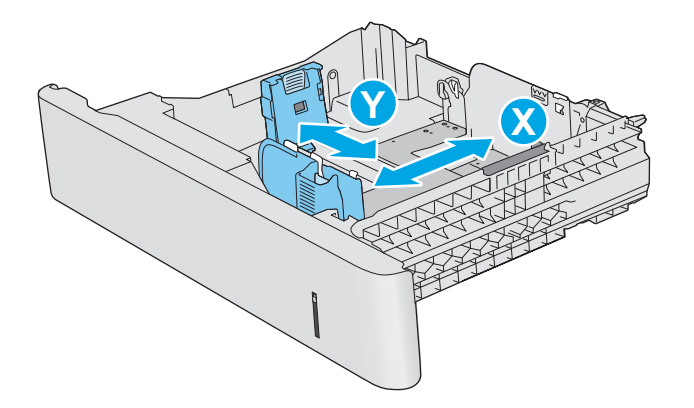

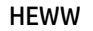

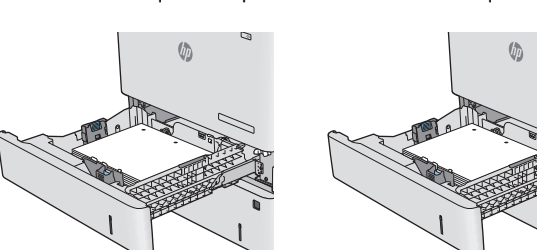

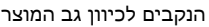

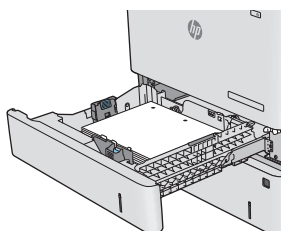

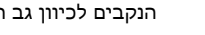

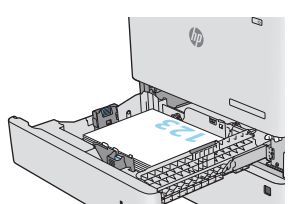

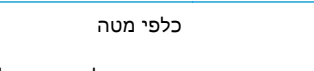

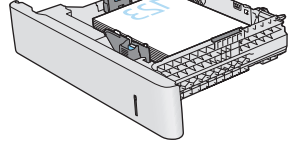

**Alternative Letterhead Mode (**מצב נייר מכתבים חלופי**)** מופעל

הצד המודפס כלפי מטה

הקצה העליון כלפי צד שמאל

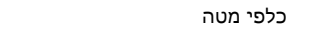

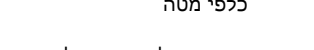

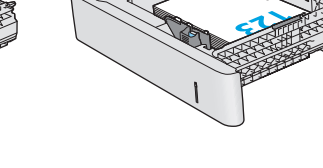

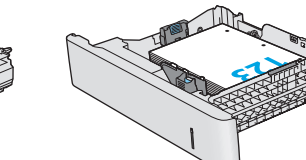

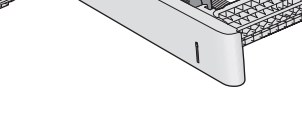

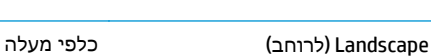

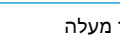

**123**

הקצה העליון כלפי צד ימין

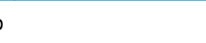

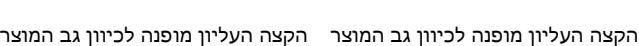

 $\mathbb{G}$ 

בעת השימוש בנייר המחייב כיוון מסוים, טען אותו בהתאם למידע בטבלה הבאה.

סוג נייר כיוון ההדפסה של התמונה הדפסה חד**-**צדדית הדפסה דו**-**צדדית או כאשר

<span id="page-33-0"></span>הערה: ההגדרות של Alternative Letterhead Mode מצב נייר מכתבים חלופי) משפיעות על אופן הטעינה של נייר [ מכתבים או נייר מודפס מראש. כברירת מחדל, הגדרה זו מושבתת. בעת השימוש במצב זה, טען נייר באותו אופן שבו אתה טוען נייר עבור הדפסה דו-צדדית אוטומטית. לקבלת מידע נוסף, ראה [שימוש](#page-34-0) ב-[letterhead alternative](#page-34-0)

כיוון הדפסה על נייר למגשים **,2 ,3 4** ו **-5**

[mode](#page-34-0))מצב נייר [מכתבים](#page-34-0) חלופי) בעמוד .25

נייר מכתבים או נייר מודפס מראש לאורך הצד המודפס כלפי מעלה

מנוקב מראש לאורך או לרוחב הנקבים לכיוון גב המוצר הנקבים לכיוון גב המוצר

### שימוש ב **-mode letterhead alternative)** מצב נייר מכתבים חלופי**)**

<span id="page-34-0"></span>השתמש במאפיין Mode Letterhead Alternative)מצב נייר מכתבים חלופי) כדי לטעון נייר מכתבים או נייר מודפס מראש לתוך המגש באותו אופן עבור כל העבודות, בין אם אתה מדפיס לצד אחד של גיליון הנייר או לשני הצדדים. בעת השימוש במצב זה, טען נייר באותו אופן שבו אתה טוען נייר עבור הדפסה דו-צדדית אוטומטית.

כדי להשתמש במאפיין זה, הפעל אותו בעזרת התפריטים בלוח הבקרה של המוצר. כדי להשתמש במאפיין זה עם Windows, עליך להפעיל אותו גם במנהל ההדפסה ולהגדיר את סוג הנייר במנהל ההדפסה.

### הפעלת **Mode Letterhead Alternative)** מצב נייר מכתבים חלופי**)** בעזרת התפריטים בלוח הבקרה של המוצר

- .**1** לחץ על לחצן הבית בלוח הבקרה של המוצר.
	- .**2** פתח את התפריטים הבאים:
	- Administration) ניהול)
	- Trays Manage) ניהול מגשים)
- Mode Letterhead Alternative) מצב נייר מכתבים חלופי)
- .**3** בחר באפשרות Enabled)מופעל), ולאחר מכן גע בלחצן Save)שמור) או לחץ על הלחצן OK.

### הדפסה במצב **Mode Letterhead Alternative)** מצב נייר מכתבים חלופי**) (Windows(**

כדי להדפיס במצב Mode Letterhead Alternative) מצב נייר מכתבים חלופי) ב-Windows, בצע את ההליך הבא עבור כל עבודת הדפסה.

- .**1** בתוכנית, בחר באפשרות **Print**)הדפס).
- .**2** בחר את המוצר ולאחר מכן לחץ על הלחצן **Properties**)מאפיינים) או **Preferences**)העדפות).
	- .**3** לחץ על הכרטיסייה **Advanced**)מתקדם).
	- .**4** הרחב את הרשימה **Features Printer**)מאפייני מדפסת).
- .**5** פתח את הרשימה הנפתחת **Mode Letterhead Alternative**)מצב נייר מכתבים חלופי) ולחץ על האפשרות **On** (מופעל).
	- .**6** לחץ על הלחצן **Apply**)החל).
	- .**7** לחץ על הכרטיסייה **Quality/Paper**)נייר/איכות).
	- .**8** ברשימה הנפתחת **type Paper**)סוג נייר), לחץ על האפשרות **...More**)עוד...).
		- .**9** הרחב את רשימת האפשרויות **:is Type**)הסוג הוא:).
- .**10** הרחב את רשימת האפשרויות **Other**)אחרות) ולאחר מכן לחץ על האפשרות **Letterhead**)נייר מכתבים). לחץ על הלחצן **אישור**.
	- .**11** לחץ על הלחצן **OK**)אישור) כדי לסגור את תיבת הדו-שיח **Properties Document**)מאפייני מסמך). בתיבת הדו-שיח **Print**)הדפס), לחץ על הלחצן **OK**)אישור) כדי להדפיס את העבודה.

### 26 טעינת מעטפות HEWW

## טעינת מעטפות

### מבוא

<span id="page-35-0"></span>המידע הבא מתאר כיצד לטעון מעטפות. השתמש במגש 1 בלבד כדי להדפיס על מעטפות. מגש 1 מכיל עד 10 מעטפות.

י <mark>א</mark>הערה: ⊥בחר את סוג הנייר הנכון במנהל ההדפסה לפני שתדפיס.

### כיוון המעטפה

טען מעטפות באחד מהכיוונים הבאים:

הצד המודפס כלפי מטה

הצד המודפס כלפי מטה

הקצה העליון מופנה לכיוון גב המוצר

הקצה העליון נכנס למוצר ראשון

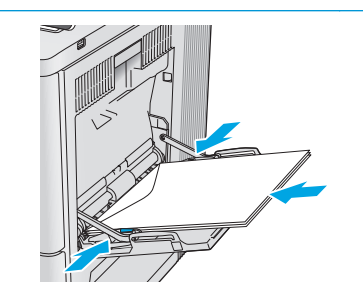

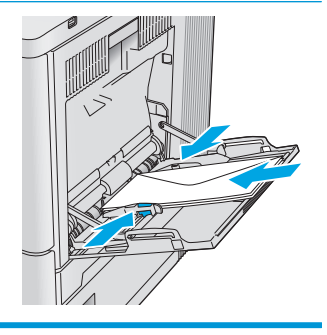
## טעינת תוויות והדפסה עליהן

#### מבוא

כדי להדפיס על גיליונות של תוויות, השתמש במגש 2 או באחד המגשים האופציונליים ל 550- גיליונות. מגש 1 אינו תומך בתוויות.

על מנת להדפיס על תוויות באמצעות הזנה ידנית, בצע את השלבים הבאים כדי לבחור את ההגדרות הנכונות במנהל ההדפסה, ולאחר מכן טען את התוויות במגש לאחר שליחת עבודת ההדפסה אל המדפסת. בעת שימוש בהזנה ידנית, המדפסת ממתינה עד לזיהוי פתיחה וסגירה של המגש לפני הדפסת העבודה.

### הזנה ידנית של תוויות

- .**1** בתוכנית, בחר באפשרות **Print**)הדפס).
- .**2** בחר את המדפסת מתוך רשימת המדפסות, ולאחר מכן לחץ או הקש על הלחצן **Properties**)מאפיינים) או **Preferences**) העדפות) כדי לפתוח את מנהל ההדפסה.

\* הערה: שם הלחצן משתנה עבור תוכניות שונות.

או 8.1, בחר באפשרות **התקנים**, בחרβות מאפיינים אלה מתוך מסך 'התחל' ב-Windows 8 או **8.1, בחר באפשרות <mark>התקנים</mark>,** בחר באפשרות **הדפסה** ולאחר מכן בחר את המדפסת.

- .**3** לחץ או הקש על הכרטיסייה נייר**/**איכות.
- .**4** בחר את הגודל הנכון עבור גיליונות התוויות מתוך הרשימה הנפתחת **size Paper**)גודל הנייר).
	- .**5** בחר באפשרות **Labels**) תוויות) מתוך הרשימה הנפתחת **type Paper**)סוג נייר).
- .**6** בחר באפשרות **feed Manual**)הזנה ידנית) מתוך הרשימה הנפתחת **source Paper**)מקור נייר).

יים וערה: ⊥בעת שימוש בהזנה ידנית, המדפסת תדפיס מהמגש עם המספר הנמוך ביותר שהוגדר עבור הגודל<mark>⊗</mark> הנכון של הנייר, ולכן אין צורך לציין מגש מסוים. לדוגמה, אם מגש 2 הוגדר עבור תוויות, המדפסת תדפיס ממגש .2 אם מגש 3 הותקן והוגדר עבור תוויות, אבל מגש 2 לא הוגדר עבור תוויות, המדפסת תדפיס ממגש 3.

- .**7** לחץ על הלחצן **OK**)אישור) כדי לסגור את תיבת הדו-שיח **Properties Document**)מאפייני מסמך).
	- .**8** בתיבת הדו-שיח **Print**)הדפס), לחץ על הלחצן **OK**)אישור) כדי להדפיס את העבודה.

28 טעינת תוויות והדפסה עליהן HEWW

.**9** טען גיליונות של תוויות עם הפנים כלפי מעלה וחלקו העליון של הגיליון לכיוון הצד הימני של המדפסת.

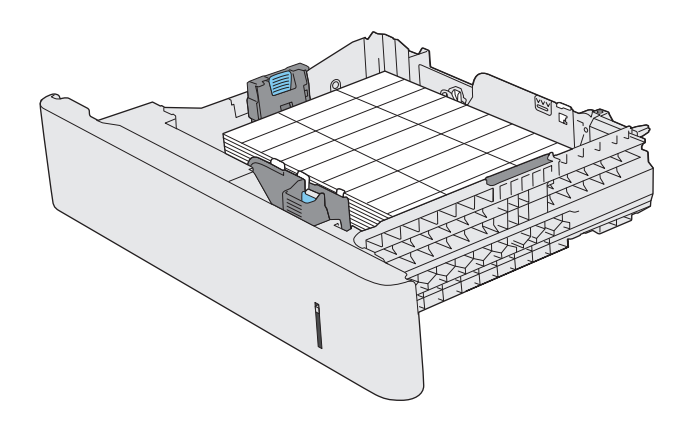

# **3** חומרים מתכלים**,** אביזרים וחלקים

- הזמנת חומרים מתכלים, [אביזרים](#page-39-0) וחלקים
	- החלפת [מחסניות](#page-42-0) הטונר
	- [החלפה](#page-47-0) של יחידת איסוף טונר

#### לקבלת מידע נוסף**:**

[.www.hp.com/support/colorljM552,](http://www.hp.com/support/colorljM552) [www.hp.com/support/colorljM553](http://www.hp.com/support/colorljM553) בכתובת בקר

העזרה המקיפה של HP עבור המוצר כוללת את המידע הבא:

- configure and Install) התקן וקבע תצורה)
	- (והשתמש למד (Learn and use ●
	- problems Solve) פתור בעיות)
- updates software Download) הורד עדכוני תוכנה)
	- forums support Join) הצטרף לפורומי תמיכה)
- information regulatory and warranty Find) חפש מידע על אחריות ותקינה)

## הזמנת חומרים מתכלים **,** אביזרים וחלקים

#### הזמנה

<span id="page-39-0"></span>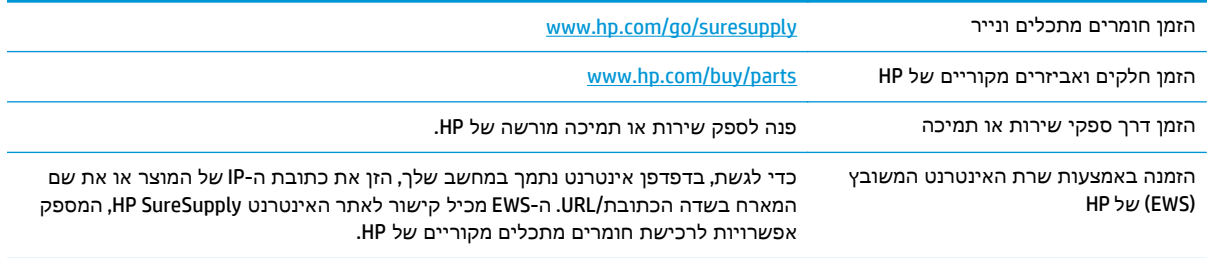

## חומרים מתכלים ואביזרים

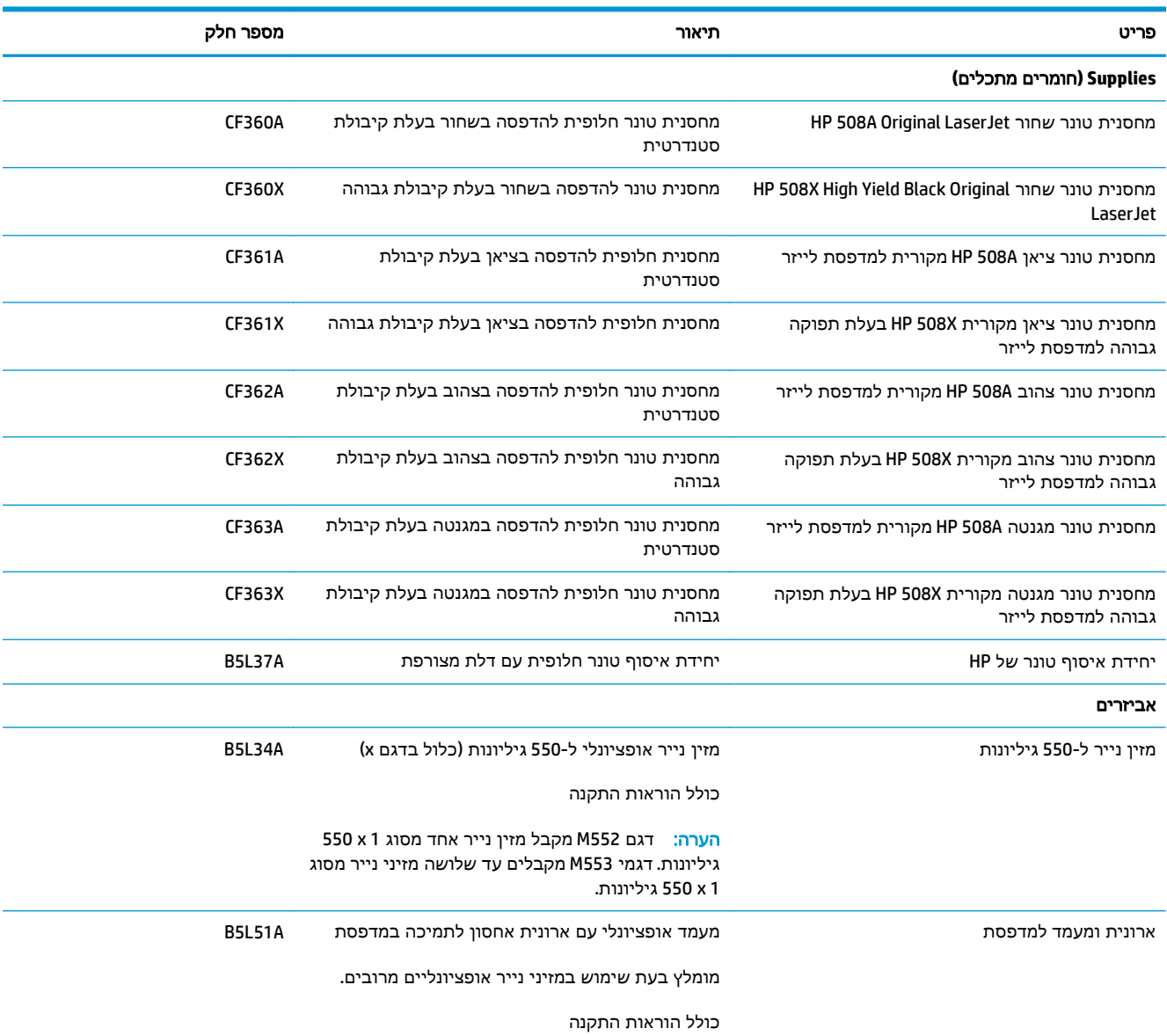

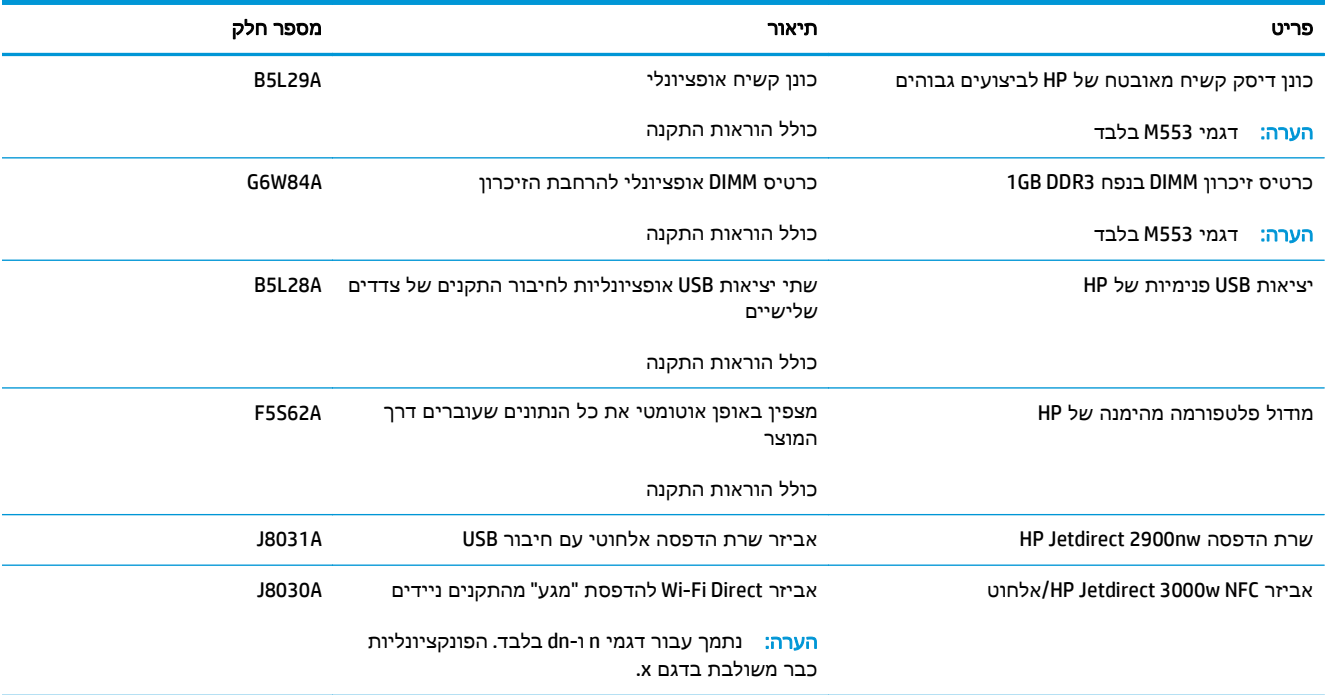

## חלקים הניתנים לתיקון על**-**ידי הלקוח

חלקים הניתנים לתיקון על-ידי הלקוח (CSR (זמינים עבור מדפסות לייזר מרובות של HP על מנת להפחית את משך התיקון. מידע נוסף על תוכנית CSR ויתרונותיה ניתן למצוא בכתובת www.hp.com/qo/csr-support ובכתובת [.www.hp.com/go/csr-faq](http://www.hp.com/go/csr-faq)

ניתן להזמין חלקי חילוף מקוריים של HP בכתובת www.hp.com/buy/parts או על-ידי יצירת קשר עם שירות מורשה של HP או עם ספק תמיכה. בעת ההזמנה, יהיה עליך לספק את אחד מהפרטים הבאים: מק"ט, מספר סידורי ( נמצא בגב המדפסת), מספר המוצר או שם המוצר.

- חלקים המפורטים כ חובה להחלפה עצמית יותקנו על-ידי לקוחות, אלא אם כן אתה מוכן לשלם לצוות שירות של HP כדי שיבצע את התיקון. עבור חלקים אלה, התמיכה באתר הלקוח או בהחזרה למחסן לא תסופק במסגרת האחריות למוצר HP.
- חלקים המפורטים כהחלפה עצמית אופציונלית ניתנים להתקנה על-ידי צוות שירות של HP לפי בקשתך ללא תשלום נוסף במהלך תקופת האחריות של המוצר.

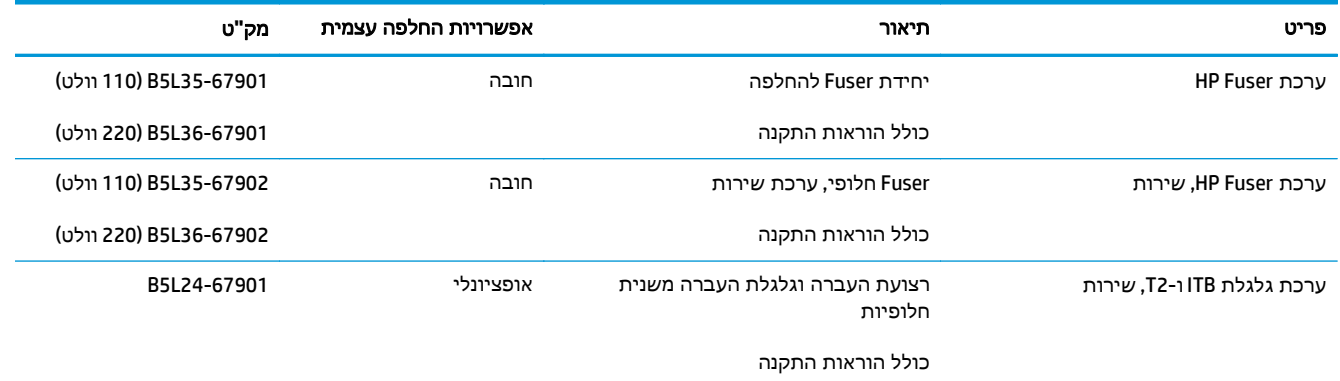

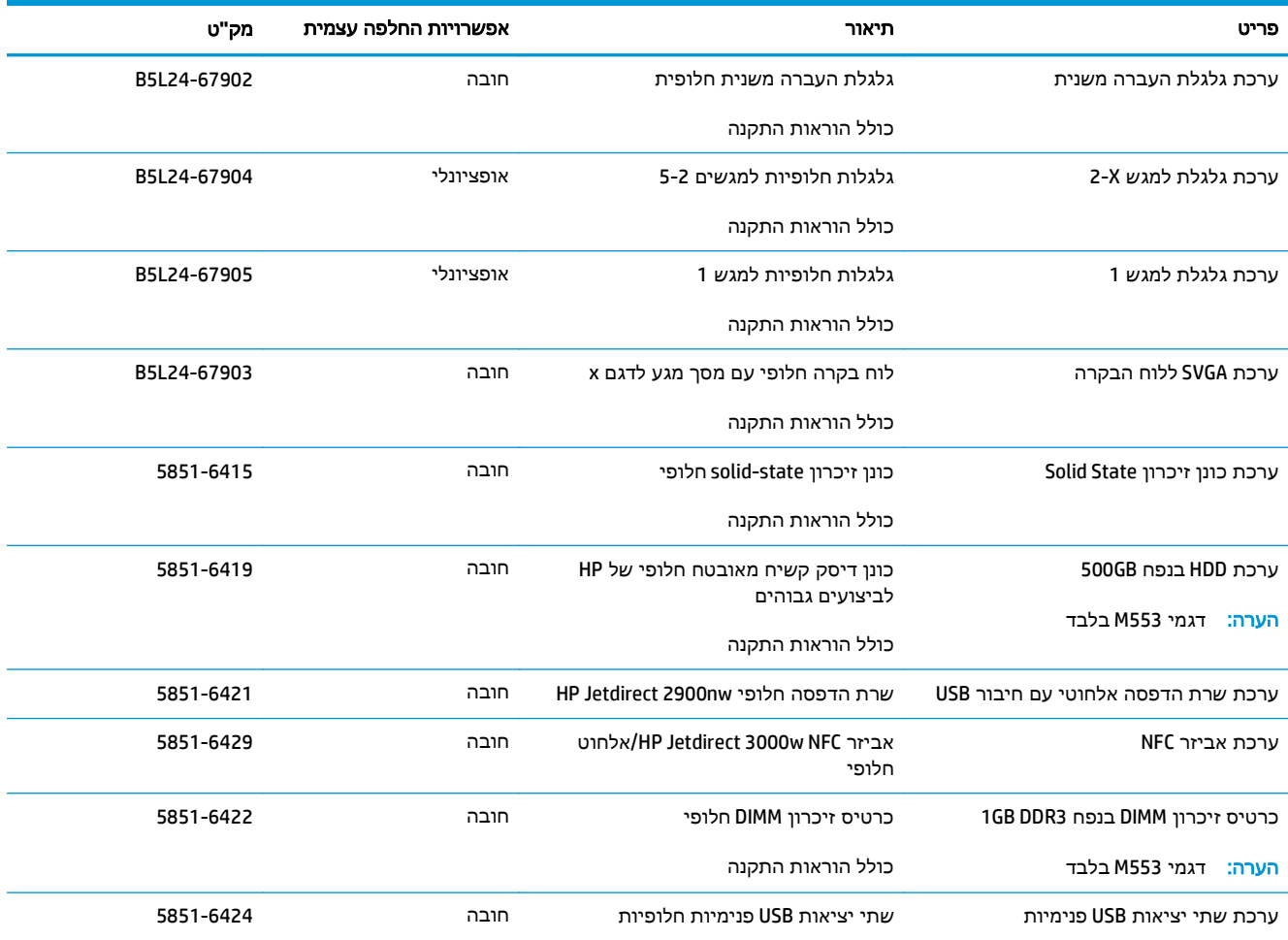

## החלפת מחסניות הטונר

#### מבוא

<span id="page-42-0"></span>המידע הבא כולל פרטים על מחסניות הטונר עבור המוצר, וכן הוראות להחלפתן.

- מידע על מחסנית הטונר
- הוצאה והחלפה של [המחסניות](#page-43-0)

#### מידע על מחסנית הטונר

מוצר זה יציג חיווי כאשר המפלס של מחסנית הטונר נמוך ונמוך מאוד. תוחלת החיים שנותרה בפועל של מחסנית הטונר עשויה להשתנות. הקפד להחזיק מחסנית חלופית שתוכל להתקין כאשר איכות ההדפסה לא תהיה עוד קבילה.

כדי לרכוש מחסניות או לבדוק תאימות מחסניות עבור המוצר, עבור אל SureSupply HP בכתובת [/go/com.hp.www](http://www.hp.com/go/suresupply) [suresupply.](http://www.hp.com/go/suresupply) גלול לתחתית הדף וודא שהמדינה/אזור נכונים.

המוצר משתמש בארבעה צבעים ומצויד במחסנית טונר לכל צבע: צהוב Y( ), מגנטה M( ), ציאן C ( )ושחור K( ). מחסניות הטונר נמצאות בתוך הדלת הקדמית.

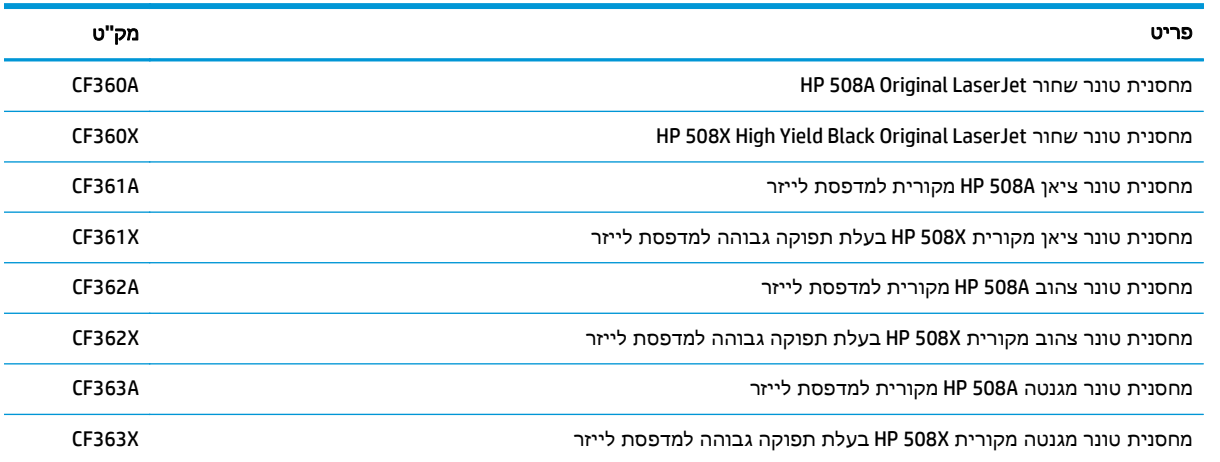

יים ועותה: ∴ מחסניות טונר בתפוקה גבוהה מכילות טונר בכמות גדולה יותר לעומת מחסניות רגילות, עבור תפוקת<mark>)</mark> דפים מוגברת. לקבלת מידע נוסף, ראה www.hp.com/go/learnaboutsupplies.

אל תוציא את מחסנית הטונר מאריזתה עד שיגיע הזמן להחליף אותה.

זהירות: כדי להימנע מנזק למחסנית הטונר, אל תחשוף אותה לאור ליותר מדקות ספורות. כסה את תוף ההדמיה הירוק אם עליך להוציא את מחסנית הטונר מהמוצר למשך פרק זמן ארוך.

האיור הבא מציג את רכיבי מחסנית הטונר.

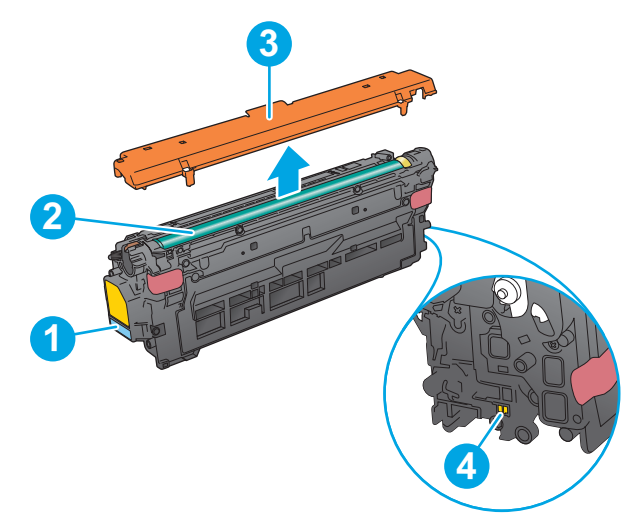

<span id="page-43-0"></span>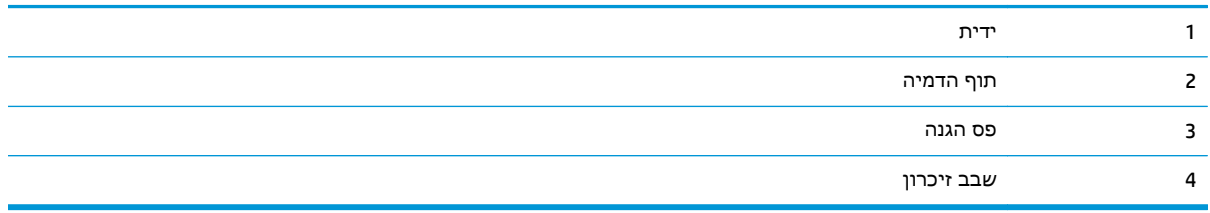

 $\overline{\Lambda}$ זהירות: אם בגד מתלכלך מטונר, נגב אותו בעזרת מטלית יבשה ושטוף את הבגד במים קרים. מים חמים יקבעו את הטונר בבד.

י<mark>‱</mark>ה**ערה: \_ מ**ידע על מיחזור מחסניות טונר משומשות מופיע על אריזת מחסנית הטונר.

## הוצאה והחלפה של המחסניות

.**1** פתח את הדלת הקדמית.

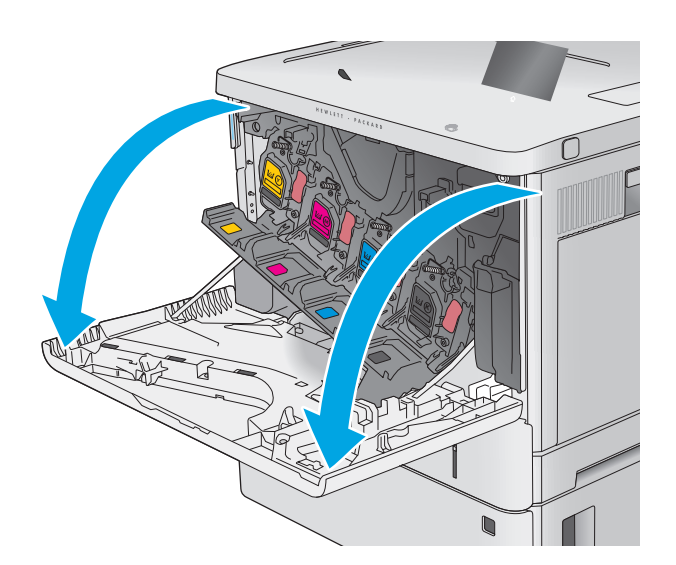

.**2** אחוז בידית של מחסנית הטונר המשומשת ושלוף אותה החוצה.

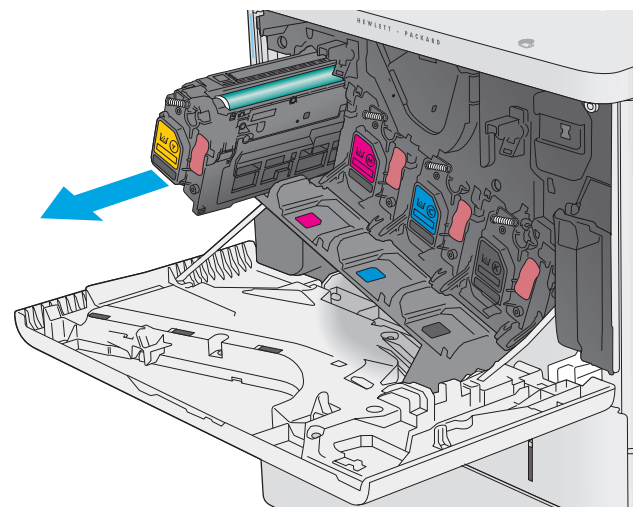

.**3** הוצא את מחסנית הטונר החדשה משקית ההגנה שלה על-ידי קריעת רצועת הפלסטיק ופתיחת האריזה. שמור את כל חומרי האריזה לצורך מיחזור מחסנית הטונר המשומשת.

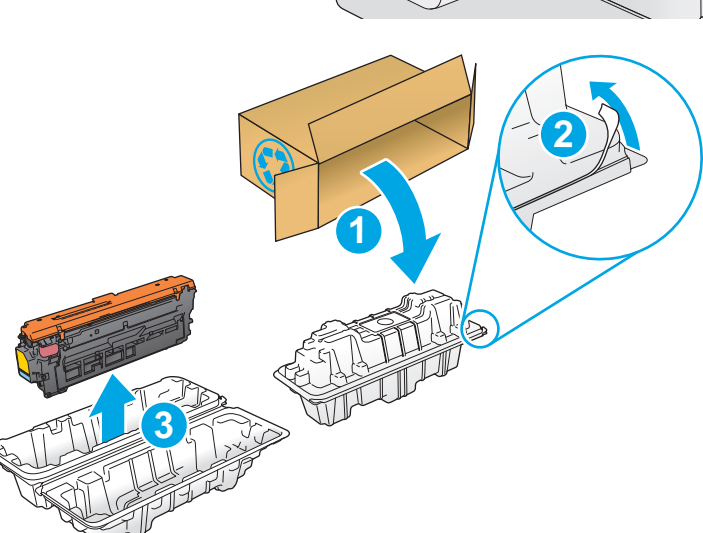

.**4** אחוז בשני קצוות מחסנית הטונר ונער אותה 5-6 פעמים.

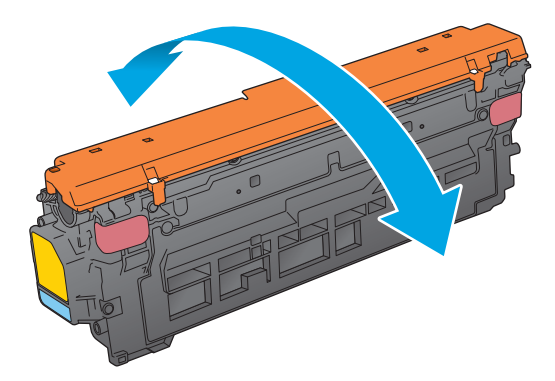

#### .**5** הסר את הסרט המגן ממחסנית הטונר.

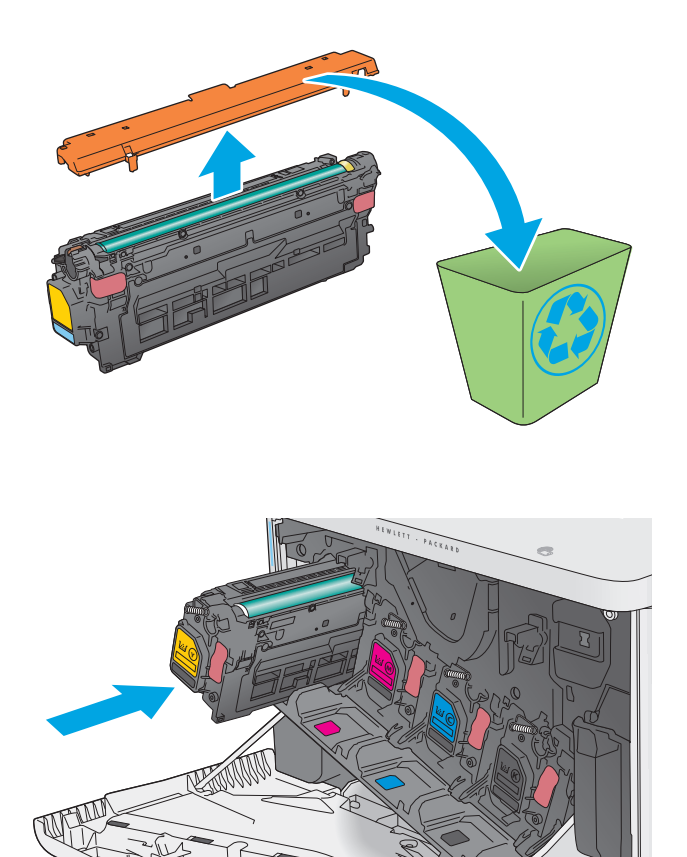

.**6** תמוך בתחתית מחסנית הטונר ביד אחת בזמן החזקת ידית המחסנית ביד השנייה. ישר את מחסנית הטונר בהתאם לתושבת שלה במדף ולאחר מכן הכנס אותה לתוך המוצר.

<mark>הערה: הימנע מלגעת בתוף ההדמיה הירוק.</mark> טביעות אצבעות על תוף ההדמיה עלולות לגרום להדפסה לקויה.

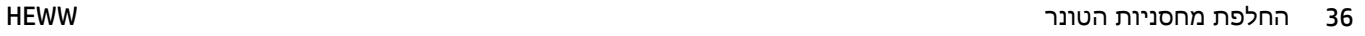

#### .**7** סגור את הדלת הקדמית.

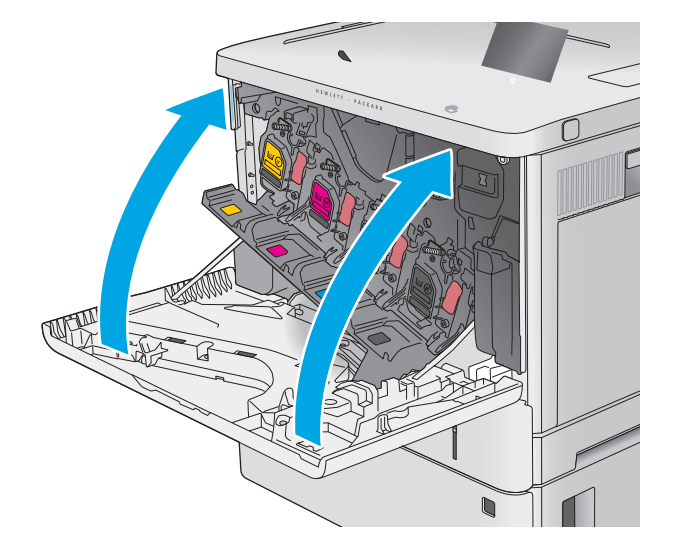

ההגנה בקופסה שבה הגיעה המחסנית החדשה. .**<sup>8</sup>** ארוז את מחסנית הטונר המשומשת ואת שקית

בארה"ב ובקנדה, כלולה בקופסה תווית משלוח ששולם מראש. במדינות/אזורים אחרים, עבור אל <u>www.hp.com/recycle</u> כדי להדפיס תווית משלוח ששולם מראש.

הדבק את תווית המשלוח ששולם מראש על גבי הקופסה, והחזר את המחסנית המשומשת ל -HP לצורך מיחזור.

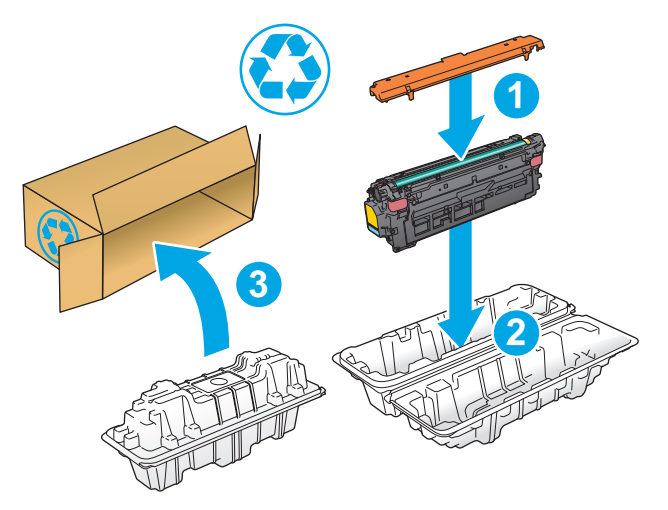

## החלפה של יחידת איסוף טונר

#### מבוא

המידע הבא כולל פרטים על יחידת איסוף הטונר עבור המוצר, וכן הוראות להחלפתה.

<span id="page-47-0"></span>המוצר יציג חיווי כאשר יחידת איסוף הטונר כמעט מלאה וכאשר היא מלאה לחלוטין. כאשר היא מלאה לחלוטין, ההדפסה תעצור עד שיחידת איסוף הטונר תוחלף.

[.www.hp.com/buy/parts](http://www.hp.com/buy/parts) בכתובת HP Parts Store (סדי לרכוש יחידת איסוף טונר (מספר מוצר חלב.85L37A).

- יים וערה: יחידת איסוף הטונר מיועדת לשימוש חד-פעמי. אל תנסה לרוקן את יחידת איסוף הטונר ולהשתמש בה<mark>"</mark> מחדש. פעולה כזו עלולה לגרום לדליפת טונר בתוך המוצר ולפגיעה באיכות ההדפסה. לאחר השימוש, החזר את יחידת איסוף הטונר למיחזור במסגרת תוכנית Partners Planet של HP.
- <mark>זהירות: אם בגד מתלכלך מטונר, נגב אותו בעזרת מטלית יבשה ושטוף את הבגד במים קרים. מים חמים יקבעו את A</mark> הטונר בבד.

### הוצאה והחלפה של יחידת איסוף הטונר

.**1** פתח את הדלת הקדמית.

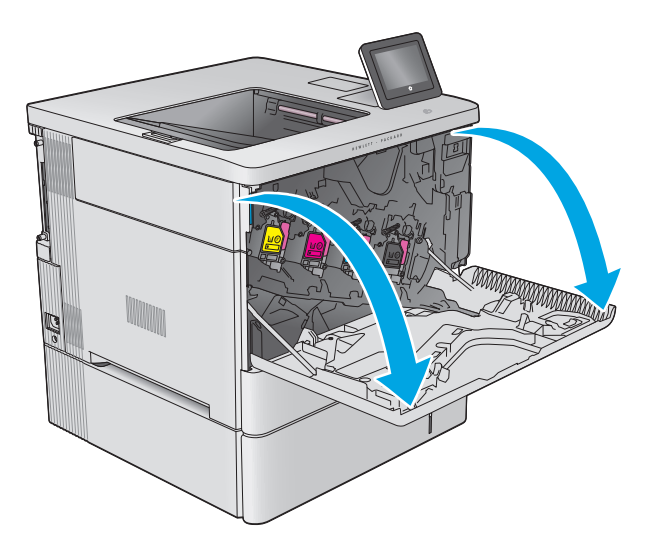

השמאלי העליון של המוצר. .**<sup>2</sup>** פתח את הדלת של יחידת איסוף הטונר בצד

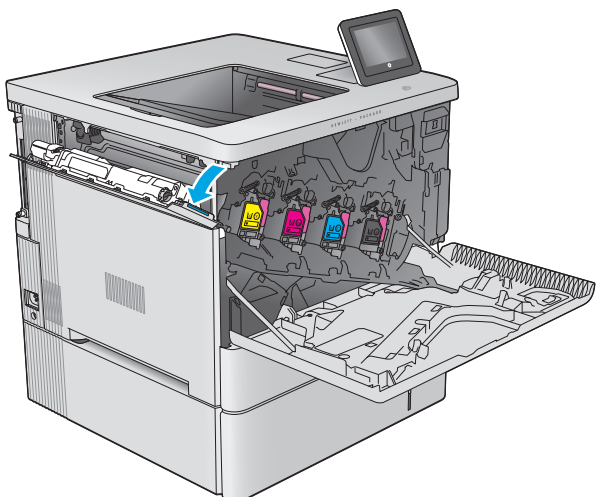

.**3** משוך החוצה את יחידת איסוף הטונר ואת הדלת המחוברת.

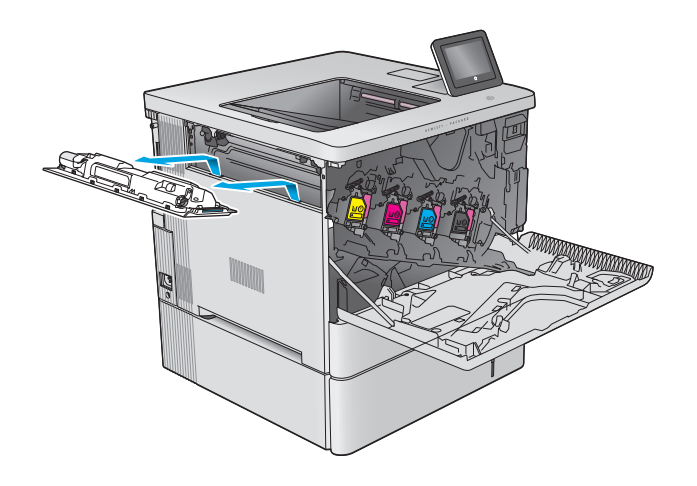

.**4** הוצא את יחידת איסוף הטונר החדשה מאריזתה.

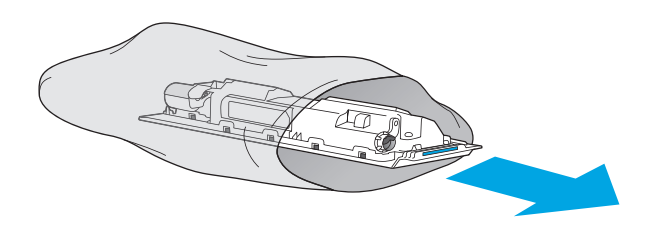

.**5** התקן במוצר את יחידת איסוף הטונר החדשה ואת הדלת המחוברת. ישר את הלשוניות שבדלת עם החריצים שבמוצר.

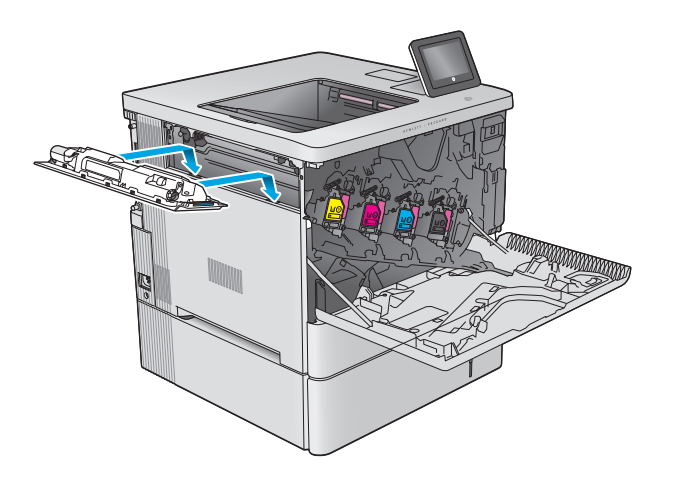

.**6** סגור את הדלת של יחידת איסוף הטונר.

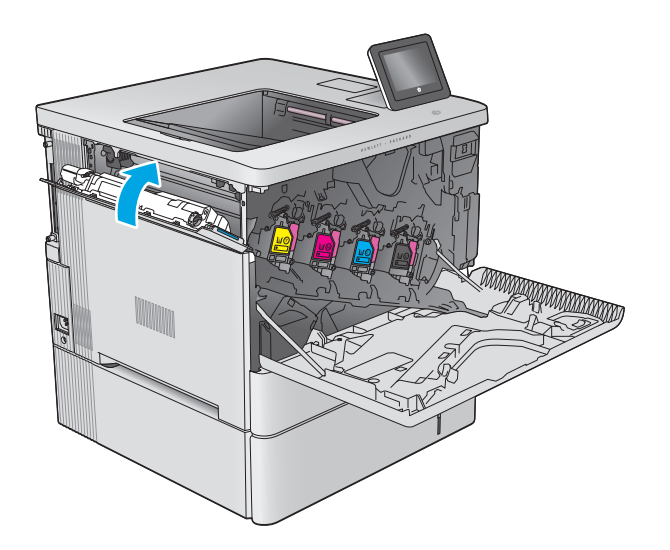

.**7** סגור את הדלת הקדמית.

כדי למחזר את יחידת איסוף הטונר המשומשת, פעל לפי ההוראות המצורפות ליחידת איסוף הטונר החדשה.

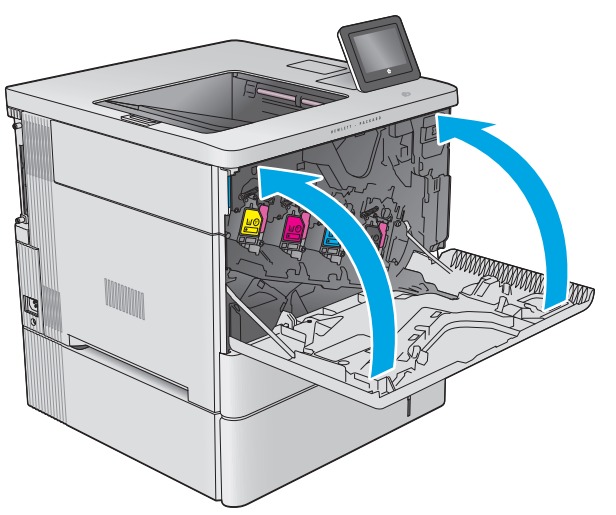

# **4** הדפסה

- [משימות](#page-51-0) הדפסה [\(Windows\(](#page-51-0)
	- [משימות](#page-56-0) הדפסה [\(X OS\(](#page-56-0)
- אחסון [עבודות](#page-58-0) הדפסה במוצר עבור הדפסה במועד מאוחר יותר
	- [הדפסה](#page-62-0) מהתקן נייד
	- הדפסה [מיציאת](#page-65-0) [USB](#page-65-0)

#### לקבלת מידע נוסף**:**

[.www.hp.com/support/colorljM552,](http://www.hp.com/support/colorljM552) [www.hp.com/support/colorljM553](http://www.hp.com/support/colorljM553) בכתובת בקר

העזרה המקיפה של HP עבור המוצר כוללת את המידע הבא:

- configure and Install) התקן וקבע תצורה)
	- (למד והשתמש) Learn and use •
	- problems Solve) פתור בעיות)
- updates software Download) הורד עדכוני תוכנה)
	- forums support Join) הצטרף לפורומי תמיכה)
- information regulatory and warranty Find) חפש מידע על אחריות ותקינה)

## משימות הדפסה **(Windows(**

### אופן ההדפסה **(Windows(**

ההליך הבא מתאר את תהליך ההדפסה הבסיסי עבור Windows.

- .**1** בתוכנה בחר באפשרות הדפסה.
- <span id="page-51-0"></span>.**2** בחר את המוצר מתוך רשימת המדפסות. כדי לשנות הגדרות, לחץ או הקש על הלחצן **Properties**)מאפיינים) או **Preferences**)העדפות) כדי לפתוח את מנהל ההדפסה.

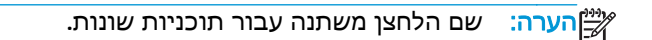

או 8.1, בחר באפשרות **התקנים**, בחרβהערה: ⊂טאפיינים אלה מתוך מסך 'התחל' ב-Windows 8 או **6.**1, בחר באפשרות **התקנים**, בחר באפשרות **הדפסה** ולאחר מכן בחר את המדפסת.

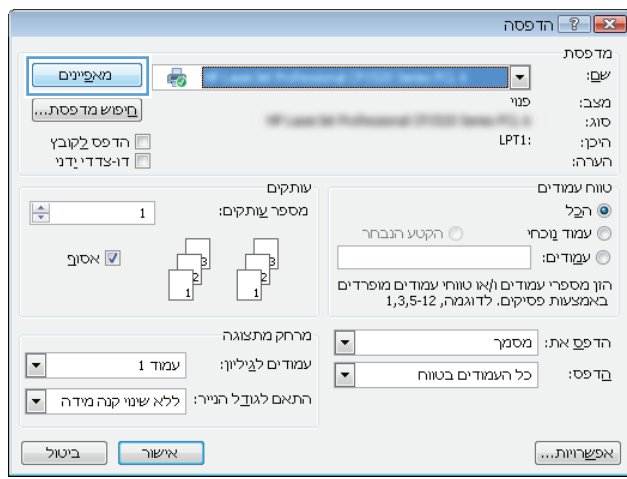

.**3** לחץ או הקש על הכרטיסיות במנהל ההדפסה כדי לקבוע את תצורת האפשרויות הזמינות. לדוגמה, קבע את כיוון הנייר בכרטיסייה **Finishing**)גימור), וקבע את מקור הנייר, סוג הנייר, גודל הנייר והגדרות האיכות בכרטיסייה **Quality/Paper**)נייר/איכות).

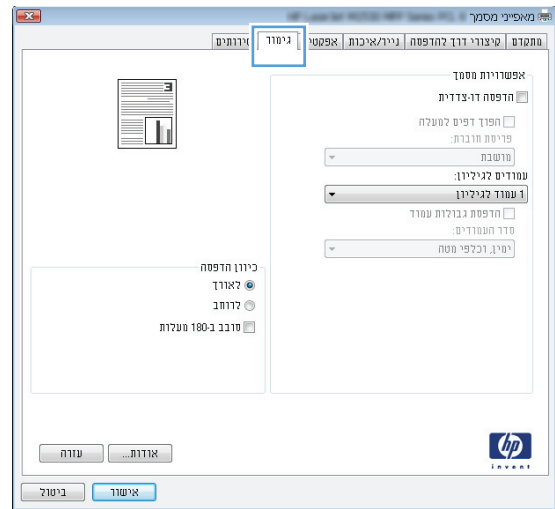

- .**4** לחץ או הקש על הלחצן אישור כדי לחזור לתיבת הדו-שיח הדפסה. בחר את מספר העותקים להדפסה ממסך זה.
	- .**5** לחץ או הקש על הלחצן אישור כדי להדפיס את העבודה.

## הדפסה אוטומטית משני צדי הדף **(Windows(**

השתמש בהליך זה עבור מוצרים שבהם מותקנת יחידה להדפסה דו-צדדית אוטומטית. אם במוצר לא מותקנת יחידה להדפסה דו-צדדית אוטומטית, או כדי להדפיס על סוגי נייר שהיחידה להדפסה דו-צדדית אינה תומכת בהם, ניתן להדפיס על שני הצדדים באופן ידני.

- .**1** בתוכנה בחר באפשרות הדפסה.
- .**2** בחר את המוצר מתוך רשימת המדפסות ולאחר מכן לחץ או הקש על הלחצן מאפיינים או העדפות כדי לפתוח את מנהל ההדפסה.

י <mark>ייי</mark>ן ה**ערה:** שם הלחצן משתנה עבור תוכניות שונות.

יים או 8.1 הערה: ⊂כדי לגשת אל מאפיינים אלה מתוך מסך 'התחל' ב-Windows 8 או 8.1, בחר באפשרות **התקנים**, בחר∯ באפשרות **הדפסה** ולאחר מכן בחר את המדפסת.

- .**3** לחץ או הקש על הכרטיסייה גימור.
- .**4** בחר בתיבת הסימון הדפסה דו**-**צדדית. לחץ על הלחצן אישור כדי לסגור את תיבת הדו-שיח מאפייני מסמך.
	- .**5** בתיבת הדו-שיח הדפסה לחץ על הלחצן אישור כדי להדפיס את העבודה.

### הדפסה ידנית משני צדי הדף **(Windows (**

בצע הליך זה עבור מוצרים שלא מותקנת בהם יחידה להדפסה דו-צדדית אוטומטית, או כדי להדפיס על נייר שהיחידה להדפסה דו-צדדית אינה תומכת בו.

- .**1** בתוכנה בחר באפשרות הדפסה.
- .**2** בחר את המוצר מתוך רשימת המדפסות ולאחר מכן לחץ או הקש על הלחצן מאפיינים או העדפות כדי לפתוח את מנהל ההדפסה.

יין הערה: שם הלחצן משתנה עבור תוכניות שונות.‰

או 8.1, בחר באפשרות <mark>התקנים</mark>, בחרβאת אל מאפיינים אלה מתוך מסך 'התחל' ב-Windows 8 או **6.**1, בחר באפשרות **התקנים**, בחר באפשרות **הדפסה** ולאחר מכן בחר את המדפסת.

- .**3** לחץ או הקש על הכרטיסייה גימור.
- .**4** בחר את תיבת הסימון הדפסה דו**-**צדדית **(**ידנית**)**. לחץ על אישור כדי להדפיס את צדה הראשון של העבודה.
	- .**5** קח את הערימה המודפסת מסל הפלט ושים אותה במגש 1.
	- .**6** אם תופיע הנחיה, גע בלחצן לוח הבקרה המתאים כדי להמשיך.

## הדפסת עמודים מרובים בגיליון **(Windows(**

- .**1** בתוכנה בחר באפשרות הדפסה.
- .**2** בחר את המוצר מתוך רשימת המדפסות ולאחר מכן לחץ או הקש על הלחצן מאפיינים או העדפות כדי לפתוח את מנהל ההדפסה.

י ווערה: שם הלחצן משתנה עבור תוכניות שונות.‰

או 8.1 ו-8.1 בדי לגשת אל מאפיינים אלה מתוך מסך 'התחל' ב-Windows 8 או 8.1, בחר באפשרות **התקנים**, בחר **אות** התקנים, בחר באפשרות **הדפסה** ולאחר מכן בחר את המדפסת.

- .**3** לחץ או הקש על הכרטיסייה גימור.
- .**4** בחר את מספר העמודים לכל גיליון מתוך הרשימה הנפתחת עמודים לגיליון.
- .**5** בחר באפשרויות המתאימות עבור הדפסת גבולות עמוד, סדר העמודים וכן כיוון הדפסה. לחץ על הלחצן אישור כדי לסגור את תיבת הדו-שיח מאפייני מסמך.
	- .**6** בתיבת הדו-שיח הדפסה לחץ על הלחצן אישור כדי להדפיס את העבודה.

#### בחירת סוג הנייר **(Windows(**

- .**1** בתוכנה בחר באפשרות הדפסה.
- .**2** בחר את המוצר מתוך רשימת המדפסות ולאחר מכן לחץ או הקש על הלחצן מאפיינים או העדפות כדי לפתוח את מנהל ההדפסה.

י <sub>הש</sub>ים לים הלחצן משתנה עבור תוכניות שונות.γ

או 8.1, <sup>מיי</sup>ן הערה: ⊂כדי לגשת אל מאפיינים אלה מתוך מסך 'התחל' ב-Windows 8 או 8.1, בחר באפשרות **התקנים**, בחר באפשרות **הדפסה** ולאחר מכן בחר את המדפסת.

- .**3** לחץ או הקש על הכרטיסייה נייר**/**איכות.
- .**4** מהרשימה הנפתחת סוג הנייר, לחץ על האפשרות עוד.**...**
	- .**5** הרחב את הרשימה סוג הנייר**:** אחר.
- .**6** הרחב את הקטגוריה של סוגי נייר המתארת באופן המדויק ביותר את הנייר שלך.
- .**7** בחר באפשרות המתאימה לסוג הנייר שאתה משתמש בו ולאחר מכן לחץ על הלחצן אישור.
- .**8** לחץ על הלחצן אישור כדי לסגור את תיבת הדו-שיח מאפייני מסמך. בתיבת הדו-שיח הדפסה לחץ על הלחצן **אישור** כדי להדפיס את העבודה.

אם יש צורך להגדיר את תצורת המגש, תופיע בלוח הבקרה של המוצר הודעה בנוגע להגדרת המגש.

- .**9** טען במגש נייר מהסוג והגודל שצוינו וסגור את המגש.
- .**10** גע בלחצן OK)אישור) כדי לאשר את הסוג והגודל שזוהו, או גע בלחצן Modify)שנה) כדי לבחור גודל נייר או סוג נייר שונים.
	- .**11** בחר את הסוג והגודל המתאימים וגע בלחצן OK)אישור).

#### משימות הדפסה נוספות

[.www.hp.com/support/colorljM552,](http://www.hp.com/support/colorljM552) [www.hp.com/support/colorljM553](http://www.hp.com/support/colorljM553) בכתובת בקר

יש הוראות זמינות לביצוע משימות הדפסה ספציפיות, כגון:

- יצירת קיצורי דרך להדפסה או להגדרות שנקבעו מראש ושימוש בהם
	- בחירת גודל הנייר, או שימוש בגודל נייר מותאם אישית
		- בחירה בכיוון ההדפסה של העמוד
			- יצירת חוברת
	- שינוי קנה המידה של מסמך כדי שיתאים לגודל נייר מסוים
	- הדפסת העמוד הראשון או האחרון של המסמך על נייר שונה
		- הדפסת סימני מים במסמך

## משימות הדפסה **(X OS(**

## כיצד להדפיס **(X OS(**

ההליך הבא מתאר את תהליך ההדפסה הבסיסי עבור X OS.

- .**1** לחץ על תפריט **File**)קובץ) ולאחר מכן לחץ על האפשרות **Print**)הדפסה).
	- .**2** בחר את המוצר.
- <span id="page-56-0"></span>.**3** לחץ על **Details Show**) הצג פרטים) ולאחר מכן בחר תפריטים אחרים להתאמת הגדרות ההדפסה.
	- .**4** לחץ על הלחצן **Print**)הדפס).

### הדפסה אוטומטית משני צדי הדף **(X OS(**

<mark>יין הערה: מידע זה מתייחס למוצרים הכוללים יחידה להדפסה דו-צדדית אוטומטית.</mark>

ייתכן שהוא לא יהיה זמין זה זמין אם תתקין את מנהל ההדפסה של HP. ייתכן שהוא לא יהיה זמין אם אתה משתמש ב-αילים ב<br>של .AirPrint

- .**1** לחץ על תפריט **File**)קובץ) ולאחר מכן לחץ על האפשרות **Print**)הדפסה).
	- .**2** בחר את המוצר.
- .**3** לחץ על **Details Show**) הצג פרטים) ולאחר מכן לחץ על התפריט **Layout**) פריסה).
	- .**4** בחר באפשרות הכריכה מהרשימה הנפתחת **Sided-Two**)דו-צדדית).
		- .**5** לחץ על הלחצן **Print**)הדפס).

### הדפסה ידנית משני צדי הדף **(X OS(**

ייתכן שהוא לא יהיה זמין זה זמין אם תתקין את מנהל ההדפסה של HP. ייתכן שהוא לא יהיה זמין אם אתה משתמש ב-αילים ב-.AirPrint

- .**1** לחץ על תפריט **File**)קובץ) ולאחר מכן לחץ על האפשרות **Print**)הדפסה).
	- .**2** בחר את המוצר.
- .**3** לחץ על **Details Show**) הצג פרטים) ולאחר מכן לחץ על התפריט **Duplex Manual**) הדפסה דו-צדדית ידנית).
	- .**4** לחץ על התיבה **Duplex Manual**)הדפסה דו-צדדית ידנית) ובחר אפשרות כריכה.
		- .**5** לחץ על הלחצן **Print**)הדפס).
		- .**6** גש למוצר והוצא את כל הדפים הריקים ממגש 1.
	- .**7** הוצא את הערימה המודפסת מסל הפלט והנח אותה כאשר הצד המודפס כלפי מטה במגש ההזנה.
		- .**8** אם תופיע הנחיה, גע בלחצן לוח הבקרה המתאים כדי להמשיך.

### הדפסת עמודים מרובים בגיליון **(X OS(**

- .**1** לחץ על תפריט **File**)קובץ) ולאחר מכן לחץ על האפשרות **Print**)הדפסה).
	- .**2** בחר את המוצר.
- .**3** לחץ על **Details Show**) הצג פרטים) ולאחר מכן לחץ על התפריט **Layout**) פריסה).
- .**4** מהרשימה הנפתחת **Sheet per Pages**)עמודים לגיליון), בחר את מספר העמודים שברצונך להדפיס בכל גיליון.
	- .**5** באזור **Direction Layout**)כיוון פריסה), בחר את הסדר ומיקום העמודים בגיליון.
	- .**6** בתפריט **Borders**)גבולות), בחר את סוג הגבול שיודפס סביב כל עמוד בגיליון.
		- .**7** לחץ על הלחצן **Print**)הדפס).

#### בחירת סוג הנייר **(X OS(**

- .**1** לחץ על תפריט **File**)קובץ) ולאחר מכן לחץ על האפשרות **Print**)הדפסה).
	- .**2** בחר את המוצר.
- .**3** לחץ על **Details Show**) הצג פרטים) ולאחר מכן לחץ על התפריט **Quality & Media**) חומרי הדפסה ואיכות) או על התפריט **Quality/Paper**) נייר/איכות).
	- .**4** בחר סוג מתוך הרשימה הנפתחת **type-Media**)סוג נייר).
		- .**5** לחץ על הלחצן **Print**)הדפס).

#### משימות הדפסה נוספות

[.www.hp.com/support/colorljM552,](http://www.hp.com/support/colorljM552) [www.hp.com/support/colorljM553](http://www.hp.com/support/colorljM553) בכתובת בקר

יש הוראות זמינות לביצוע משימות הדפסה ספציפיות, כגון:

- יצירת קיצורי דרך להדפסה או להגדרות שנקבעו מראש ושימוש בהם
	- בחירת גודל הנייר, או שימוש בגודל נייר מותאם אישית
		- בחירה בכיוון ההדפסה של העמוד
			- יצירת חוברת
	- שינוי קנה המידה של מסמך כדי שיתאים לגודל נייר מסוים
	- הדפסת העמוד הראשון או האחרון של המסמך על נייר שונה
		- הדפסת סימני מים במסמך

## <span id="page-58-0"></span>אחסון עבודות הדפסה במוצר עבור הדפסה במועד מאוחר יותר

#### מבוא

המידע הבא מספק הליכים ליצירה ולהדפסה של מסמכים המאוחסנים במוצר. מאפיין זה מופעל במוצר כברירת מחדל.

- יצירת עבודה מאוחסנת (Windows(
	- יצירת עבודה [מאוחסנת](#page-59-0) [\(X OS\(](#page-59-0)
		- הדפסת עבודה [שאוחסנה](#page-60-0)
		- מחיקת עבודה [מאוחסנת](#page-60-0)

### יצירת עבודה מאוחסנת **(Windows(**

ניתן לאחסן את עבודות ההדפסה במוצר ולהדפיסן בכל עת.

י ווערה: µמנהל ההדפסה שלך עשוי להיראות שונה מכפי שמוצג כאן,אך השלבים זהים.

- .**1** בתוכנה בחר באפשרות הדפסה.
- .**2** בחר את המוצר מרשימת המדפסות ולאחר מכן בחר באפשרויות מאפיינים או העדפות (השם משתנה בין תוכנות שונות).
- או 8.1בחר באפשרות **התקנים**,בחר <mark>(</mark>3 <sup>מות</sup>חת התחל" של Windows 8 או 8.1,בחר באפשרות **התקנים**,בחר באפשרות **הדפסה** ולאחר מכן בחר את המדפסת.

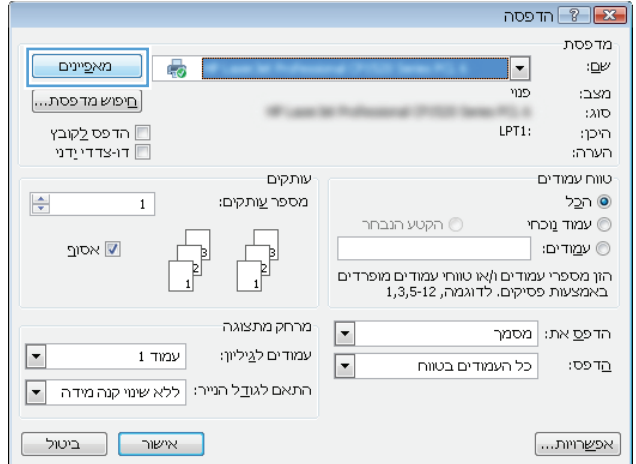

.**3** לחץ על הכרטיסייה **Storage Job**)אחסון עבודות).

<span id="page-59-0"></span>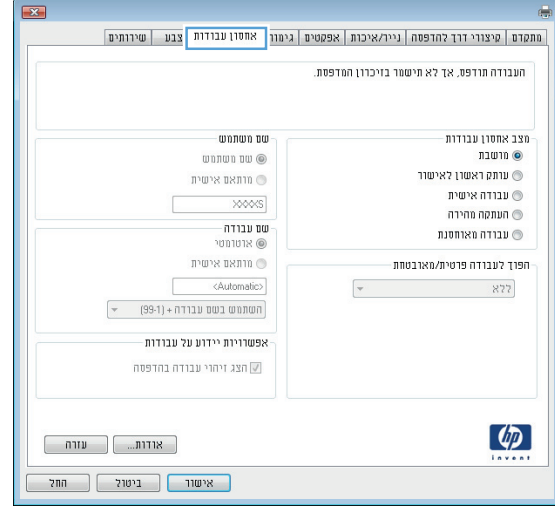

- .**4** בחר אפשרות עבור **Mode Storage Job**)מצב אחסון עבודות).
- **Hold and Proof**)הגה והשהה): הדפס ובצע הגהה על עותק אחד של עבודה ולאחר מכן הדפס עותקים נוספים.
- **Job Personal**)עבודה אישית): העבודה לא תודפס עד אשר תבקש זאת בלוח הבקרה של המוצר. עבור מצב זה של אחסון עבודות,ניתן לבחור באחת מהאפשרויות של **Secure/Private Job Make**)הפוך עבודה לפרטית/מאובטחת). אם אתה מקצה לעבודה מספר זיהוי אישי (PIN(,עליך לספק את ה -PIN הדרוש בלוח הבקרה. אם אתה מצפין את העבודה,עליך לספק את הסיסמה הדרושה בלוח הבקרה.
	- **Copy Quick**)העתקה מהירה): הדפס את מספר העותקים הדרוש של עבודה ואחסן עותק של העבודה בזיכרון של המוצר כדי שתוכל להדפיס אותה שוב מאוחר יותר.
	- **Job Stored**)עבודה מאוחסנת): אחסן עבודה במוצר ואפשר למשתמשים אחרים להדפיס את העבודה בכל עת. עבור מצב זה של אחסון עבודות,ניתן לבחור באחת מהאפשרויות של **/Private Job Make Secure**)הפוך עבודה לפרטית/מאובטחת). אם אתה מקצה לעבודה מספר זיהוי אישי (PIN(,האדם שמדפיס את העבודה צריך לספק את ה-PIN הדרוש בלוח הבקרה. אם אתה מצפין את העבודה,האדם שמדפיס את העבודה צריך לספק את הסיסמה הדרושה בלוח הבקרה.
	- .**5** כדי להשתמש בשם משתמש או בשם עבודה מותאמים אישית,לחץ על הלחצן **Custom**)מותאם אישית) והזן את שם המשתמש או את שם העבודה.

אם שם זה כבר קיים עבור עבודה מאוחסנת אחרת,בחר באיזו אפשרות להשתמש:

- **(1-99) + Name Job Use**)השתמש בשם העבודה + (1-99)): צרף מספר ייחודי לסופו של שם העבודה.
	- **File Existing Replace**)החלף את הקובץ הקיים): החלף את העבודה המאוחסנת הקיימת בעבודה החדשה.
- .**6** לחץ על הלחצן **OK**)אישור) כדי לסגור את תיבת הדו-שיח **Properties Document**)מאפייני מסמך). בתיבת הדו-שיח **Print**)הדפס),לחץ על הלחצן **OK**)אישור) כדי להדפיס את העבודה.

#### יצירת עבודה מאוחסנת **(X OS(**

ניתן לאחסן את עבודות ההדפסה במוצר ולהדפיסן בכל עת.

- .**1** לחץ על התפריט **File**)קובץ) ולאחר מכן לחץ על האפשרות **Print**)הדפס).
	- .**2** בתפריט **Printer**)מדפסת),בחר את המוצר.
- <span id="page-60-0"></span>.**3** כברירת מחדל,מנהל ההדפסה מציג את התפריט **Pages & Copies**)עותקים ועמודים). פתח את הרשימה הנפתחת של התפריטים ולאחר מכן לחץ על התפריט **Storage Job**)אחסון עבודות).
	- .**4** ברשימה הנפתחת **Mode**)מצב),בחר את סוג העבודה המאוחסנת.
- **Hold and Proof**)הגה והשהה): הדפס ובצע הגהה על עותק אחד של עבודה ולאחר מכן הדפס עותקים נוספים.
	- **Job Personal**)עבודה אישית): העבודה לא תודפס עד אשר תבקש זאת בלוח הבקרה של המוצר. אם אתה מקצה לעבודה מספר זיהוי אישי (PIN(,עליך לספק את ה -PIN הדרוש בלוח הבקרה.
- **Copy Quick**)העתקה מהירה): הדפס את מספר העותקים הדרוש של עבודה ואחסן עותק של העבודה בזיכרון של המוצר כדי שתוכל להדפיס אותה שוב מאוחר יותר.
- **Job Stored**)עבודה מאוחסנת): אחסן עבודה במוצר ואפשר למשתמשים אחרים להדפיס את העבודה בכל עת. אם אתה מקצה לעבודה מספר זיהוי אישי (PIN(,האדם שמדפיס את העבודה צריך לספק את ה - PIN הדרוש בלוח הבקרה.
	- .**5** כדי להשתמש בשם משתמש או בשם עבודה מותאמים אישית,לחץ על הלחצן **Custom**)מותאם אישית) והזן את שם המשתמש או את שם העבודה.

אם שם זה כבר קיים עבור עבודה מאוחסנת אחרת,בחר באיזו אפשרות להשתמש.

- **(1-99) + Name Job Use**)השתמש בשם העבודה + (1-99)): צרף מספר ייחודי לסופו של שם העבודה.
	- **File Existing Replace**)החלף את הקובץ הקיים): החלף את העבודה המאוחסנת הקיימת בעבודה החדשה.
- .**6** אם בחרת באפשרות **Job Stored**)עבודה מאוחסנת) או **Job Personal**)עבודה אישית) בשלב 3, באפשרותך להגן על העבודה באמצעות מספר זיהוי אישי (PIN(. הקלד מספר בן 4 ספרות בשדה **Print to PIN Use** (השתמש ב -PIN כדי להדפיס). כשאנשים אחרים ינסו להדפיס עבודה זו,המוצר יבקש מהם להזין את מספר ה - .PIN
	- .**7** לחץ על הלחצן **Print**)הדפס) כדי לעבד את העבודה.

#### הדפסת עבודה שאוחסנה

שימוש בהליך הבא להדפסת עבודה המאוחסנת בזיכרון המוצר.

- .**1** גע בלחצן הבית או לחץ עליו בלוח הבקרה של המוצר.
- .**2** בחר באפשרות Memory Device from Retrieve)אחזר מזיכרון ההתקן).
	- .**3** בחר בשם של התיקייה שבה עבודת ההדפסה מאוחסנת.
- .**4** בחר את שם העבודה. אם העבודה פרטית או מוצפנת,הזן PIN או סיסמה.
- .**5** התאם את מספר העותקים ולאחר מכן גע בלחצן ההתחלה או לחץ על הלחצן OK כדי להדפיס את העבודה.

#### מחיקת עבודה מאוחסנת

כשאתה שולח עבודת הדפסה מאוחסנת לזיכרון המוצר,המוצר מחליף כל עבודת הדפסה קודמת בעלת שם משתמש ושם עבודה זהים. אם עבודת הדפסה כלשהי אינה מאוחסנת כבר עם שם משתמש ושם עבודה זהים,ואם המוצר זקוק לשטח נוסף,ייתכן שהמוצר ימחק עבודות מאוחסנות אחרות,החל מהישנה ביותר. באפשרותך לשנות את מספר העבודות שהמוצר יכול לאחסן מהתפריט Settings General)הגדרות כלליות) בלוח הבקרה של המוצר.

שימוש בהליך הבא להדפסת עבודה המאוחסנת בזיכרון המוצר.

- .**1** גע בלחצן הבית או לחץ עליו בלוח הבקרה של המוצר.
- .**2** בחר באפשרות Memory Device from Retrieve)אחזר מזיכרון ההתקן).
	- .**3** בחר בשם של התיקייה שבה עבודת ההדפסה מאוחסנת.
	- .**4** בחר את שם עבודת ההדפסה ולאחר מכן בחר בלחצן Delete)מחק).
- .**5** אם העבודה פרטית או מוצפנת,הזן את ה -PIN או הסיסמה ולאחר מכן בחר בלחצן Delete)מחק).

## הדפסה מהתקן נייד

#### מבוא

<span id="page-62-0"></span>HP מציעה מספר פתרונות Mobile ו-ePrint כדי לאפשר הדפסה אלחוטית למדפסת HP ממחשב נייד,ממחשב לוח,מטלפון חכם או מהתקן נייד אחר. כדי לראות את הרשימה המלאה ולקבוע מהי האפשרות הטובה ביותר,עבור .(באנגלית בלבד). [www.hp.com/go/LaserJetMobilePrinting](http://www.hp.com/go/LaserJetMobilePrinting) אל

- NFC-ו Wi-Fi Direct הדפסת●
	- ePrint HP דרך דוא"ל
		- [HP ePrint](#page-63-0) [תוכנת](#page-63-0)
			- **[AirPrint](#page-63-0)**
- הדפסה [משובצת](#page-64-0) ב[-Android](#page-64-0)

#### **NFC-**ו **Wi-Fi Direct** הדפסת

HP מספקת אפשרות הדפסה דרך Fi-Wi ו-NFC ) Communication Field Near (עבור מדפסות עם אביזר נתמך של HP Jetdirect NFC & Wireless. אביזר זה זמין כאפשרות עבור מדפסות לייזר של HP הכוללות כיס לשילוב חומרה (HIP).

השתמש באביזר אלחוטי כדי להדפיס באופן אלחוטי מההתקנים הבאים:

- HP ePrint יישום או Apple AirPrint עם iPod Touch או iPad ,iPhone ●
- מכשירים ניידים של Android עם יישום ePrint HP או פתרון ההדפסה המשובץ של Android
	- מחשבי PC ו-Mac עם תוכנת ePrint HP

למידע נוסף על הדפסה אלחוטית של HP, עבור אל www.hp.com/go/wirelessprinting.

### **ePrint HP** דרך דוא**"**ל

השתמש ב-HP ePrint כדי להדפיס מסמכים על-ידי שליחתם כקובץ מצורף לדוא"ל אל כתובת הדוא"ל של המוצר, מכל התקן התומך בדוא"ל.

ייתכן שיידרש עדכון קושחה למוצר כדי שניתן יהיה להשתמש במאפיין זה.αדמה:

כדי להשתמש ב -ePrint HP, על המוצר לעמוד בדרישות הבאות:

- המוצר צריך להיות מחובר לרשת קווית או אלחוטית ודרושה לו גישה לאינטרנט.
- יש לוודא כי Services Web HP זמין במוצר, ויש לרשום את המוצר באמצעות Connected HP או ePrint HP .Center

בצע את ההליך הבא כדי להפעיל את Services Web HP ולהירשם ב -Connected HP או Center ePrint HP:

- .**1** פתח את שרת האינטרנט המשובץ (EWS (של HP:
- .א לוחות בקרה עם ארבע שורות**:** הצג את תצוגת לוח הבקרה כדי לראות את כתובת ה -IP.

לוחות בקרה עם מסך מגע**:** במסך הפתיחה בלוח הבקרה של המוצר, גע בלחצן הרשת כדי להציג את כתובת ה -IP או את שם המארח. <span id="page-63-0"></span>.ב פתח דפדפן אינטרנט והקלד בשורת הכתובת את כתובת ה -IP או שם המארח בדיוק כפי שהם מופיעים בלוח הבקרה של המוצר. הקש על המקש Enter במקלדת של המחשב. שרת האינטרנט המשובץ של HP נפתח.

https://10.10.XXXXX/

יים וערה: אם דפדפן האינטרנט מציג את ההודעה **ישנה בעיה באישור האבטחה של אתר זה** בעת הניסיוו∰ לפתוח את ה -EWS, לחץ על המשך לאתר אינטרנט זה **(**לא מומלץ**)**.

בחירה באפשרות המשך לאתר אינטרנט זה **(**לא מומלץ**)** לא תזיק למחשב בזמן הניווט בתוך ה -EWS עבור המוצר של HP.

- .**2** לחץ על הכרטיסייה **Services Web HP**.
- .**3** בחר באפשרות להפעלת Services Web) שירותי אינטרנט).

י שירה: הפעלת Web Services (שירותי אינטרנט) עשויה להימשך דקות אחדות.

את והשלם HP ePrint חשבון ליצור כדי [www.hp.com/go/eprintcenter](http://www.hp.com/go/eprintcenter) או [www.hpconnected.com](http://www.hpconnected.com) אל עבור .**4** תהליך ההתקנה.

#### **HP ePrint** תוכנת

תוכנת ePrint HP מאפשרת להדפיס בקלות ממחשב שולחני או נייד של Windows או Mac לכל מוצר התומך ב -HP ePrint. תוכנה זו תאפשר לך למצוא בקלות מוצרים התומכים ב -ePrint HP ורשומים בחשבון Connected HP שלך. מדפסת היעד של HP יכולה להימצא במשרד או במיקומים שונים ברחבי העולם.

- **Windows:** לאחר התקנת התוכנה, פתח את האפשרות **Print**)הדפס) ביישום ולאחר מכן בחר ב -**ePrint HP** מרשימת המדפסות המותקנות. לחץ על הלחצן **Properties**)מאפיינים) כדי להגדיר אפשרויות הדפסה.
- **Mac:** לאחר התקנת התוכנה, בחר באפשרויות **File**)קובץ), **Print**)הדפס), ולאחר מכן בחר את החץ לצד **PDF** (בפינה השמאלית התחתונה של מסך מנהל ההתקן). בחר ב -**ePrint HP**.

עבור Windows, תוכנת ePrint HP תומכת בהדפסת IP/TCP למדפסות מקומיות ברשת (LAN או WAN (ולמוצרים התומכים ב -RPostScript UPD.

Windows ו-Mac תומכים בהדפסת IPP למוצרים המחוברים לרשתות LAN או WAN שתומכים ב -ePCL.

Windows ו-Mac תומכים גם בהדפסת מסמכי PDF למיקומי הדפסה ציבוריים ובהדפסה באמצעות ePrint HP דרך דואר אלקטרוני בענן.

עבור אל [eprintsoftware/go/com.hp.www](http://www.hp.com/go/eprintsoftware) לקבלת מנהלי התקן ומידע.

יים ומבחינה טכנית היא אינה מהווה HP היא תוכנית שירות לזרימת עבודה של PDF עבור Mac, ומבחינה טכנית היא אינה מהווה מנהל הדפסה.

ינה תוכנת HP ePrint אינה תומכת בהדפסת USB.

#### **AirPrint**

הדפסה ישירה באמצעות AirPrint של Apple נתמכת עבור 4.2 iOS ואילך וממחשבי Mac ניידים שבהם פועלות גרסאות Lion 10.7 X OS וגרסאות חדשות יותר. השתמש ב -AirPrint כדי להדפיס ישירות למוצר מ -iPad,מ-iPhone (GS3 ואילך) או מ -Touch iPod) דור שלישי ואילך) באפליקציות הבאות לנייד:

- Mail) דואר)
- Photos) תמונות)
	- **Safari**
	- **iBooks**
- יישומים נבחרים של צד שלישי

<span id="page-64-0"></span>כדי להשתמש ב -AirPrint,יש לחבר את המוצר לאותה רשת אלחוטית שאליה מחובר התקן Apple. לקבלת מידע נוסף על השימוש ב -AirPrint ועל מוצרי HP התואמים ל -AirPrint,עבור לאתר התמיכה של מוצר זה:

[www.hp.com/support/colorljM552](http://www.hp.com/support/colorljM552), [www.hp.com/support/colorljM553](http://www.hp.com/support/colorljM553)

הערה: AirPrint אינו תומך בחיבורי USB.

### הדפסה משובצת ב **Android-**

פתרון ההדפסה המובנה של HP עבור Android ו-Kindle מאפשר להתקנים ניידים לאתר באופן אוטומטי ולהדפיס במדפסות HP הנמצאות ברשת אלחוטית או בטווח הקליטה האלחוטית להדפסה אלחוטית. פתרון ההדפסה מובנה במערכות ההפעלה הנתמכות, כך שאין צורך בהתקנת מנהלי התקן או בהורדת תוכנה.

לקבלת מידע נוסף על אופן השימוש בהדפסה מוטבעת של Android וכדי לגלות אילו התקני Android נתמכים, עבור [.www.hp.com/support/colorljM552](http://www.hp.com/support/colorljM552), [www.hp.com/support/colorljM553](http://www.hp.com/support/colorljM553) אל

## הדפסה מיציאת **USB**

#### מבוא

<span id="page-65-0"></span>מוצר זה מאפשר הדפסת USB בגישה קלה, עבור הדפסה מהירה של קבצים מבלי לשלוח אותם ממחשב. המוצר מקבל כונני הבזק USB רגילים ביציאת ה -USB ליד לוח הבקרה. הוא תומך בקבצים מהסוגים הבאים:

- $.$ pdf $\bullet$
- .prn  $\bullet$
- .pcl  $\bullet$
- $\cdot$ ps  $\bullet$
- .cht  $\bullet$

## הפעלת יציאת **USB** לצורך הדפסה

יציאת ה -USB מושבתת כברירת מחדל. לפני השימוש במאפיין זה, הפעל את יציאת ה -USB. בצע אחד מההליכים הבאים כדי להפעיל את היציאה:

#### הפעלת יציאת ה **-USB** מתוך תפריטי לוח הבקרה של המוצר

- .**1** לחץ על לחצן הבית בלוח הבקרה של המוצר.
	- .**2** פתח את התפריטים הבאים:
	- Administration) ניהול)
	- Settings General) הגדרות כלליות)
- (USB- מ אחזור אפשר (Enable Retrieve from USB ●
- .**3** בחר באפשרות Enabled)מופעל) ולאחר מכן גע בלחצן Save)שמור) או לחץ על הלחצן OK.

#### הפעלת יציאת ה **-USB** מתוך שרת האינטרנט המשובץ של **HP)** אך ורק במוצרים המחוברים לרשת**)**

- .**1** פתח את שרת האינטרנט המשובץ (EWS (של HP:
- .א לוחות בקרה עם ארבע שורות**:** הצג את תצוגת לוח הבקרה כדי לראות את כתובת ה -IP.

לוחות בקרה עם מסך מגע**:** במסך הפתיחה בלוח הבקרה של המוצר, גע בלחצן הרשת כדי להציג את כתובת ה -IP או את שם המארח. .ב פתח דפדפן אינטרנט והקלד בשורת הכתובת את כתובת ה -IP או שם המארח בדיוק כפי שהם מופיעים בלוח הבקרה של המוצר. הקש על המקש Enter במקלדת של המחשב. שרת האינטרנט המשובץ של HP נפתח.

https://10.10.XXXXX/

<mark>ייש</mark> <mark>הערה: אם דפדפן האינטרנט מציג את ההודעה **ישנה בעיה באישור האבטחה של אתר זה** בעת הניסיון</mark> לפתוח את ה -EWS, לחץ על המשך לאתר אינטרנט זה **(**לא מומלץ**)**.

בחירה באפשרות המשך לאתר אינטרנט זה **(**לא מומלץ**)** לא תזיק למחשב בזמן הניווט בתוך ה -EWS עבור המוצר של HP.

- .**2** פתח את הכרטיסייה **Print**)הדפסה).
- .**3** בצד השמאלי של המסך, לחץ על **Setup USB from Retrieve**)אחזר מהגדרת USB(.
	- .**4** בחר בתיבת הסימון **USB from Retrieve Enable**)הפעל אחזור מ -USB(.
		- .**5** לחץ על **Apply**)החל).

#### הדפסת מסמכי **USB**

.**1** הכנס את כונן ההבזק מסוג USB ליציאת ה -USB הנגישה.

<mark>ייש</mark>הערה: \_ ייתכן שהיציאה תהיה מכוסה. בחלק מהמוצרים, המכסה מתקפל ונפתח. במוצרים אחרים, משוך את המכסה ישר החוצה כדי להסיר אותו.

- .**2** המוצר מזהה את כונן ההבזק מסוג USB. גע בלחצן OK או לחץ עליו כדי לגשת לכונן, או, אם תתבקש, בחר באפשרות USB from Retrieve)אחזר מ -USB (מתוך רשימת היישומים הזמינים. המסך USB from Retrieve (אחזר מ -USB (נפתח.
	- .**3** בחר את שם המסמך להדפסה.

ית ויתכן שהמסמך נמצא בתיקייה. פתח את התיקיות כנדרש.¶

- .**4** כדי לכוונן את מספר העותקים, בחר באפשרות Copies)עותקים), ולאחר מכן השתמש בלוח המקשים כדי לשנות את מספר העותקים.
	- .**5** גע בלחצן ההתחלה או לחץ על הלחצן OK כדי להדפיס את המסמך.

# **5** ניהול המוצר

- קביעת תצורה מתקדמת באמצעות שרת [האינטרנט](#page-69-0) המשובץ של [HP\)](#page-69-0) [EWS\(](#page-69-0)
	- תצורה [מתקדמת](#page-75-0) עם [Utility HP](#page-75-0))תוכנית [השירות](#page-75-0) של [HP \(](#page-75-0)ל[-X OS](#page-75-0)
		- קביעת [הגדרות](#page-77-0) רשת [IP](#page-77-0)
		- מאפייני [האבטחה](#page-81-0) של המוצר
			- [הגדרות](#page-84-0) חיסכון
			- [HP Web Jetadmin](#page-86-0) ●
			- עדכוני תוכנה [וקושחה](#page-87-0)

#### לקבלת מידע נוסף**:**

[.www.hp.com/support/colorljM552,](http://www.hp.com/support/colorljM552) [www.hp.com/support/colorljM553](http://www.hp.com/support/colorljM553) בכתובת בקר

העזרה המקיפה של HP עבור המוצר כוללת את המידע הבא:

- configure and Install) התקן וקבע תצורה)
	- (למד והשתמש) Learn and use ●
	- problems Solve) פתור בעיות)
- updates software Download) הורד עדכוני תוכנה)
	- forums support Join) הצטרף לפורומי תמיכה)
- information regulatory and warranty Find) חפש מידע על אחריות ותקינה)

## <span id="page-69-0"></span>קביעת תצורה מתקדמת באמצעות שרת האינטרנט המשובץ של **HP (EWS)**

#### מבוא

- גישה אל שרת האינטרנט המשובץ (EWS (של HP
	- מאפייני שרת [האינטרנט](#page-70-0) המשובץ של [HP](#page-70-0)

השתמש בשרת האינטרנט המשובץ (EWS (של HP כדי לנהל את פונקציות ההדפסה ממחשב במקום מלוח הבקרה של המוצר.

- הצגת מידע אודות סטטוס המוצר
- קביעת משך החיים הנותר של כל החומרים המתכלים והזמנת חדשים
	- הצגה ושינוי של תצורות המגשים
	- הצגה ושינוי של תצורת התפריטים בלוח הבקרה של המוצר
		- הצגה והדפסה של דפים פנימיים
		- קבלת חיווי על אירועי מוצר וחומרים מתכלים
			- הצגה ושינוי של תצורת הרשת

הפעלת שרת האינטרנט המשובץ אפשרית כאשר המוצר מחובר לרשת מבוססת-IP. שרת האינטרנט המשובץ אינו תומך בחיבור של מוצרים מבוססי-IPX. אין צורך בגישה לאינטרנט כדי לפתוח את שרת האינטרנט המשובץ של HP (EWS (ולהשתמש בו.

שרת האינטרנט המשובץ זמין באופן אוטומטי כאשר המוצר מחובר לרשת.

יינו נגיש מעבר לחומת האש של הרשת.βמדשים המשובµ אינו נגיש מעבר

## גישה אל שרת האינטרנט המשובץ **(EWS (**של **HP**

.**1** לוחות בקרה עם ארבע שורות**:** הצג את תצוגת לוח הבקרה כדי לראות את כתובת ה -IP.

לוחות בקרה עם מסך מגע**:** במסך הפתיחה בלוח הבקרה של המוצר, גע בלחצן הרשת כדי להציג את כתובת ה -IP או את שם המארח.

.**2** פתח דפדפן אינטרנט והקלד בשורת הכתובת את כתובת ה -IP או שם המארח בדיוק כפי שהם מופיעים בלוח הבקרה של המוצר. הקש על המקש Enter במקלדת של המחשב. שרת האינטרנט המשובץ של HP נפתח.

https://10.10.XXXXX/

יין .<br>קייד הערה: ⊃ אם דפדפן האינטרנט מציג את ההודעה **ישנה בעיה באישור האבטחה של אתר זה** בעת הניסיון לפתוח את ה -EWS, לחץ על המשך לאתר אינטרנט זה **(**לא מומלץ**)**.

בחירה באפשרות המשך לאתר אינטרנט זה **(**לא מומלץ**)** לא תזיק למחשב בזמן הניווט בתוך ה -EWS עבור המוצר של HP.

כדי להשתמש בשרת האינטרנט המשובץ, על הדפדפן לעמוד בדרישות הבאות:

- <span id="page-70-0"></span>ואילך Netscape 6.2 או ואילך Microsoft Internet Explorer 5.01 :Windows ●
	- IP כתובת או Bonjour עם Firefox או Safari :Mac OS X
		- בלבד Netscape Navigator :Linux ●
		- Netscape Navigator 4.7 :HP-UX 11-ו HP-UX 10 ●

#### מאפייני שרת האינטרנט המשובץ של **HP**

- הכרטיסייה Information) מידע)
	- [הכרטיסייה](#page-71-0) [General](#page-71-0))[כללי](#page-71-0))
	- [הכרטיסייה](#page-71-0) [Print\)](#page-71-0)[הדפסה](#page-71-0))
- [הכרטיסייה](#page-72-0) [Troubleshooting\)](#page-72-0)פתרון [בעיות](#page-72-0))
	- [הכרטיסייה](#page-72-0) [Security](#page-72-0))[אבטחה](#page-72-0))
- [הכרטיסייה](#page-73-0) [Services Web HP\)](#page-73-0)שירותי [אינטרנט](#page-73-0) של [HP\(](#page-73-0)
	- [הכרטיסייה](#page-73-0) [Networking\)](#page-73-0)[עבודה](#page-73-0) ברשת)
	- [הרשימה](#page-74-0) [Links Other\)](#page-74-0)[קישורים](#page-74-0) אחרים)

#### הכרטיסייה **Information)** מידע**)**

#### טבלה **5**-**1** הכרטיסייה **Information)**מידע**)** של שרת האינטרנט המשובץ **(EWS (**של **HP**

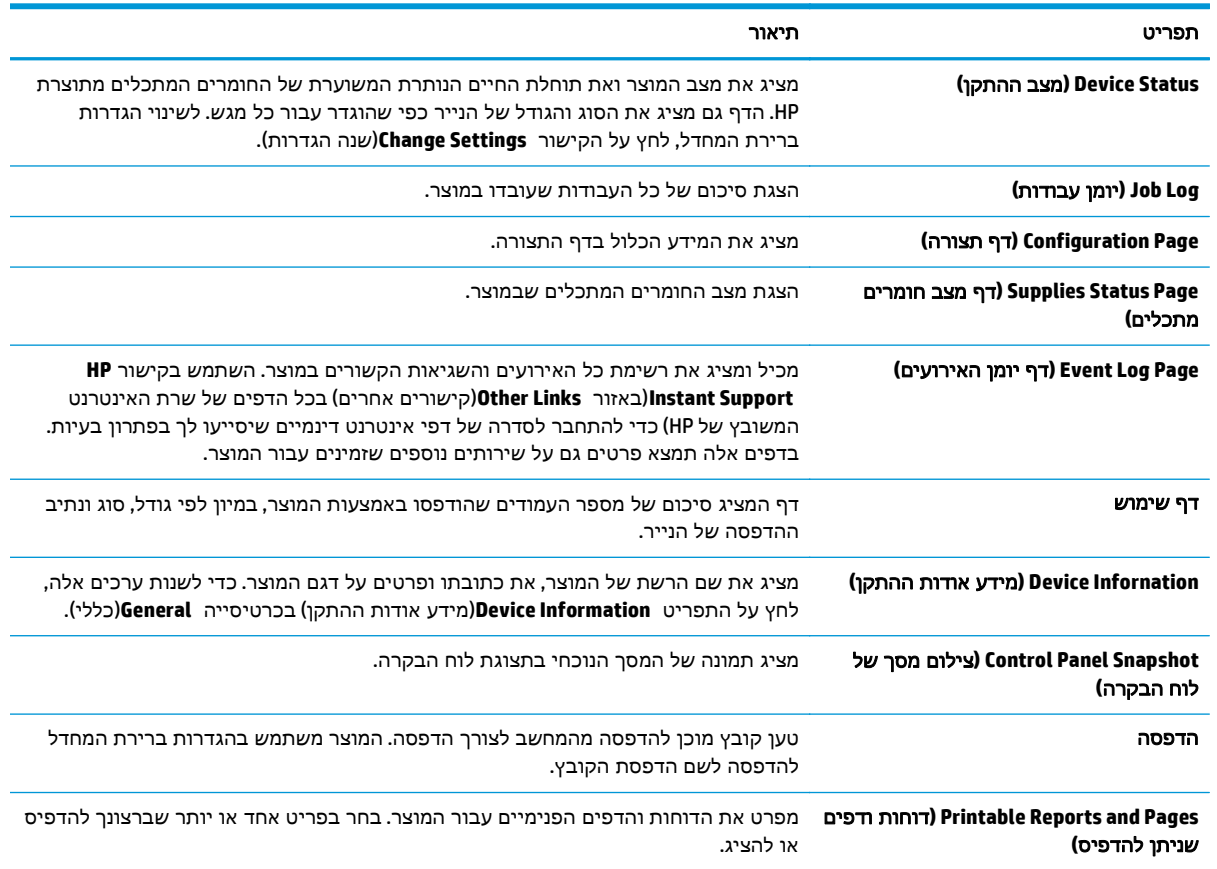

### הכרטיסייה **General)**כללי**)**

#### טבלה **5**-**2** הכרטיסייה **General)**כללי**)** של שרת האינטרנט המשובץ של **HP**

<span id="page-71-0"></span>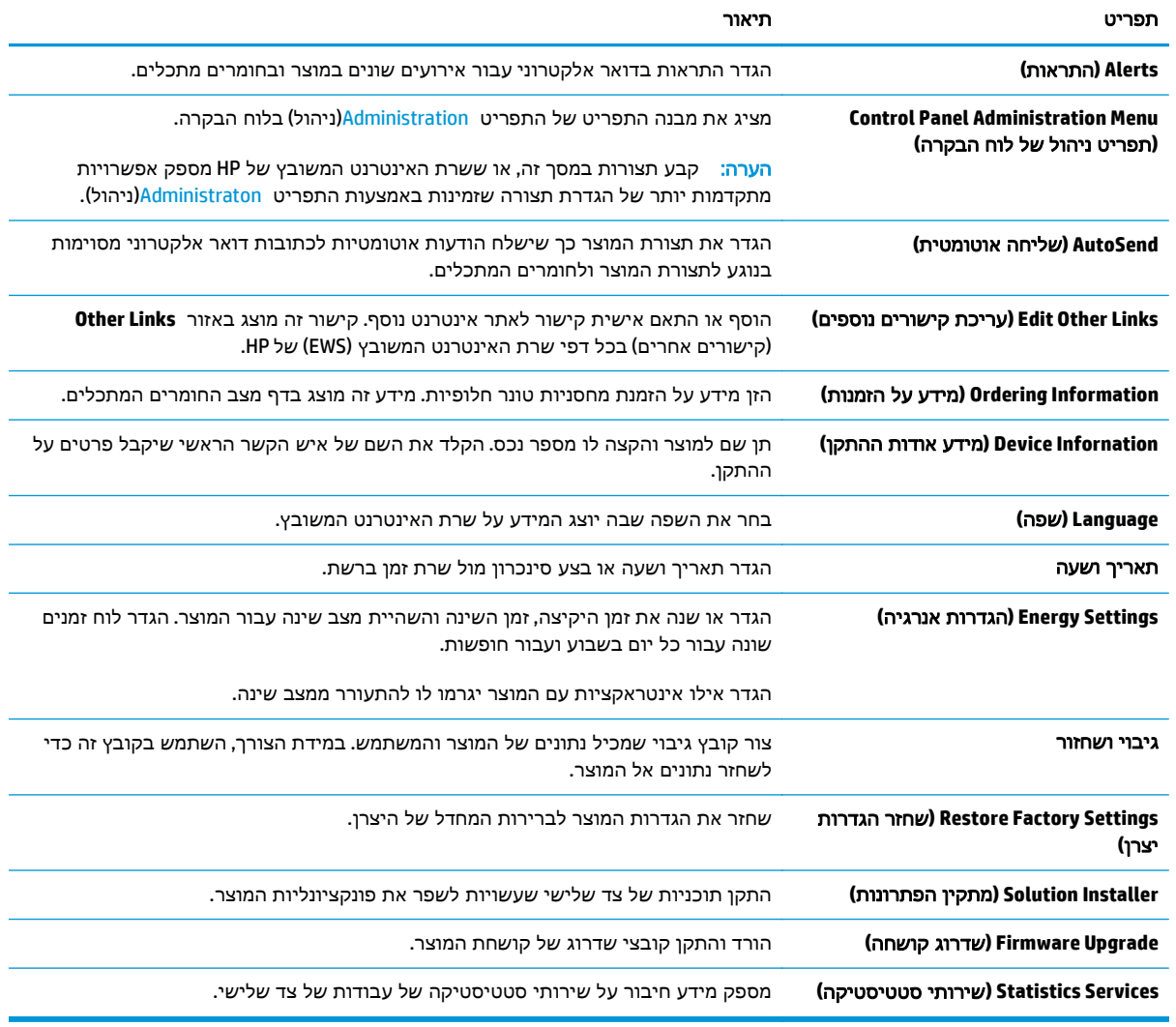

#### הכרטיסייה **Print)**הדפסה**)**

#### טבלה **5**-**3** הכרטיסייה **Print)**הדפסה**)** של שרת האינטרנט המשובץ של **HP**

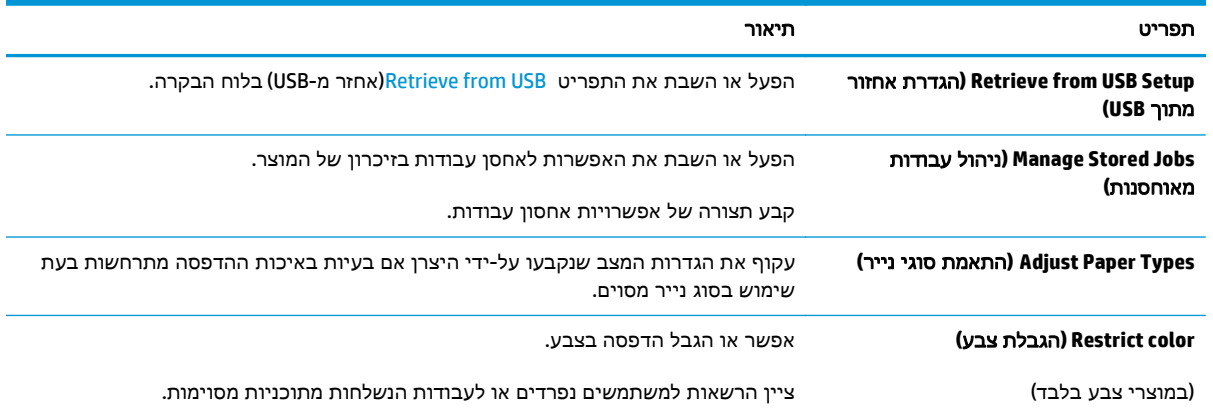
#### טבלה **5**-**3** הכרטיסייה **Print)**הדפסה**)** של שרת האינטרנט המשובץ של **HP**) המשך)

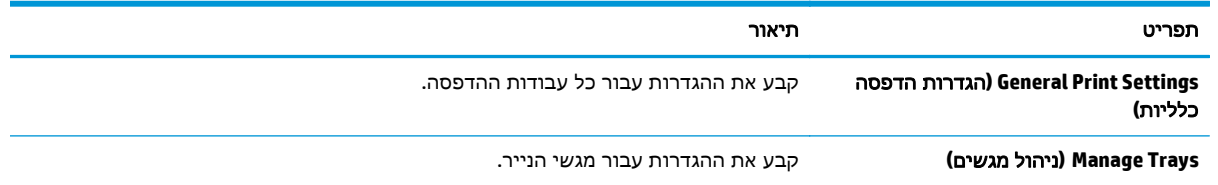

## הכרטיסייה **Troubleshooting)**פתרון בעיות**)**

#### טבלה **5**-**4** הכרטיסייה **Troubleshooting)**פתרון בעיות**)** של שרת האינטרנט המשובץ של **HP**

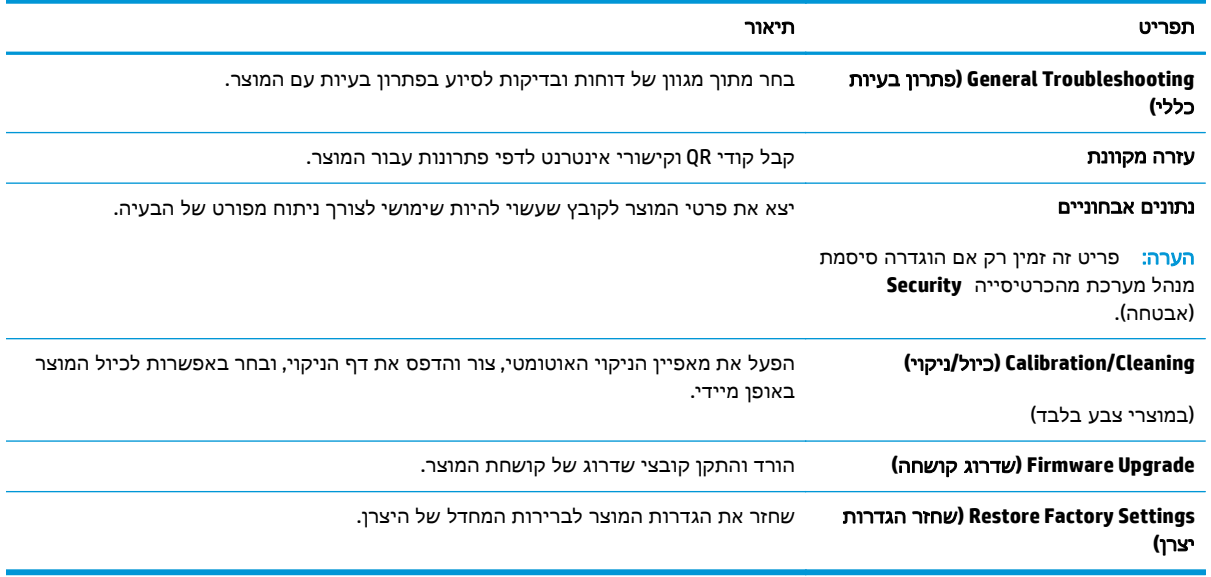

### הכרטיסייה **Security)**אבטחה**)**

#### טבלה **5**-**5** הכרטיסייה **Security)**אבטחה**)** של שרת האינטרנט המשובץ של **HP**

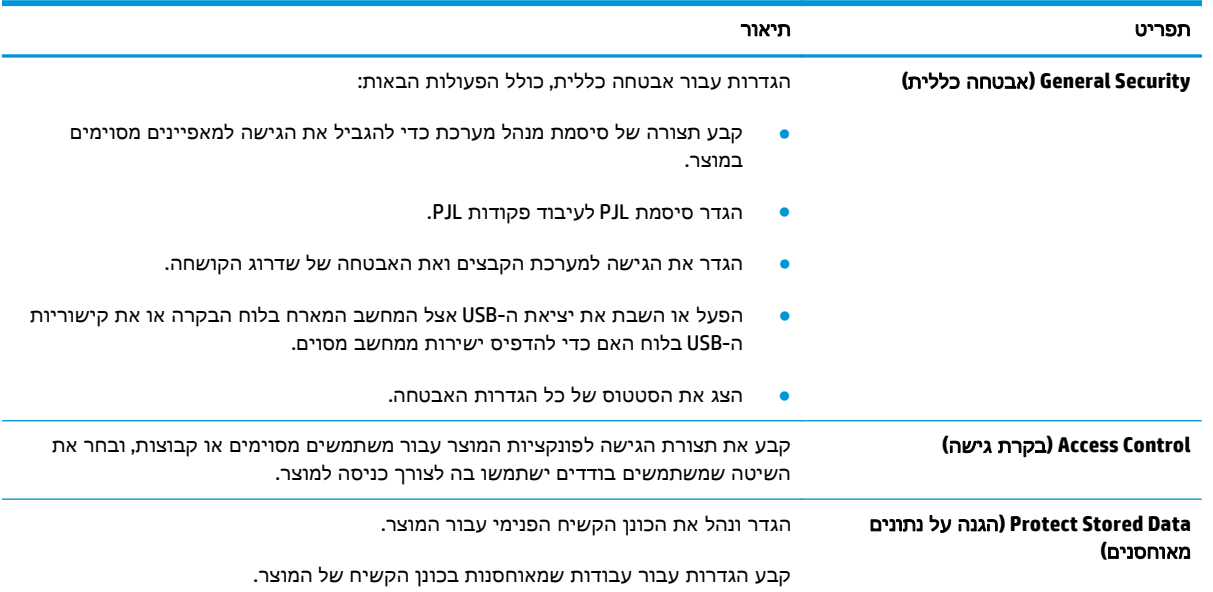

#### טבלה **5**-**5** הכרטיסייה **Security)**אבטחה**)** של שרת האינטרנט המשובץ של **HP**) המשך)

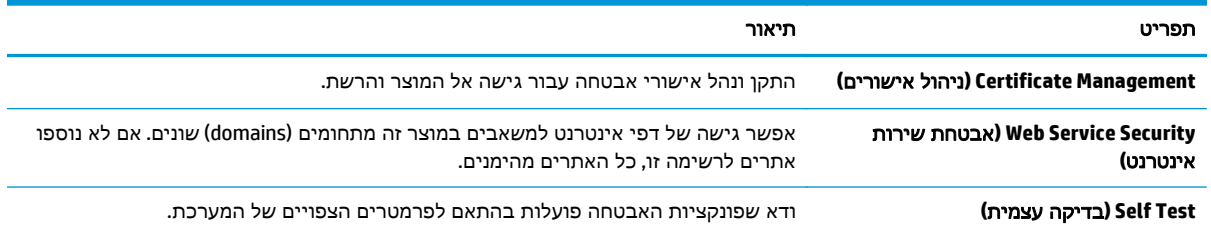

#### הכרטיסייה **Services Web HP)**שירותי אינטרנט של **HP(**

השתמש בכרטיסייה שירותי האינטרנט של **HP** כדי להגדיר ולהפעיל את שירותי האיטנרנט של HP עבור מוצר זה. יש להפעיל את שירותי האינטרנט של HP כדי להשתמש במאפיין ePrint HP.

טבלה **5**-**6** הכרטיסיה **Services Web HP)**שירותי האינטרנט של **) HP** של שרת האינטרנט המשובץ של **HP**

| תפריט                                        | תיאור                                                                                      |
|----------------------------------------------|--------------------------------------------------------------------------------------------|
| Meb Services Setup (הגדרת שירותי<br>אינטרנט) | חבר מוצר זה ל-HP Connected באינטרנט על-ידי הפעלת HP Web Services.                          |
| (לאינטרנט Proxy) Web Proxy                   | קבע תצורה של שרת proxy אם קיימות בעיות בהפעלת HP Web Services או בחיבור המוצר<br>לאינטרנט. |
| איתור באגים ב-HP-ePrint                      | הפוך לזמינים מאפיינים לפתרון בעיות בהתחברות לשירותי HP ePrint.                             |

## הכרטיסייה **Networking)**עבודה ברשת**)**

השתמש בכרטיסייה **Networking**)עבודה ברשת) להגדרה ולאבטחה של הגדרות הרשת עבור המוצר כאשר הוא מחובר לרשת מבוססת IP. כרטיסייה זו אינה מציינת אם המוצר מחובר לסוגי רשתות אחרים.

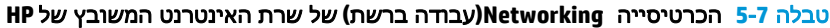

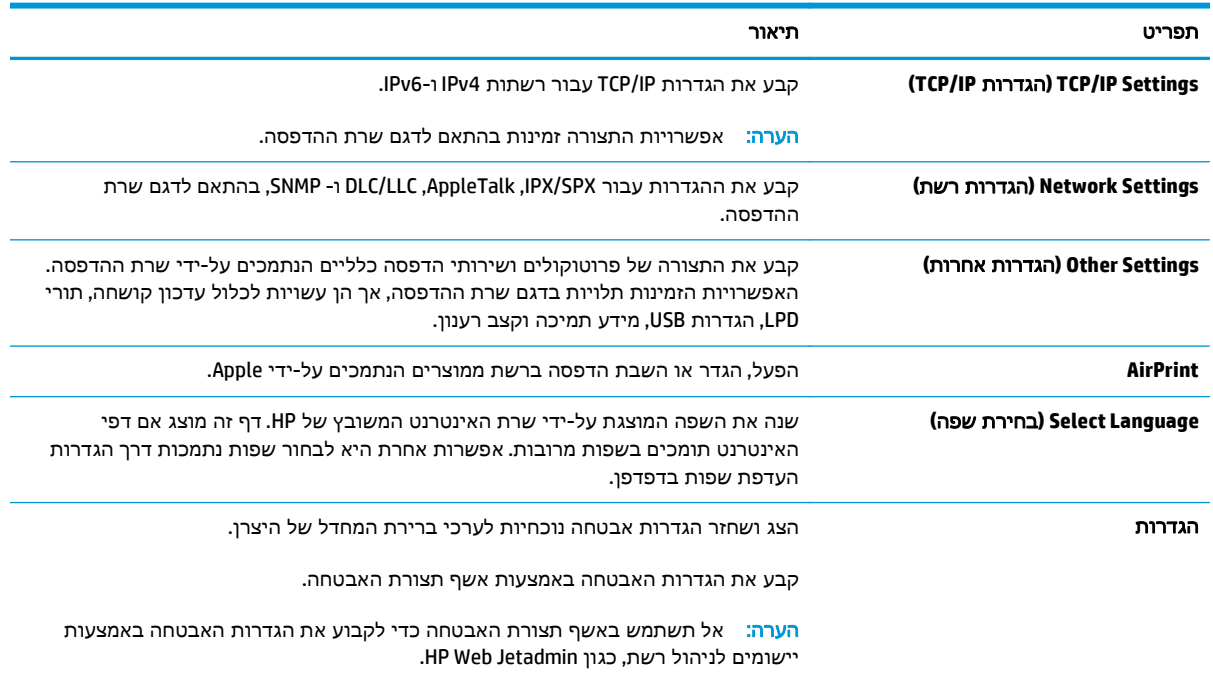

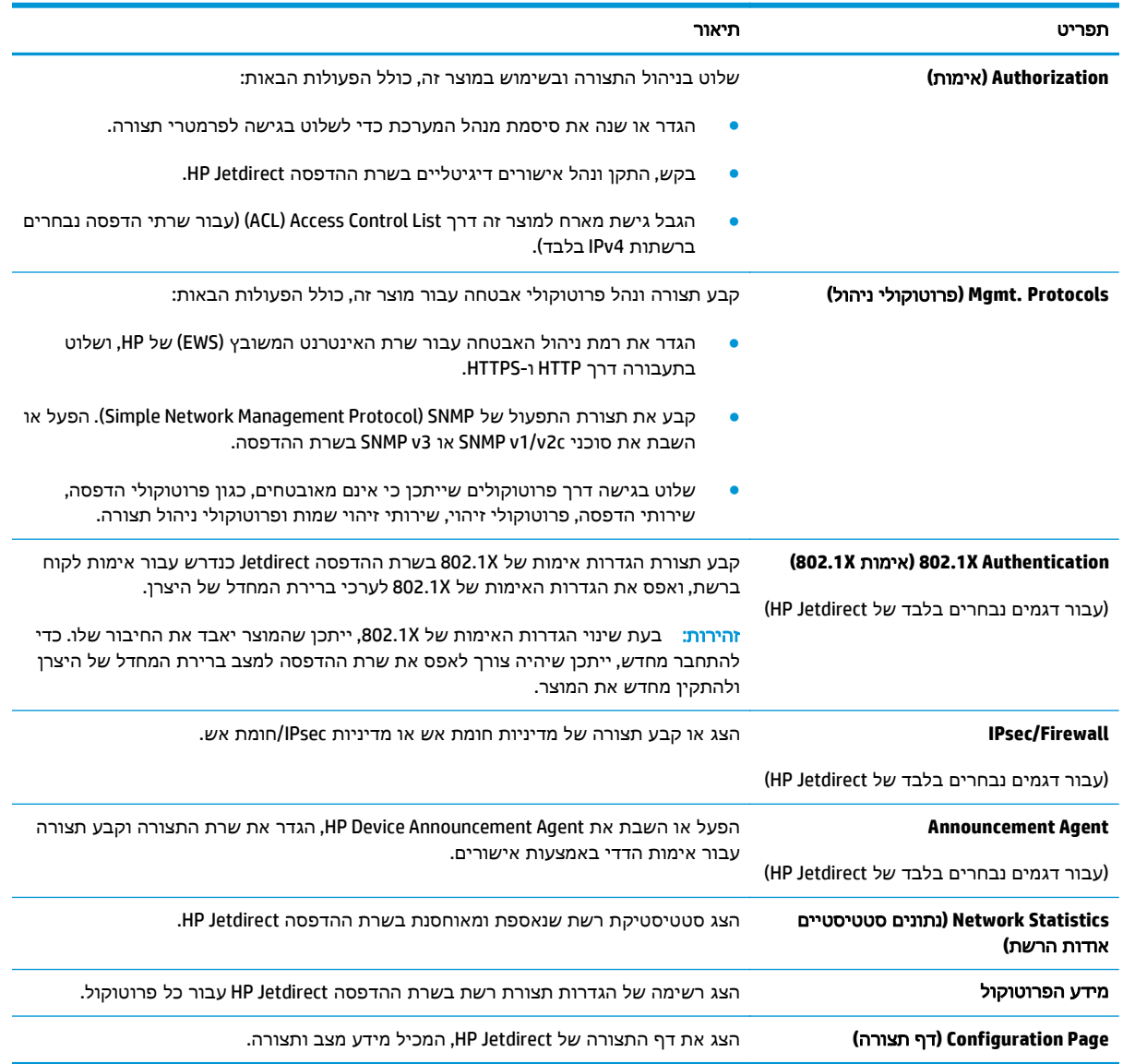

#### טבלה **5**-**7** הכרטיסייה **Networking)**עבודה ברשת**)** של שרת האינטרנט המשובץ של **HP**) המשך)

## הרשימה **Links Other)**קישורים אחרים**)**

הערה: קבע אילו קישורים יופיעו ברשימה **Links Other**)קישורים אחרים) באמצעות התפריט **Links Other Edit** (ערוך קישורים אחרים) בכרטיסייה **General**)כללי). להלן הקישורים המוגדרים כברירת מחדל.

#### טבלה **5**-**8** הרשימה **Links Other)**קישורים אחרים**)** של שרת האינטרנט המשובץ **(EWS (**של **HP**

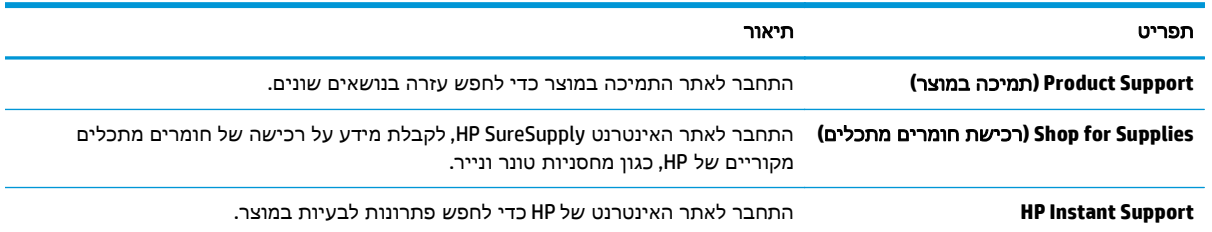

# תצורה מתקדמת עם **Utility HP)** תוכנית השירות של **HP (**ל**-X OS**

השתמש ב-HP Utility (תוכנית השירות של HP) כדי לבדוק את מצב המוצר או כדי להציג או לשנות את הגדרות המוצר דרך המחשב.

השתמש ב -Utility HP כאשר המוצר מחובר באמצעות כבל USB או כשהוא מחובר לרשת המבוססת על IP/TCP.

## **HP Utility** פתיחת

- .**1** במחשב, פתח את התפריט **Preferences System**) העדפות מערכת) ולאחר מכן לחץ על **Fax & Print**) הדפסה ופקס), **Scan & Print**) הדפסה וסריקה) או **Scanners & Printers**) מדפסות וסורקים)
	- .**2** בחר את המוצר ברשימה.
	- .**3** לחץ על הלחצן **Supplies & Options**)אפשרויות וחומרים מתכלים).
		- .**4** לחץ על הכרטיסייה **Utility**)תוכנית שירות).
	- .**5** לחץ על הלחצן **Utility Printer Open**)פתח את תוכנית השירות של המדפסת).

## מאפייני תוכנית השירות של **HP**

סרגל הכלים של Utility HP) תוכנית השירות של HP (כולל את הפריטים הבאים:

- **Devices**) התקנים): לחץ על לחצן זה כדי להציג או להסתיר מוצרי Mac שנמצאו על-ידי Utility HP) תוכנית השירות של HP).
	- **Settings All**) כל ההגדרות): לחץ על לחצן זה כדי לחזור לתצוגה הראשית של תוכנית השירות של HP.
- **Support HP**) תמיכה של HP(: לחץ על לחצן זה כדי לפתוח דפדפן ועבור אל אתר האינטרנט עבור התמיכה של .HP
	- **Supplies**)חומרים מתכלים): לחץ על לחצן זה כדי לפתוח את אתר האינטרנט של SureSupply HP.
		- **Registration**)רישום): לחץ על לחצן זה כדי לפתוח את אתר הרישום של HP.
	- **Recycling**)מיחזור): לחץ על לחצן זה כדי לפתוח את אתר האינטרנט של תוכנית המיחזור של Planet HP .Partners

Utility HP כולל דפים הנפתחים על-ידי לחיצה ברשימה **Settings All**)כל ההגדרות). הטבלה הבאה מתארת את המשימות הזמינות עם Utility HP.

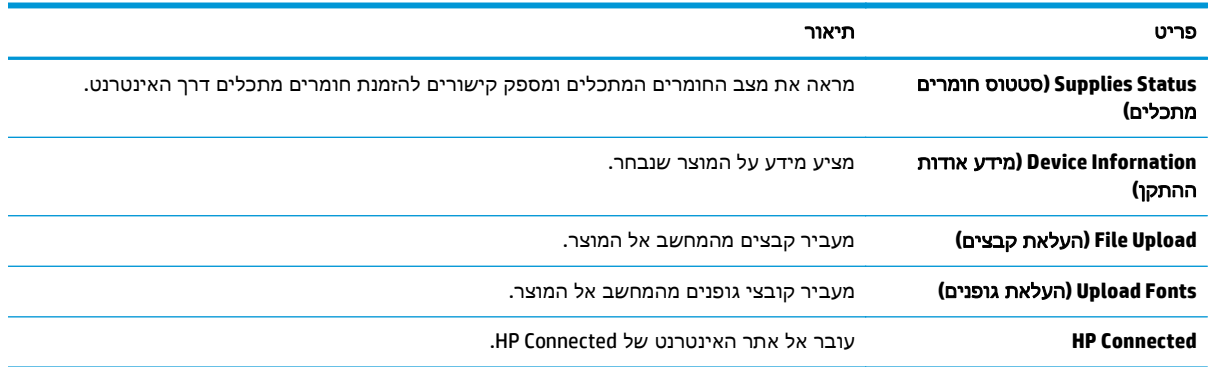

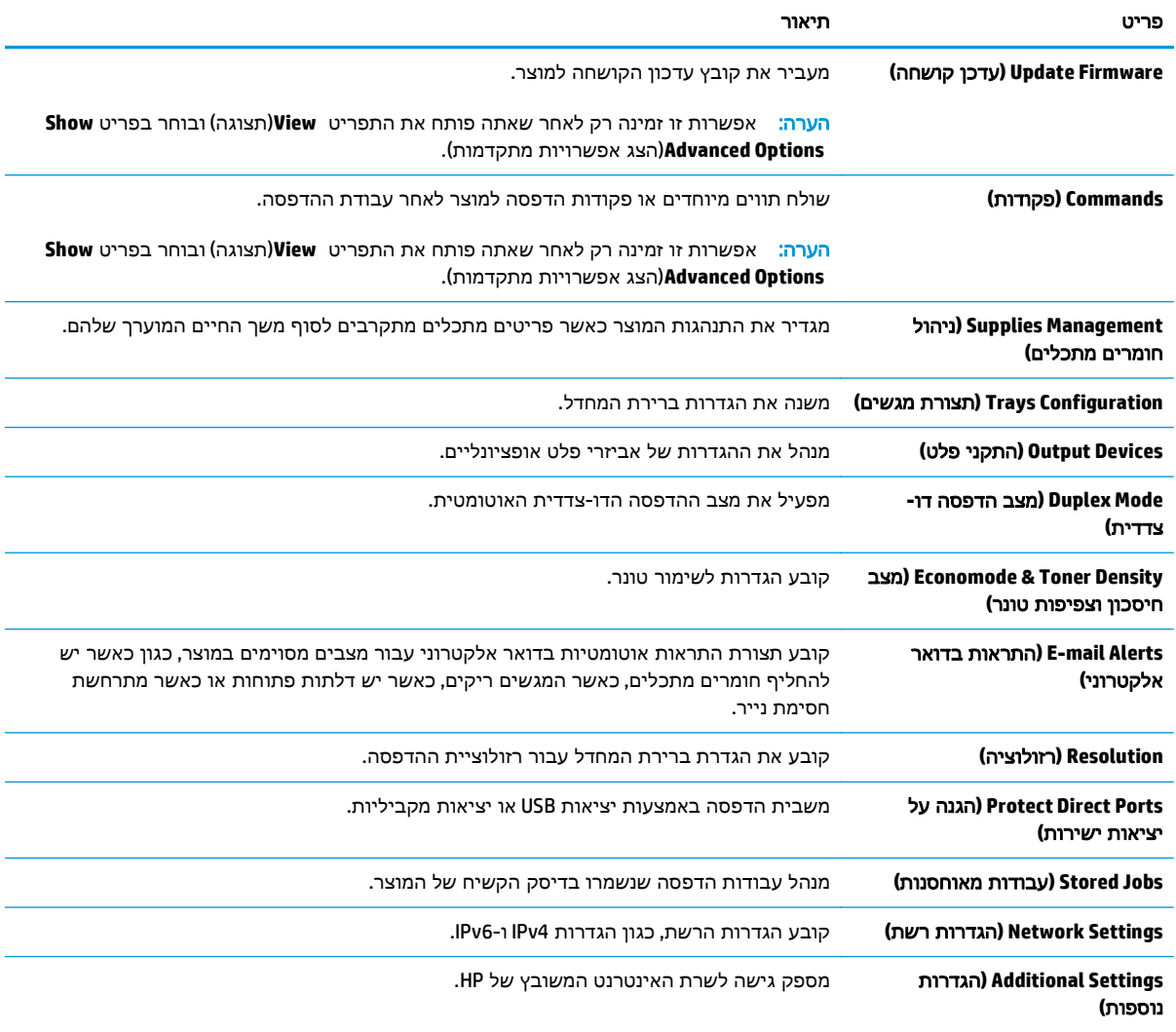

# קביעת הגדרות רשת **IP**

- כתב-ויתור של שיתוף מדפסות
- הצגה או שינוי של הגדרות הרשת
	- שינוי שם המוצר ברשת
- הגדרה ידנית של [פרמטרי](#page-78-0) 4ICP/IP IPv מלוח [הבקרה](#page-78-0)
- הגדרה ידנית של [פרמטרי](#page-78-0) [IP/TCP 6IPv](#page-78-0) מלוח [הבקרה](#page-78-0)
	- הגדרות מהירות קישור [והדפסה](#page-79-0) דו-צדדית

#### כתב**-**ויתור של שיתוף מדפסות

HP אינה תומכת בעבודה ברשת עמית-לעמית, משום שזהו מאפיין של מערכות ההפעלה של Microsoft ולא של מנהלי התקן המדפסת של HP. בקר באתר של Microsoft בכתובת www.microsoft.com.

#### הצגה או שינוי של הגדרות הרשת

השתמש בשרת האינטרנט המשובץ של HP כדי להציג או לשנות את הגדרות התצורה של פרוטוקול IP.

- .**1** פתח את שרת האינטרנט המשובץ (EWS (של HP:
- .א לוחות בקרה עם ארבע שורות**:** הצג את תצוגת לוח הבקרה כדי לראות את כתובת ה -IP.

לוחות בקרה עם מסך מגע**:** במסך הפתיחה בלוח הבקרה של המוצר, גע בלחצן הרשת כדי להציג את כתובת ה -IP או את שם המארח.

.ב פתח דפדפן אינטרנט והקלד בשורת הכתובת את כתובת ה -IP או שם המארח בדיוק כפי שהם מופיעים בלוח הבקרה של המוצר. הקש על המקש Enter במקלדת של המחשב. שרת האינטרנט המשובץ של HP נפתח.

https://10.10.XXXXX/

הערה: אם דפדפן האינטרנט מציג את ההודעה **ישנה בעיה באישור האבטחה של אתר זה** בעת הניסיון<mark>:</mark> לפתוח את ה -EWS, לחץ על המשך לאתר אינטרנט זה **(**לא מומלץ**)**.

בחירה באפשרות המשך לאתר אינטרנט זה **(**לא מומלץ**)** לא תזיק למחשב בזמן הניווט בתוך ה -EWS עבור המוצר של HP.

.**2** לקבלת פרטי הרשת, לחץ על הכרטיסייה **Networking**)עבודה ברשת). שנה את ההגדרות לפי הצורך.

#### שינוי שם המוצר ברשת

כדי לשנות את שם המוצר ברשת כך שיהיה לו זיהוי ייחודי, השתמש בשרת האינטרנט המשובץ (EWS (של HP.

- .**1** פתח את שרת האינטרנט המשובץ (EWS (של HP:
- .א לוחות בקרה עם ארבע שורות**:** הצג את תצוגת לוח הבקרה כדי לראות את כתובת ה -IP.

לוחות בקרה עם מסך מגע**:** במסך הפתיחה בלוח הבקרה של המוצר, גע בלחצן הרשת כדי להציג את כתובת ה -IP או את שם המארח. <span id="page-78-0"></span>.ב פתח דפדפן אינטרנט והקלד בשורת הכתובת את כתובת ה -IP או שם המארח בדיוק כפי שהם מופיעים בלוח הבקרה של המוצר. הקש על המקש Enter במקלדת של המחשב. שרת האינטרנט המשובץ של HP נפתח.

https://10.10.XXXXX/

ויים הערה: אם דפדפן האינטרנט מציג את ההודעה **ישנה בעיה באישור האבטחה של אתר זה** בעת הניסיון לפתוח את ה -EWS, לחץ על המשך לאתר אינטרנט זה **(**לא מומלץ**)**.

בחירה באפשרות המשך לאתר אינטרנט זה **(**לא מומלץ**)** לא תזיק למחשב בזמן הניווט בתוך ה -EWS עבור המוצר של HP.

- .**2** פתח את הכרטיסייה **General**)כללי).
- .**3** בדף **Information Device**)פרטי התקן), שם המוצר המהווה ברירת מחדל מופיע בשדה **Name Device**)שם ההתקן). באפשרותך לשנות שם זה כדי שלמוצר יהיה שם ייחודי.

י הערה: µמילוי השדות האחרים בדף זה הוא אופציונליµ

.**4** לחץ על הלחצן **Apply**)החל) כדי לשמור את השינויים.

### הגדרה ידנית של פרמטרי **4IPv IP/TCP** מלוח הבקרה

היעזר בתפריטי ה-Administration (ניהול) של לוח הבקרה כדי להגדיר ידנית כתובת IPv4, מסיכת רשת משנה ושער שיהווה ברירת מחדל.

- .**1** לחץ על לחצן הבית בלוח הבקרה של המוצר.
	- .**2** פתח את התפריטים הבאים:
	- (ניהול) Administration
	- Settings Network) הגדרות רשת)
	- (Jetdirect תפריט (Jetdirect Menu
		- TCP/IP ●
		- (IPV 4 הגדרות (IPV 4 Settings ●
	- Method Config) שיטת הגדרת תצורה)
- .**3** בחר באפשרות Manual)ידני) ולאחר מכן גע בלחצן Save)שמור).
	- .**4** פתח את התפריט Settings Manual)הגדרות ידניות).
- .**5** גע באפשרות Address IP)כתובת IP(, Mask Subnet)מסכת רשת משנה) או Gateway Default)שער ברירת מחדל).
- .**6** גע בשדה הראשון כדי לפתוח לוח מקשים. הקלד את הספרות הנכונות עבור השדה ולאחר מכן גע בלחצן OK. חזור על פעולה זו עבור כל שדה ולאחר מכן גע בלחצן Save)Save).

## הגדרה ידנית של פרמטרי **IP/TCP 6IPv** מלוח הבקרה

השתמש בתפריטי Administration)ניהול) בלוח הבקרה להגדרת כתובת 6IPv באופן ידני.

- .**1** לחץ על לחצן הבית בלוח הבקרה של המוצר.
- <span id="page-79-0"></span>.**2** להפעלת הגדרת תצורה ידנית, פתח את התפריטים הבאים:
	- Administration) ניהול)
	- Settings Network) הגדרות רשת)
	- (Jetdirect תפריט (Jetdirect Menu
		- TCP/IP
		- (IPV6 הגדרות (IPV6 Settings
			- (כתובת) Address
	- Settings Manual) הגדרות ידניות)
		- Enable) הפעל)

בחר באפשרות On<sup>)</sup>מופעל) ולאחר מכן גע בלחצן Save)

- .**3** כדי לקבוע את תצורת הכתובת, גע בלחצן Address)כתובת) ולאחר מכן גע בשדה כדי לפתוח לוח מקשים.
	- .**4** השתמש בלוח המקשים כדי להזין את הכתובת, ולאחר מכן גע בלחצן OK.
		- .**5** גע בלחצן Save)שמור), או לחץ על הלחצן OK.

#### הגדרות מהירות קישור והדפסה דו**-**צדדית

<mark>ייים הערה: מידע זה מתייחס לרשתות Ethernet בלבד. הוא אינו רלוונטי לרשתות אלחוטיות.</mark>

מהירות הקישור ומצב התקשורת של שרת ההדפסה חייבים להיות תואמים לרכזת הרשת. ברוב המקרים, השאר את המוצר במצב אוטומטי. שינויים שגויים במהירות ההתקשרות ובהגדרות תקשורת דופלקס מונעים תקשורת של המוצר עם התקנים אחרים ברשת. כדי לבצע שינויים, השתמש בלוח הבקרה של המוצר.

יים והגדרת המוצר חייבת להתאים להגדרה עבור התקן הרשת (רכזת רשת, מתג, שער, נתב או מחשב).<br>איידו האיר

יים ועיים הערה: ⊥ביצוע שינויים בהגדרות אלה גורם לכיבוי ולהפעלה של המוצר. את השינויים יש לבצע רק כאשר המוצרβ במצב סרק.

- .**1** לחץ על לחצן הבית בלוח הבקרה של המוצר.
	- .**2** פתח את התפריטים הבאים:
	- Administration) ניהול)
	- Settings Network) הגדרות רשת)
	- (Jetdirect תפריט (Jetdirect Menu
		- מהירות קישור
		- .**3** בחר באחת מהאפשרויות הבאות:
- Auto) אוטומטי): שרת ההדפסה מגדיר את עצמו באופן אוטומטי למהירות ההתקשרות הגבוהה ביותר ולמצב התקשורת המהיר ביותר המותרים ברשת.
	- Half T0T) חצי): פעולה במהירות של 10 מגה-בתים לשנייה (Mbps), חצי-דופלקס
		- Full T10) T1000 מלא): פעולה במהירות של Mbps ,10 דופלקס מלא
		- Auto T100TX) 10T אוטומטי): פעולה במהירות של 10 Mbps, דופלקס אוטומטי
			- Half Tion ו-100TX חצי): פעולה במהירות 100 Mbps, חצי דופלקס
			- Full TX100) TX1000 מלא): פעולה במהירות של Mbps ,100 דופלקס מלא
		- Auto TX100) TX100 אוטומטי): פעולה במהירות של Mbps ,100 דופלקס אוטומטי
			- Full T1000) T1000 מלא): פעולה במהירות של Mbps ,1000 דופלקס מלא
			- .**4** גע בלחצן Save)שמור), או לחץ על הלחצן OK. המוצר יכבה ולאחר מכן יופעל.

# מאפייני האבטחה של המוצר

#### מבוא

המוצר כולל מספר מאפייני אבטחה כדי להגביל את המשתמשים בעלי הגישה להגדרות תצורה וכדי למנוע גישה לרכיבי חומרה בעלי ערך.

- הצהרות בנושא אבטחה
	- אבטחת IP
- הקצאה או שינוי של סיסמת המערכת באמצעות שרת האינטרנט המשובץ (EWS(
	- [התחברות](#page-82-0) למוצר
	- תמיכה [בהצפנה](#page-82-0): דיסקים קשיחים מסוג [Secure Performance High HP](#page-82-0)
		- [נעילת](#page-83-0) לוח האם

#### הצהרות בנושא אבטחה

המוצר תומך בתקני אבטחה ובפרוטוקולים מומלצים המסייעים לך לשמור על אבטחת המוצר, להגן על מידע קריטי ברשת ולפשט את תהליך הפיקוח על המוצר ותחזוקתו.

לקבלת מידע מפורט על פתרונות HP לאבטחת הדמיה והדפסה, בקר באתר האינטרנט [/go/com.hp.www](http://www.hp.com/go/secureprinting) [secureprinting](http://www.hp.com/go/secureprinting). אתר זה מספק קישורים לסקירות טכניות ולמסמכי שאלות נפוצות אודות מאפייני אבטחה.

### אבטחת **IP**

IPsec הוא ערכה של פרוטוקולים המבצעים בקרה על תעבורת רשת מבוססת IP אל המוצר וממנו. IPsec מספק אימות בין מחשבים מארחים, שלמות נתונים והצפנה של תמסורות רשת.

במוצרים המחוברים לרשת שיש להם שרת הדפסה Jetdirect HP, ניתן להגדיר IPsec באמצעות הכרטיסייה **Networking**)עבודה ברשת) בשרת האינטרנט המשובץ (EWS (של HP.

#### הקצאה או שינוי של סיסמת המערכת באמצעות שרת האינטרנט המשובץ **(EWS(**

הקצה סיסמת מנהל מערכת עבור גישה למוצר ולשרת האינטרנט המשובץ (EWS (של HP, כדי שמשתמשים בלתי מורשים לא יוכלו לשנות את הגדרות המוצר.

- .**1** פתח את שרת האינטרנט המשובץ (EWS (של HP:
- .א לוחות בקרה עם ארבע שורות**:** הצג את תצוגת לוח הבקרה כדי לראות את כתובת ה -IP.

לוחות בקרה עם מסך מגע**:** במסך הפתיחה בלוח הבקרה של המוצר, גע בלחצן הרשת כדי להציג את כתובת ה -IP או את שם המארח. <span id="page-82-0"></span>.ב פתח דפדפן אינטרנט והקלד בשורת הכתובת את כתובת ה -IP או שם המארח בדיוק כפי שהם מופיעים בלוח הבקרה של המוצר. הקש על המקש Enter במקלדת של המחשב. שרת האינטרנט המשובץ של HP נפתח.

https://10.10.XXXXX/

ויים <mark>הערה: אם דפדפן האינטרנט מציג את ההודעה **ישנה בעיה באישור האבטחה של אתר זה** בעת הניסיון</mark> לפתוח את ה -EWS, לחץ על המשך לאתר אינטרנט זה **(**לא מומלץ**)**.

בחירה באפשרות המשך לאתר אינטרנט זה **(**לא מומלץ**)** לא תזיק למחשב בזמן הניווט בתוך ה -EWS עבור המוצר של HP.

- .**2** לחץ על הכרטיסייה **Security**)אבטחה).
- .**3** פתח את התפריט **Security General**)אבטחה כללית).
- .**4** באזור הקרוי **Password Administrator Local the Set**)הגדר את הסיסמה של מנהל המערכת המקומי), הזן את השם לשיוך עם הסיסמה בשדה **Username**)שם משתמש).
- .**5** הזן את הסיסמה בשדה **Password New**)סיסמה חדשה) ולאחר מכן הזן אותה שוב בשדה **Password Verify** (אמת סיסמה).

יימת היה: ⊂כדי לשנות סיסמה קיימת, תחילה הזן את הסיסמה הקיימת בשדה **Old Password (**סיסמה ישנה).

.**6** לחץ על הלחצן **Apply**)החל).

<mark>י</mark>הערה: \_רשום לעצמך את הסיסמה ושמור אותה במקום בטוח.

#### התחברות למוצר

ניתן לאבטח חלק מהמאפיינים בלוח הבקרה של המוצר כדי שאנשים לא מורשים לא יוכלו להשתמש בהם. כאשר מאפיין מאובטח, המוצר מבקש ממך להתחבר לפני שתוכל להשתמש בו. כמו כן, באפשרותך להיכנס מבלי להמתין לבקשה על-ידי בחירה באפשרות Sign In (כניסה) בלוח הבקרה של המוצר.

בדרך כלל, האישורים לכניסה למוצר זהים לאלה של הכניסה לרשת. התייעץ עם מנהל הרשת של מוצר זה אם יש לך שאלות לגבי האישורים שבהם עליך להשתמש.

- .**1** לחץ על לחצן הבית בלוח הבקרה של המוצר.
	- .**2** בחר באפשרות In Sign)כניסה).
- .**3** פעל בהתאם להנחיות כדי להזין את האישורים.

בית לישמור על אבטחת המוצר, בחר באפשרות Sign 0ut(התנתקות) לאחר שתסיים להשתמש במוצר.

## תמיכה בהצפנה**:** דיסקים קשיחים מסוג **Secure Performance High HP**

הדיסק הקשיח מספק הצפנה מבוססת-חומרה ומאפשר לך לאחסן בביטחון נתונים רגישים מבלי להשפיע על ביצועי המוצר. בדיסק קשיח זה מופעל תקן ההצפנה המתקדם (AES (העדכני ביותר והוא כולל מאפיינים רב-תכליתיים לחיסכון בזמן ופונקציונליות חזקה.

השתמש בתפריט **Security**)אבטחה) בשרת האינטרנט המשובץ (EWS (של HP כדי להגדיר את תצורת הדיסק.

# נעילת לוח האם

<span id="page-83-0"></span>בלוח הראשי קיים חריץ שניתן להשתמש בו כדי לחבר כבל אבטחה. נעילת הלוח הראשי תמנע שליפת רכיבים יקרים ממנו.

# הגדרות חיסכון

#### מבוא

- התאמה מיטבית של מהירות או ניצול אנרגיה
- הגדרת הטיימר לשינה וקביעת תצורת המוצר לשימוש במתח בהספק של 1 ואט או פחות

## התאמה מיטבית של מהירות או ניצול אנרגיה

כברירת מחדל, המוצר נשאר חם בין עבודות כדי למטב את המהירות ולהדפיס את העמוד הראשון של עבודות מהר יותר. כדי לחסוך באנרגיה, הנח למוצר להתקרר בין עבודה לעבודה. המוצר כולל ארבע הגדרות במרווחים קבועים כדי למטב את המהירות או ניצול האנרגיה.

- .**1** לחץ על לחצן הבית בלוח הבקרה של המוצר.
	- .**2** פתח את התפריטים הבאים:
	- Administration) ניהול)
	- Settings General) הגדרות כלליות)
	- Settings Energy) הגדרות צריכת חשמל)
- Usage Energy/Speed Optimum) מהירות/צריכת אנרגיה מרבית)
- .**3** בחר באפשרות שבה ברצונך להשתמש, ולאחר מכן גע בלחצן Save)שמור) או לחץ על הלחצן OK.

ייחות (עמוד ראשון מהיר יותר). Faster first page <mark>⊰י</mark>

## הגדרת הטיימר לשינה וקביעת תצורת המוצר לשימוש במתח בהספק של **1** ואט או פחות

המוצר כולל מספר אפשרויות למאפיין הטיימר לשינה, החוסך באנרגיה. השהיית הזמן למעבר למצב Off Auto/Sleep (שינה/כיבוי אוטומטי) ניתנת להתאמה, והשימוש בחשמל במצב Off Auto/Sleep) שינה/כיבוי אוטומטי) משתנה בהתאם לבחירה עבור האפשרות On Auto/Wake) יקיצה/הפעלה אוטומטית).

- .**1** לחץ על לחצן הבית בלוח הבקרה של המוצר.
	- .**2** פתח את התפריטים הבאים:
	- Administration) ניהול)
	- Settings General) הגדרות כלליות)
	- Settings Energy) הגדרות צריכת חשמל)
- Settings Timer Sleep) הגדרות קוצב זמן למצב שינה)
- .**3** לוחות בקרה עם ארבע שורות בלבד**:** בחר באפשרות Timer Off Auto/Sleep)טיימר שינה/כיבוי אוטומטי) ולאחר מכן בחר באפשרות Enabled)מופעל). לחץ על הלחצן OK.
	- .**4** בחר באפשרות After Off Auto/ Sleep)שינה/כיבוי אוטומטי לאחר).

.**5** השתמש בלוח המקשים כדי להזין את פרק הזמן המתאים, ולאחר מכן גע בלחצן Save)שמור) או לחץ על הלחצן OK.

יים והערה: ⊥ברירת המחדל עבור משך הזמן של מצב שינה היא דקה אחת.

- .**6** בחר באחת מהאפשרויות עבור Events These to On Auto/Wake)יקיצה/הפעלה אוטומטית באירועים אלה):
- Events All)כל האירועים): המוצר יתעורר כאשר הוא יקבל כל עבודת הדפסה (דרך יציאת ה -USB, יציאת הרשת או חיבור אלחוטי) או כאשר מישהו לוחץ על לחצן בלוח הבקרה, או פותח דלת או מגש.
	- port Network)יציאת רשת): המוצר יתעורר כאשר הוא יקבל עבודת הדפסה שנשלחה דרך יציאת הרשת, או כאשר מישהו לוחץ על לחצן בלוח הבקרה, או פותח דלת או מגש. עם הגדרה זו**,** המוצר משתמש במתח של **1** ואט או פחות בזמן שהוא במצב **Off Auto/Sleep)** שינה**/**כיבוי אוטומטי**).**
	- only button Power)לחצן הפעלה בלבד): המוצר יתעורר רק כאשר מישהו לוחץ על לחצן ההפעלה. עם הגדרה זו**,** המוצר משתמש במתח של **1** ואט או פחות בזמן שהוא במצב **Off Auto/Sleep)** שינה**/**כיבוי אוטומטי**).**

# **HP Web Jetadmin**

HP Web Jetadmin הוא כלי עטור פרסים ומוביל בתעשייה לניהול יעיל של מגוון רחב של מוצרי HP המחוברים לרשת, לרבות מדפסות, מוצרים רב-תכליתיים והתקני שליחה דיגיטליים. פתרון יחיד זה מאפשר לך להתקין, לנטר, לתחזק ולאבטח את סביבת ההדפסה וההדמיה וכן לפתור בעיות מרחוק - ובסופו של דבר מגדיל פרודוקטיביות עסקית בכך שהוא מסייע לך לחסוך בזמן, לשלוט בעלויות ולהגן על ההשקעה שלך.

מדי פעם מתבצעים שדרוגים של Jetadmin Web HP המספקים תמיכה במאפייני מוצר מסוימים. בקר בכתובת לקבלת) ותיעוד עצמית עזרה(**Self Help and Documentation** הקישור על ולחץ [www.hp.com/go/webjetadmin](http://www.hp.com/go/webjetadmin) פרטים נוספים על שדרוגים.

# עדכוני תוכנה וקושחה

HP מעדכנת באופן קבוע את המאפיינים הזמינים בקושחת המוצר. כדי ליהנות מהמאפיינים העדכניים ביותר, עדכן את קושחת המוצר. הורד את קובץ עדכון הקושחה האחרון מהאינטרנט:

**Drivers &** על לחץ [.www.hp.com/support/colorljM552,](http://www.hp.com/support/colorljM552) [www.hp.com/support/colorljM553](http://www.hp.com/support/colorljM553) בכתובת בקר **Software**)מנהלי התקן ותוכנות).

# **6** פתרון בעיות

- תמיכת [לקוחות](#page-89-0)
- [מערכת](#page-90-0) העזרה של לוח הבקרה
- שחזור ערכי ברירת [המחדל](#page-91-0) של היצרן
- [ההודעה](#page-92-0) ["low is Cartridge](#page-92-0)) ["](#page-92-0)[המחסנית](#page-92-0) עומדת להתרוקן) או ["low very is Cartridge](#page-92-0)) "[המחסנית](#page-92-0) כמעט ריקה) מוצגת בלוח [הבקרה](#page-92-0) של המוצר
	- המוצר אינו אוסף נייר או שיש [תקלות](#page-94-0) בהזנה
		- שחרור [חסימות](#page-95-0) נייר
		- שיפור איכות [ההדפסה](#page-110-0)
		- פתרון בעיות [ברשת](#page-117-0) קווית

#### לקבלת מידע נוסף**:**

[.www.hp.com/support/colorljM552,](http://www.hp.com/support/colorljM552) [www.hp.com/support/colorljM553](http://www.hp.com/support/colorljM553) בכתובת בקר

העזרה המקיפה של HP עבור המוצר כוללת את המידע הבא:

- configure and Install) התקן וקבע תצורה)
	- (למד והשתמש Learn and use
	- problems Solve) פתור בעיות)
- updates software Download) הורד עדכוני תוכנה)
	- forums support Join) הצטרף לפורומי תמיכה)
- information regulatory and warranty Find) חפש מידע על אחריות ותקינה)

# תמיכת לקוחות

<span id="page-89-0"></span>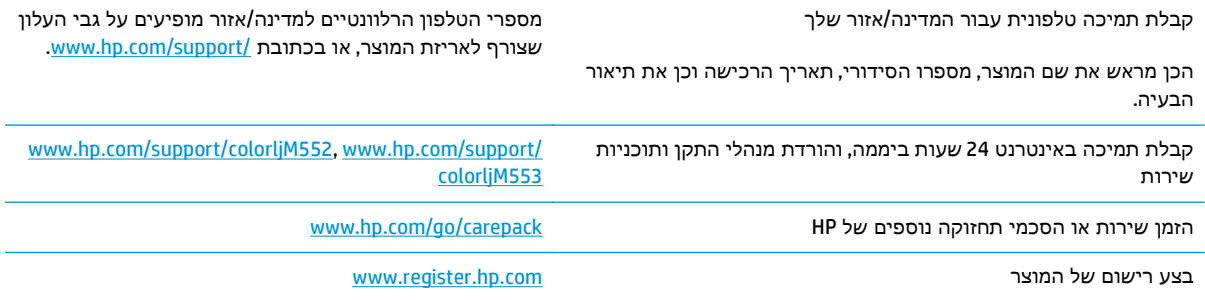

# מערכת העזרה של לוח הבקרה

<span id="page-90-0"></span>במוצר יש מערכת עזרה מובנית המסבירה כיצד להשתמש בכל מסך ומסך. כדי לפתוח את מערכת העזרה, גע בלחצן 'עזרה' בפינה הימנית העליונה של המסך.

עבור מסכים מסוימים, לחצן העזרה פותח תפריט כללי שבו ניתן לבצע חיפוש של נושאים ספציפיים. ניתן לעיין במבנה התפריט על-ידי נגיעה בלחצנים שבתפריט.

מסכי עזרה מסוימים כוללים הנפשות שמנחות אותך בביצוע הליכים, לדוגמה, סילוק חסימות נייר.

עבור מסכים הכוללים הגדרות לעבודות מסוימות, לחצן העזרה פותח נושא המסביר את האפשרויות עבור אותו מסך.

אם המוצר מודיע לך על שגיאה או אזהרה, לחץ על הלחצן 'עזרה' ⊙ כדי לפתוח הודעה המתארת את הבעיה. ההודעה תכיל גם הוראות שיסייעו לך בפתרון הבעיה.

# שחזור ערכי ברירת המחדל של היצרן

#### מבוא

<span id="page-91-0"></span>השתמש באחת מהשיטות הבאות כדי לשחזר את המוצר להגדרות המקוריות של היצרן.

י <mark>אי</mark>ן הערה: ⊃שחזור הגדרות היצרן עשוי לאפס את השפה של המוצר.

## שחזור הגדרות היצרן מלוח הבקרה של המוצר

- .**1** לחץ על לחצן הבית בלוח הבקרה של המוצר.
	- .**2** פתח את התפריטים הבאים:
	- Administration) ניהול)
	- Settings General) הגדרות כלליות)
- Settings Factory Restore) שחזר הגדרות יצרן)
- .**3** הודעת אימות מודיעה שהשלמת פונקציית האיפוס עלולה לגרום לאובדן נתונים. בחר באפשרות Reset (איפוס) כדי להשלים את התהליך.

י<mark>יי</mark>ןהערה: \_ המוצר מופעל מחדש באופן אוטומטי אחרי שפעולת האיפוס הושלמה.

### שחזור הגדרות היצרן מתוך שרת האינטרנט המשובץ של **HP)** אך ורק במוצרים המחוברים לרשת**)**

- .**1** פתח את שרת האינטרנט המשובץ (EWS (של HP:
- .א לוחות בקרה עם ארבע שורות**:** הצג את תצוגת לוח הבקרה כדי לראות את כתובת ה -IP.

לוחות בקרה עם מסך מגע**:** במסך הפתיחה בלוח הבקרה של המוצר, גע בלחצן הרשת כדי להציג את כתובת ה -IP או את שם המארח.

.ב פתח דפדפן אינטרנט והקלד בשורת הכתובת את כתובת ה -IP או שם המארח בדיוק כפי שהם מופיעים בלוח הבקרה של המוצר. הקש על המקש Enter במקלדת של המחשב. שרת האינטרנט המשובץ של HP נפתח.

https://10.10.XXXXX/

יים וערה: אם דפדפן האינטרנט מציג את ההודעה **ישנה בעיה באישור האבטחה של אתר זה** בעת הניסיון∰ לפתוח את ה -EWS, לחץ על המשך לאתר אינטרנט זה **(**לא מומלץ**)**.

בחירה באפשרות המשך לאתר אינטרנט זה **(**לא מומלץ**)** לא תזיק למחשב בזמן הניווט בתוך ה-EWS עבור המוצר של HP.

- .**2** פתח את הכרטיסייה **General**)כללי).
- .**3** בצד השמאלי של המסך, לחץ על **Settings Factory Restore**)שחזר את הגדרות היצרן).
	- .**4** לחץ על הלחצן **Reset**)איפוס).

יים וערה: ∴המוצר מופעל מחדש באופן אוטומטי אחרי שפעולת האיפוס הושלמה.<br>א

# <span id="page-92-0"></span>ההודעה **"low is Cartridge) "**המחסנית עומדת להתרוקן**)** או **"low very is Cartridge) "**המחסנית כמעט ריקה**)** מוצגת בלוח הבקרה של המוצר

**low is Cartridge**)המחסנית עומדת להתרוקן): המוצר מיידע אותך כאשר המפלס של מחסנית טונר נמוך. אורך חיי מחסנית הטונר בפועל עשוי להשתנות. כדאי לך להחזיק מחסנית חלופית זמינה שתוכל להתקין כאשר איכות ההדפסה תפסיק להיות תקינה. אין צורך להחליף כעת את מחסנית הטונר.

**low very is Cartridge**)המחסנית כמעט ריקה): המוצר מיידע אותך כאשר המפלס של מחסנית הטונר נמוך מאוד. אורך חיי מחסנית הטונר בפועל עשוי להשתנות. כדאי לך להחזיק מחסנית חלופית זמינה שתוכל להתקין כאשר איכות ההדפסה תפסיק להיות תקינה. אין צורך להחליף את מחסנית הטונר כעת, אלא אם איכות ההדפסה כבר אינה תקינה.

מרגע שמחסנית טונר של HP מגיעה למפלס נמוך מאוד, מסתיימת אחריות Protection Premium של HP לגביה.

## שינוי הגדרות **"** נמוך מאוד**"**

באפשרותך לשנות את תגובת המוצר כאשר החומרים המתכלים מגיעים למצב של מפלס נמוך מאוד. אין צורך לקבוע מחדש הגדרות אלה כשאתה מתקין מחסנית טונר חדשה.

- .**1** לחץ על לחצן הבית בלוח הבקרה של המוצר.
	- .**2** פתח את התפריטים הבאים:
	- (חומרים מתכלים) Supplies
- Supplies Manage) ניהול חומרים מתכלים)
- Settings Supply) הגדרות חומרים מתכלים)
- Cartridge Black)מחסנית להדפסה בשחור) או Cartridges Color)מחסניות צבע)
	- Settings Low Very) הגדרות מפלס נמוך מאוד)
		- .**3** בחר באחת מהאפשרויות הבאות:
- בחר באפשרות Stop)עצור) כדי לקבוע שהמוצר יפסיק להדפיס כשהמחסנית מגיעה לסף **Low Very** (נמוך מאוד).
- בחר באפשרות continue to Prompt)הצג בקשה כדי להמשיך) כדי לקבוע שהמוצר יפסיק להדפיס כשהמחסנית מגיעה לסף **Low Very**)נמוך מאוד). באפשרותך לאשר את הבקשה או להחליף את המחסנית כדי להמשיך בהדפסה.
- בחר באפשרות Continue)המשך) כדי לקבוע שהמוצר יתריע בפניך על כך שהמחסנית הגיעה לרמה נמוכה מאוד וכדי להמשיך להדפיס מעבר להגדרה **Low Very** ללא אינטראקציה. אפשרות זו עלולה לגרום לאיכות הדפסה ירודה.

#### עבור מוצרים עם יכולת פקס

כאשר המוצר מוגדר לאפשרות Stop)עצור) או continue to Prompt)הצג בקשה כדי להמשיך), יש סיכון מסוים לכך שהפקסים לא יודפסו כשהמוצר יחדש את ההדפסה. הדבר עלול להתרחש אם המוצר קיבל יותר פקסים ממה שהזיכרון יכול להכיל בזמן שהמוצר ממתין.

המוצר יוכל להדפיס פקסים ללא הפרעות כאשר הוא יעבור את הסף של מפלס נמוך מאוד אם תבחר באפשרות Continue)(המשך) עבור מחסנית הטונר, אך איכות ההדפסה עשויה להיות ירודה.

# הזמנת חומרים מתכלים

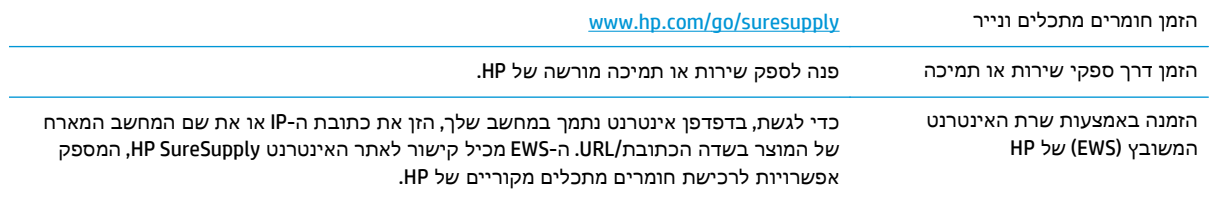

# המוצר אינו אוסף נייר או שיש תקלות בהזנה

#### מבוא

<span id="page-94-0"></span>הפתרונות הבאים עשויים לסייע בפתרון בעיות אם המוצר לא אוסף נייר מהמגש, או אם הוא אוסף גיליונות נייר מרובים בפעם אחת.

- המוצר לא אוסף נייר
- המוצר אוסף גיליונות נייר מרובים

## המוצר לא אוסף נייר

אם המוצר לא אוסף נייר מהמגש, נסה את הפתרונות הבאים.

- .**1** פתח את המוצר והסר גיליונות נייר תקועים.
- .**2** טען את המגש בגודל הנייר המתאים לעבודה.
- .**3** ודא שגודל הנייר וסוגו הוגדרו כראוי בלוח הבקרה של המוצר.
- .**4** ודא שמכווני הנייר במגש מותאמים כהלכה לגודל הנייר. הזז את המכוונים למיקום המתאים במגש.
- .**5** בדוק בלוח הבקרה של המוצר אם המוצר ממתין לאישורך להזין את הנייר באופן ידני. טען נייר והמשך.
- .**6** ייתכן שהגלילים מעל המגש מלוכלכים. נקה את הגלילים במטלית נטולת מוך שהורטבה במעט מים פושרים.

#### המוצר אוסף גיליונות נייר מרובים

אם המוצר אוסף גיליונות נייר מרובים מהמגש, נסה את הפתרונות הבאים.

- .**1** הוצא את ערימת הנייר מהמגש וכופף אותה, סובב אותה ב 180- מעלות והפוך אותה. אל תנסה להפריד בין הדפים בנפנוף*.* החזר את ערימת הנייר למגש.
	- .**2** השתמש רק בנייר העומד בדרישות המפרט של HP למוצר זה.
	- .**3** השתמש בנייר שאינו מקומט, מקופל או פגום. במקרה הצורך, השתמש בנייר מחבילה אחרת.
- .**4** ודא שהמגש אינו מלא יתר על המידה. אם כן, הוצא את כל חבילת הנייר מהמגש, ישר את הערימה ולאחר מכן החזר חלק מהנייר למגש.
	- .**5** ודא שמכווני הנייר במגש מותאמים כהלכה לגודל הנייר. הזז את המכוונים למיקום המתאים במגש.
		- .**6** ודא שסביבת ההדפסה נמצאת בטווח של המפרטים המומלצים.

# שחרור חסימות נייר

#### מבוא

<span id="page-95-0"></span>המידע הבא כולל הוראות לשחרור חסימות נייר במוצר.

- מיקומים של חסימות נייר
- ניווט [אוטומטי](#page-96-0) לצורך שחרור חסימות
- אתה נתקל [בחסימות](#page-96-0) נייר תכופות או חוזרות?
	- שחרור [חסימות](#page-96-0) נייר במגש [1](#page-96-0)
	- שחרור [חסימות](#page-98-0) נייר במגש [2](#page-98-0)
- שחרור חסימות נייר במגשים [האופציונליים](#page-100-0) ל[550](#page-100-0) [גיליונות](#page-100-0)
	- שחרור [חסימות](#page-103-0) נייר בדלת הימנית ובאזור ה[-Fuser](#page-103-0)
		- שחרור [חסימות](#page-108-0) נייר בסל הפלט

# מיקומים של חסימות נייר

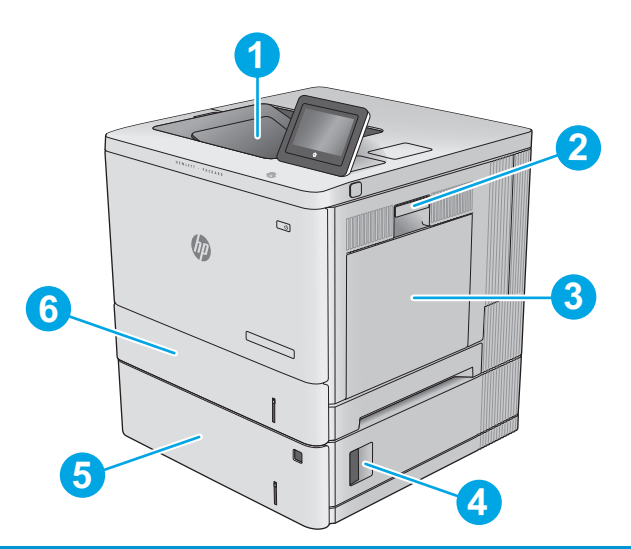

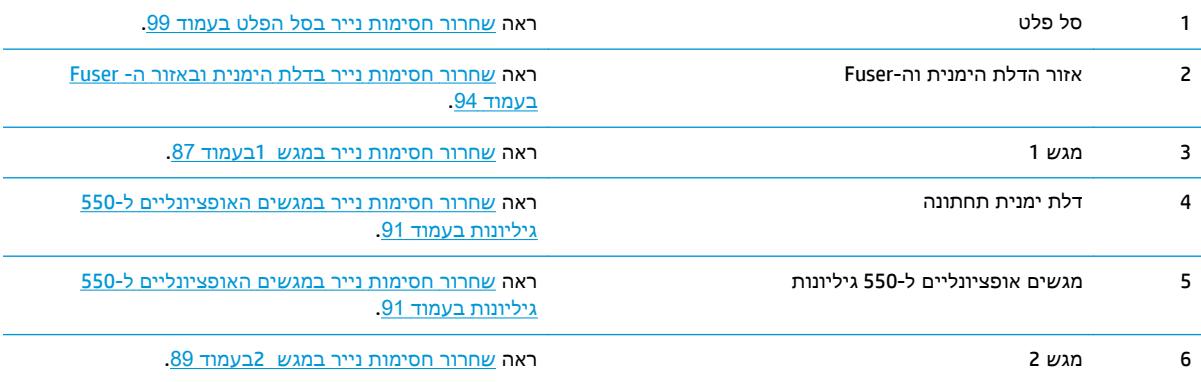

## ניווט אוטומטי לצורך שחרור חסימות

<span id="page-96-0"></span>מאפיין הניווט האוטומטי מספק הוראות שלב-אחר-שלב בלוח הבקרה ומסייע בשחרור חסימות. כאשר אתה מסיים שלב, המוצר מציג הוראות לשלב הבא עד שתסיים את כל השלבים בתהליך.

## אתה נתקל בחסימות נייר תכופות או חוזרות**?**

נסה את הפתרונות הבאים להקטנת מספר חסימות הנייר.

- .**1** השתמש רק בנייר העומד בדרישות המפרט של HP למוצר זה.
- .**2** השתמש בנייר שאינו מקומט, מקופל או פגום. במקרה הצורך, השתמש בנייר מחבילה אחרת.
	- .**3** השתמש בנייר שלא נעשה בו כבר שימוש במדפסת או במכונת צילום.
- .**4** ודא שהמגש אינו מלא יתר על המידה. אם כן, הוצא את כל חבילת הנייר מהמגש, ישר את הערימה ולאחר מכן החזר חלק מהנייר למגש.
- .**5** ודא שמכווני הנייר במגש מותאמים כהלכה לגודל הנייר. כוון את מכווני הנייר כך שייגעו בערימת הנייר מבלי לכופף אותה.
	- .**6** ודא שהמגש הוכנס במלואו למקומו במוצר.
	- .**7** אם אתה מדפיס על נייר כבד, נייר עם תבליט, או נייר מחורר, השתמש במאפיין ההזנה הידנית והזן את כל גיליון בנפרד.
	- .**8** פתח את התפריט Trays)מגשים) בלוח הבקרה של המוצר. ודא שהמגש מוגדר נכון עבור סוג הנייר וגודלו.
		- .**9** ודא שסביבת ההדפסה נמצאת בטווח של המפרטים המומלצים.

#### שחרור חסימות נייר במגש **1**

השתמש בהליך הבא כדי לבדוק אם יש נייר בכל מיקומי החסימות האפשריים הקשורים למגש .1 כאשר מתרחשת חסימה, מוצגת בלוח הבקרה הנפשה המסייעת בפינוי החסימה.

> .**1** אם ניתן לראות את הנייר התקוע במגש ,1 משוך אותו ישר בעדינות כדי לשחררו. גע בלחצן OK (אישור) לניקוי ההודעה.

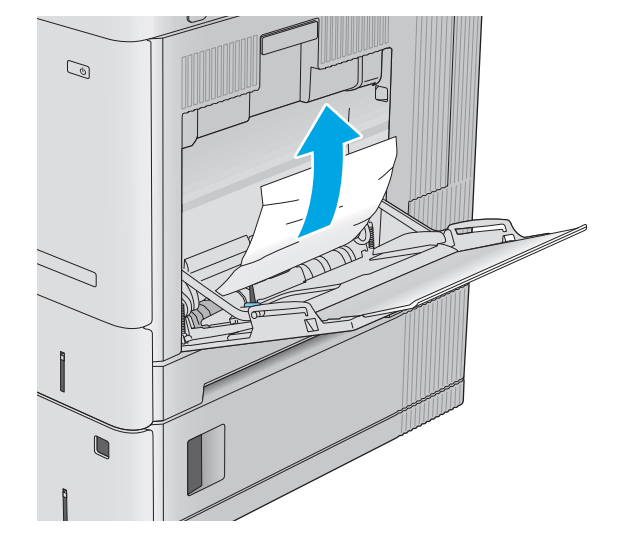

 $\mathcal{Q}$  $\sqrt{2}$ 

.**4** סגור את הדלת הימנית.

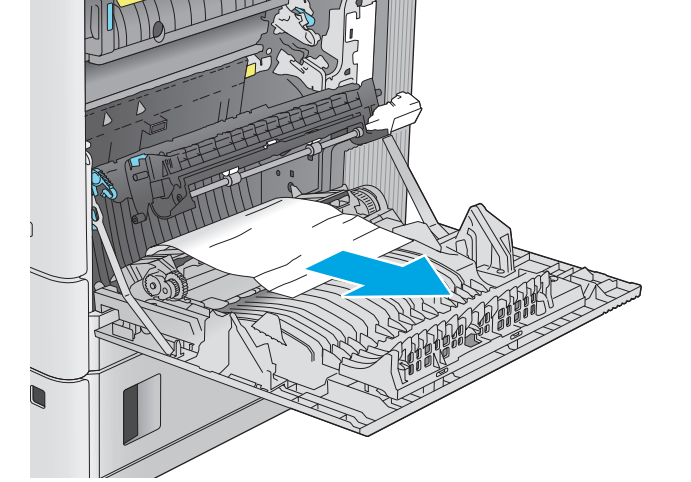

.**3** אם יש נייר תקוע, משוך אותו החוצה בעדינות.

.**2** אם הנייר נשאר תקוע, או אם לא נראה נייר תקוע במגש 1, הוצא את כל הנייר הנותר מהמגש, ולאחר מכן סגור את מגש 1 ופתח את הדלת הימנית.

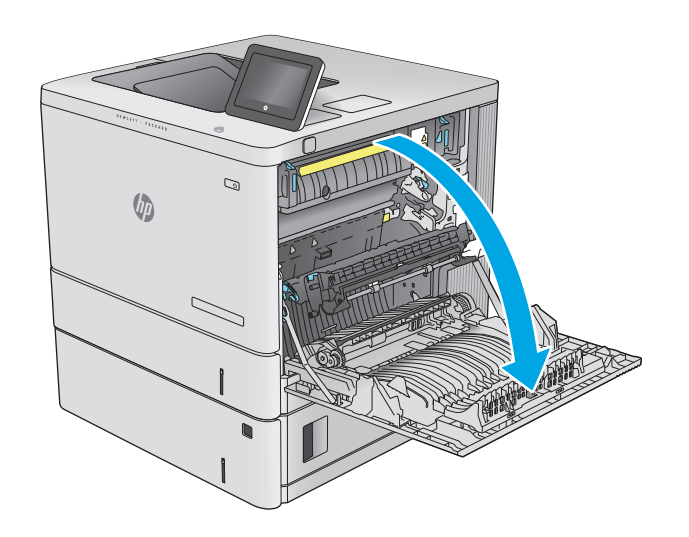

<span id="page-98-0"></span>השתמש בהליך הבא כדי לבדוק אם יש נייר בכל מיקומי החסימות האפשריים הקשורים למגש .2 כאשר מתרחשת חסימה, מוצגת בלוח הבקרה הנפשה המסייעת בפינוי החסימה.

.**1** הרם את התפס בדלת הימנית כדי לשחרר אותה.

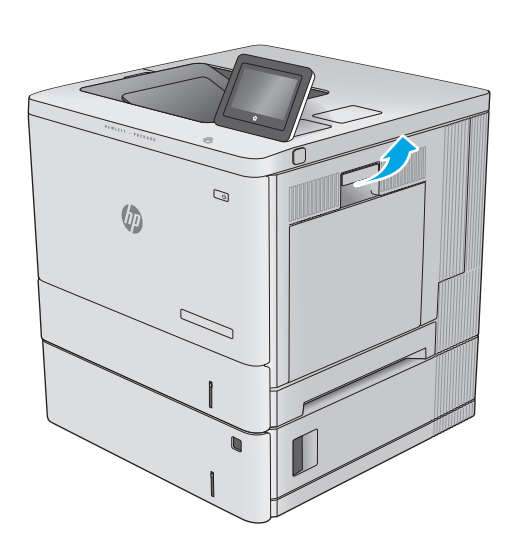

.**2** פתח את הדלת הימנית.

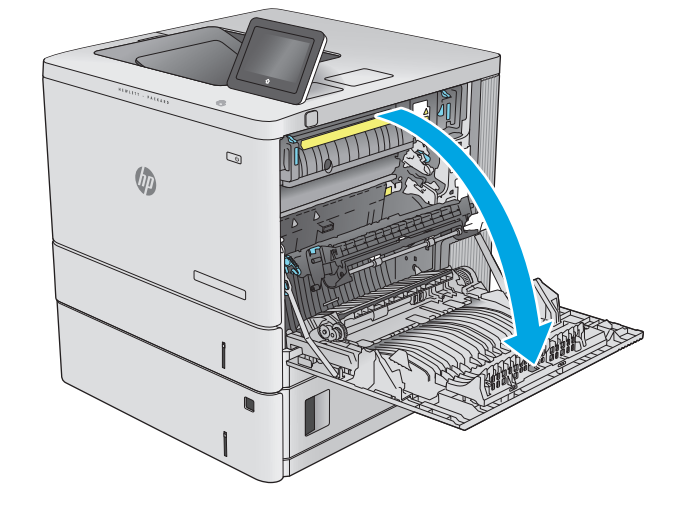

.**3** משוך החוצה בעדינות נייר תקוע מאזור האיסוף.

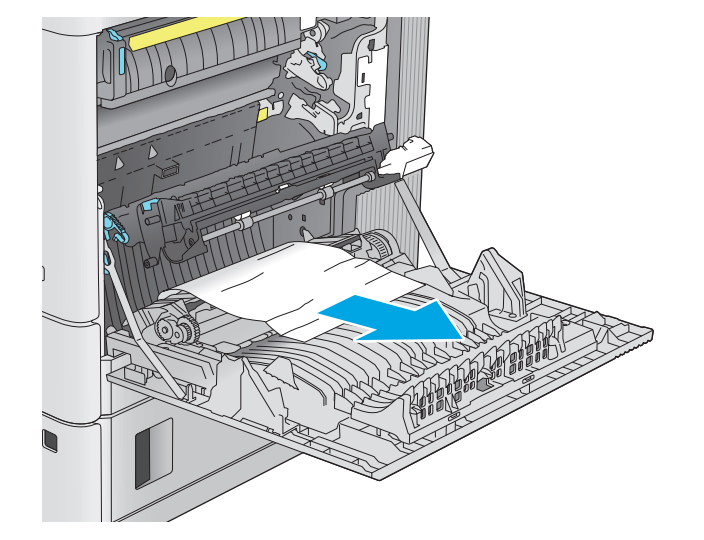

.**4** שלוף את המגש לגמרי מהמוצר על-ידי משיכה תוך הרמה קלה.

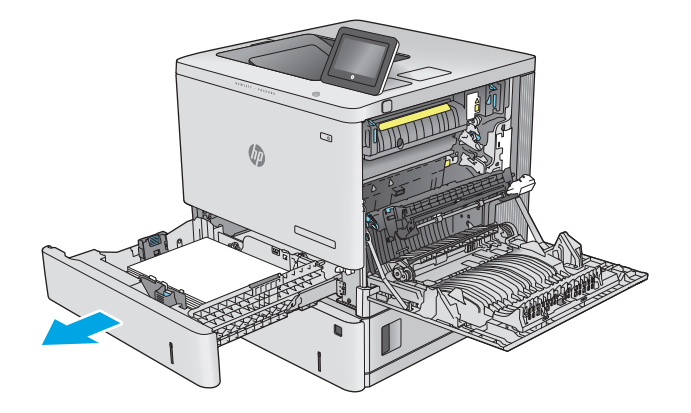

.**5** הוצא את כל הגיליונות התקועים או הפגומים. ודא שהמגש אינו מלא יתר על המידה ושמכווני הנייר מותאמים כראוי.

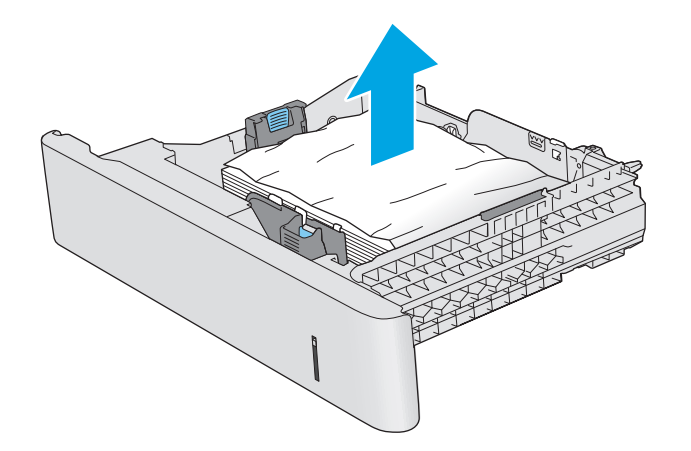

.**6** הוצא את הנייר מתוך גלילי ההזנה שבתוך המוצר. תחילה משוך את הנייר לשמאל כדי לשחרר אותו, ולאחר מכן משוך אותו קדימה כדי להוציא אותו.

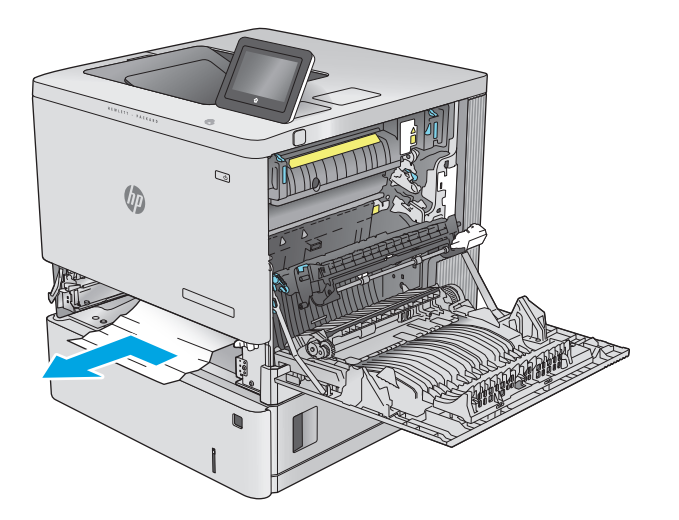

.**7** הכנס את המגש חזרה וסגור אותו.

<span id="page-100-0"></span>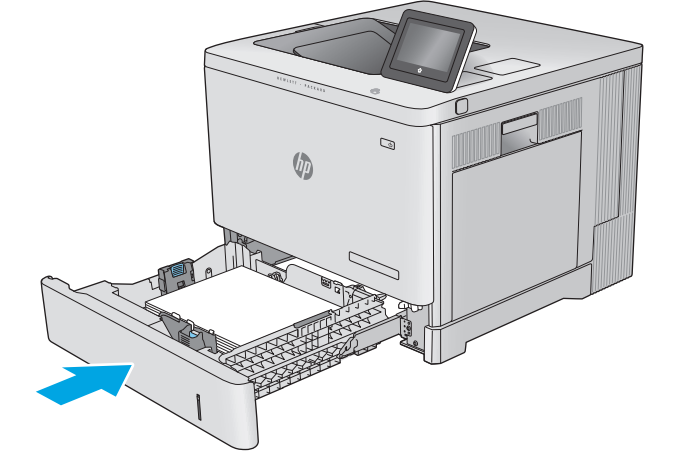

.**8** סגור את הדלת הימנית.

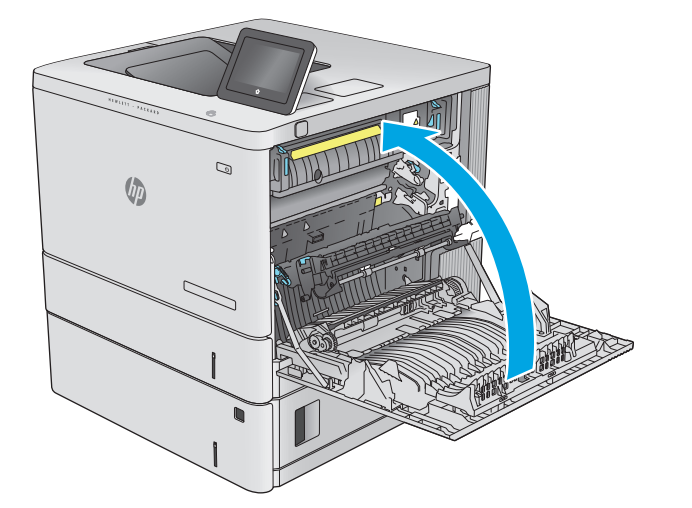

# שחרור חסימות נייר במגשים האופציונליים ל **550-** גיליונות

בצע את ההליך הבא כדי לבדוק אם יש נייר בכל המיקומים האפשריים לחסימות, הקשורים למזיני הנייר האופציונליים ל 550- גיליונות. כאשר מתרחשת חסימה, מוצגת בלוח הבקרה הנפשה המסייעת בפינוי החסימה.

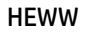

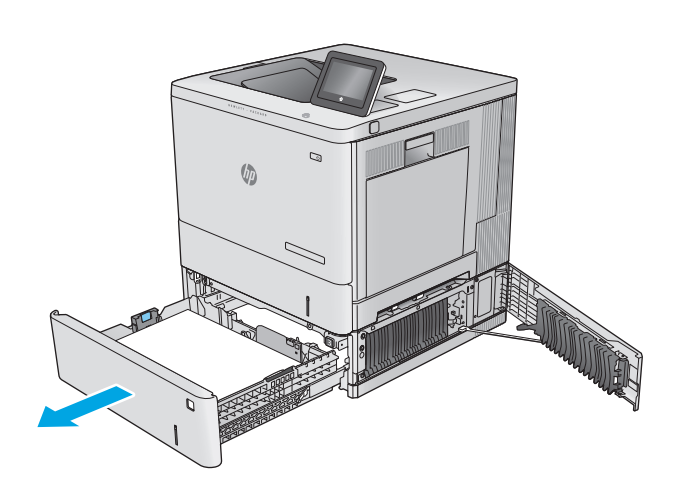

- .**3** שלוף את המגש לגמרי מהמוצר על-ידי משיכה תוך הרמה קלה.
- $\mathcal{Q}$  $\sqrt{\phi}$
- 
- $\gtrsim$

 $\mathcal{Q}$ 

 $\sqrt{\phi}$ 

.**2** משוך בעדינות את הנייר התקוע.

.**1** פתח את הדלת הימנית התחתונה.

.**4** הוצא את כל הגיליונות התקועים או הפגומים. ודא שהמגש אינו מלא יתר על המידה ושמכווני הנייר מותאמים כראוי.

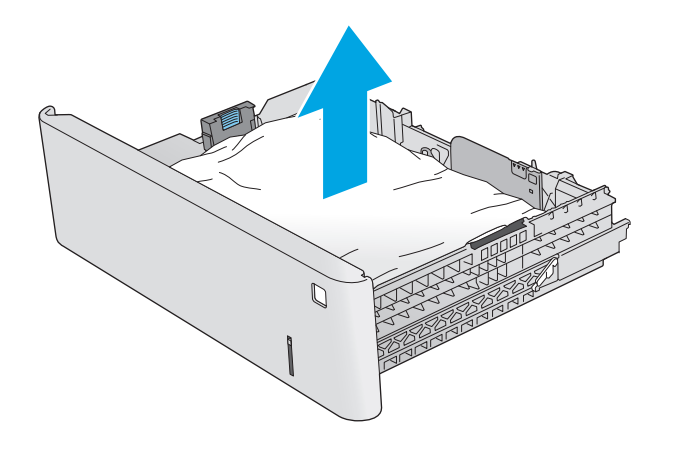

.**5** הוצא את הנייר מתוך גלילי ההזנה שבתוך המוצר. תחילה משוך את הנייר לשמאל כדי לשחרר אותו, ולאחר מכן משוך אותו קדימה כדי להוציא אותו.

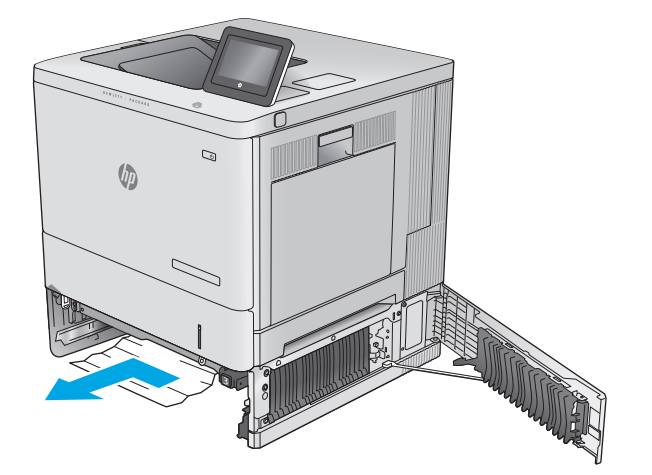

.**6** סגור את הדלת הימנית התחתונה.

<span id="page-103-0"></span>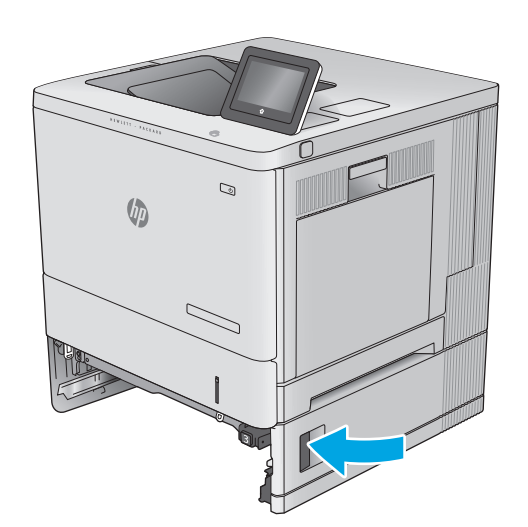

.**7** הכנס את המגש חזרה וסגור אותו.

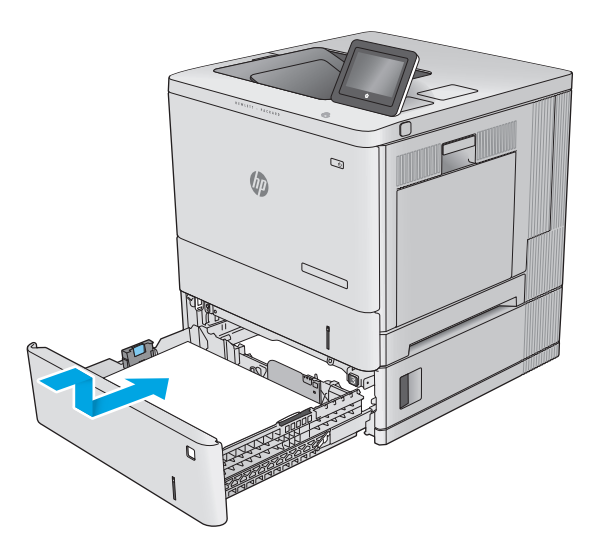

## שחרור חסימות נייר בדלת הימנית ובאזור ה **-Fuser**

השתמש בהליך הבא כדי לבדוק אם יש נייר בכל מיקומי החסימות האפשריים בדלת הימנית. כאשר מתרחשת חסימה, מוצגת בלוח הבקרה הנפשה המסייעת בפינוי החסימה.

זהירות: ה-Fuser עשוי להתחמם כשהמוצר נמצא בשימוש. המתן לקירור ה -Fuser לפני הטיפול בו.

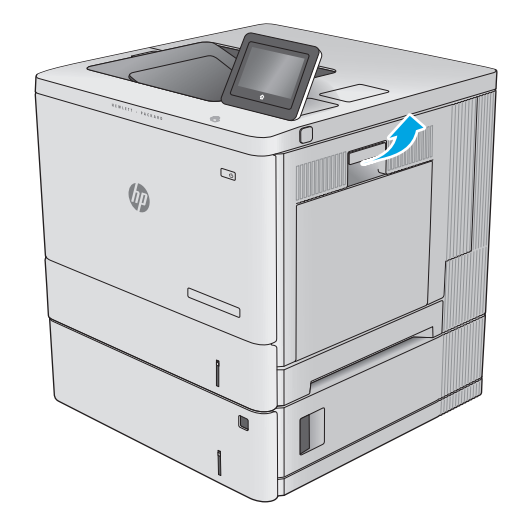

.**2** פתח את הדלת הימנית.

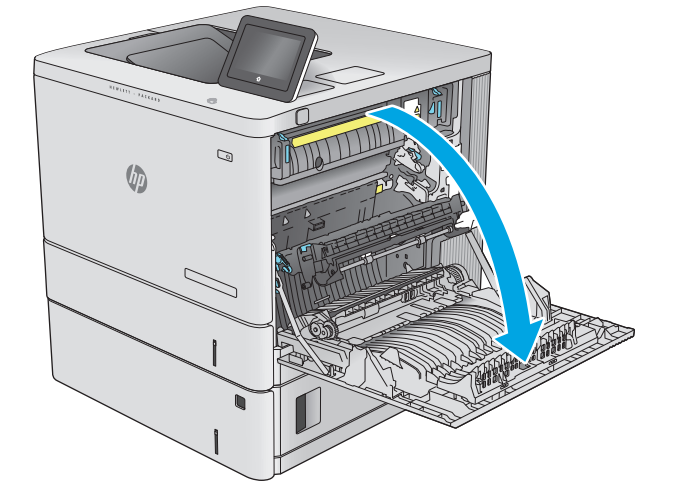

.**3** משוך החוצה בעדינות נייר תקוע מאזור האיסוף.

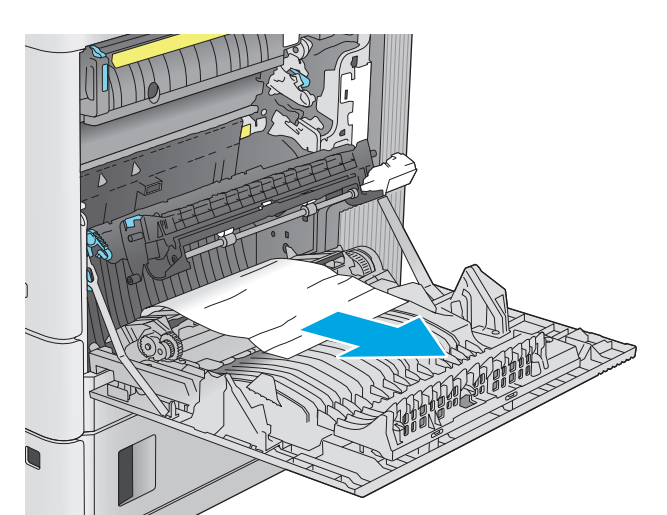

.**4** סגור את מכלול ההעברה.

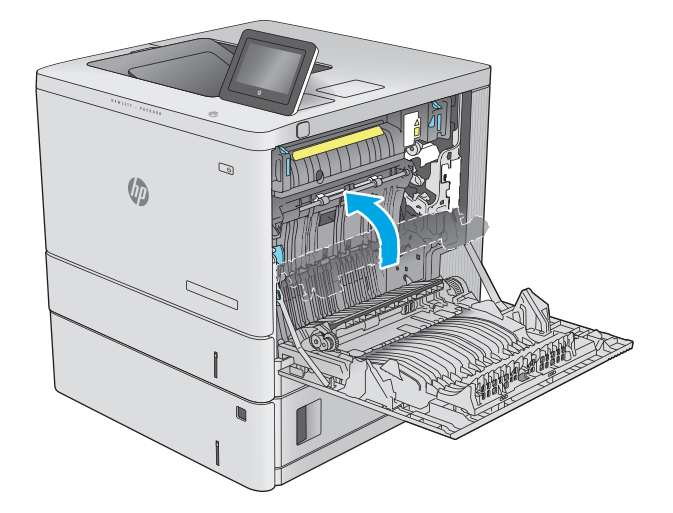

מכסה הגישה לחסימות. .**<sup>5</sup>** לחץ מטה על שתי הידיות הירוקות כדי לשחרר את

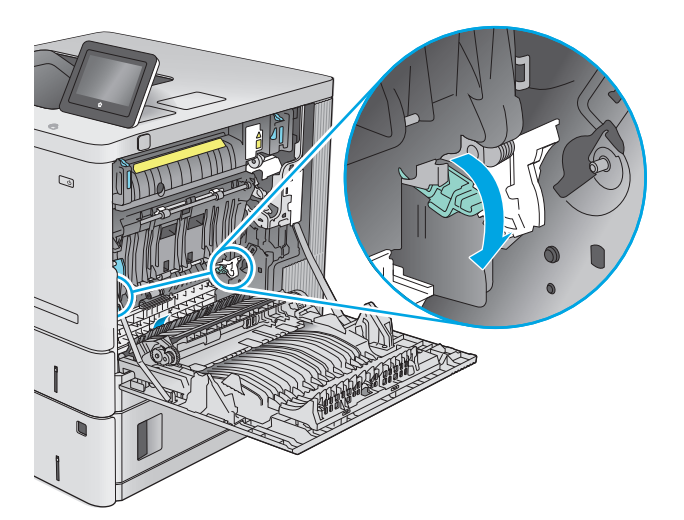

.**6** משוך בעדינות את הנייר התקוע. אם הנייר נקרע, הקפד להוציא את כל השאריות.

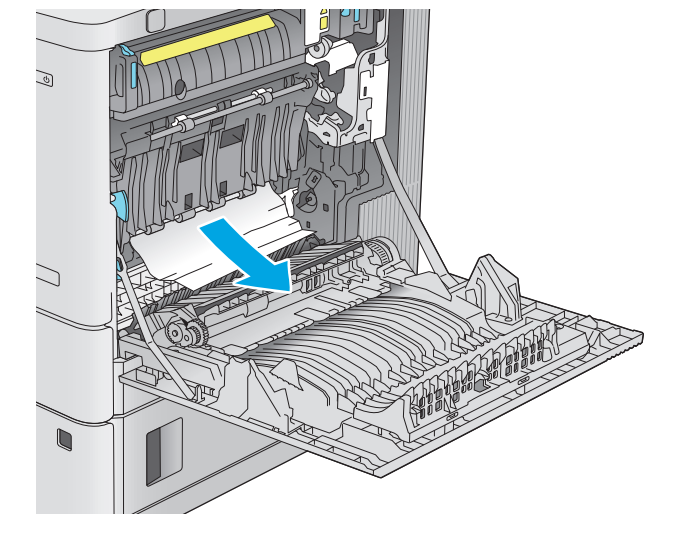

.**7** סגור את מכסה הגישה לחסימות ולאחר מכן הנמך את מכלול ההעברה.

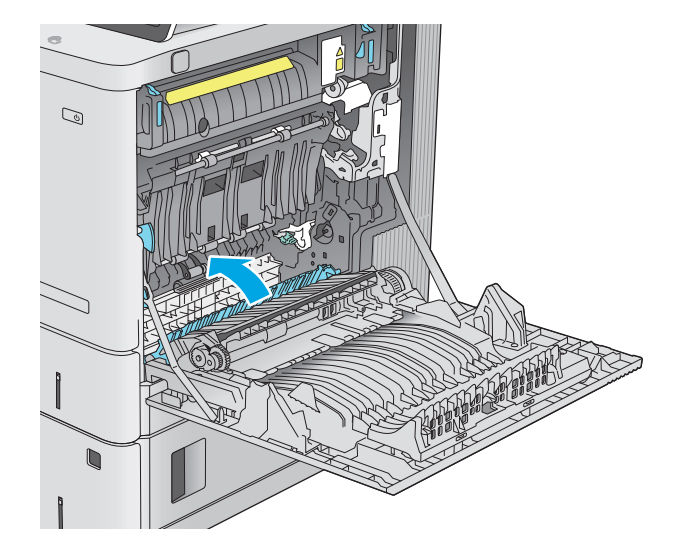

.**8** אם יש נייר גלוי לעין בכניסה לחלקו התחתון של ה - Fuser, משוך אותו בעדינות כלפי מטה כדי להוציאו.

זהירות: \_ אין לגעת בספוג שעל גליל ההעברה. מזהמים עלולים להשפיע לרעה על איכות ההדפסה.

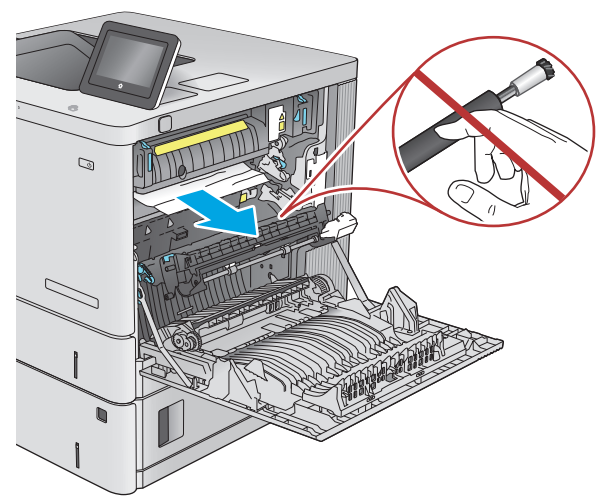

.**9** אם הנייר נתקע בכניסה לסל הפלט, משוך אותו בעדינות החוצה כדי להוציאו.

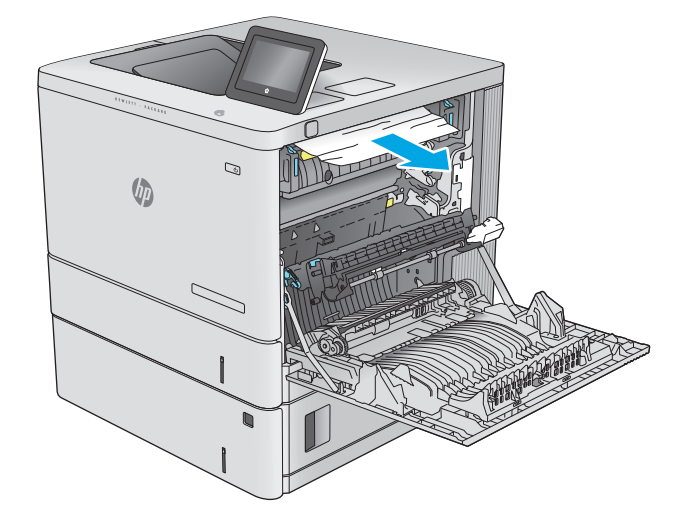

.**10** ייתכן שהנייר תקוע בתוך ה -Fuser, בנקודה שבה אין אפשרות לראותו. אחוז בידיות ה -fuser, הרם מעט כלפי מעלה ולאחר מכן משוך ישר כדי להוציא את ה-fuser.

זהירות: ה-Fuser עשוי להתחמם כשהמוצר נמצא בשימוש. המתן לקירור ה -Fuser לפני הטיפול בו.

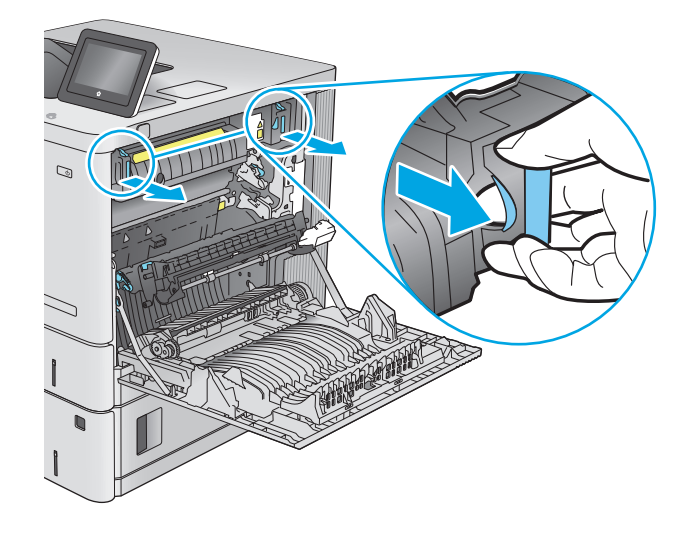

.**11** פתח את דלת הגישה לחסימות נייר אם הנייר תקוע בתוך ה -Fuser, משוך אותו בעדינות כלפי מעלה כדי להוציאו. אם הנייר נקרע, הקפד להוציא את כל פיסות הנייר.

זהירות: גם כאשר גוף ה-Fuser מתקרר, הגלגלות שבתוכו עדיין יכולות להיות . אל תיגע בגלגלות הפנימית של ה -Fuser עד שיתקררו.

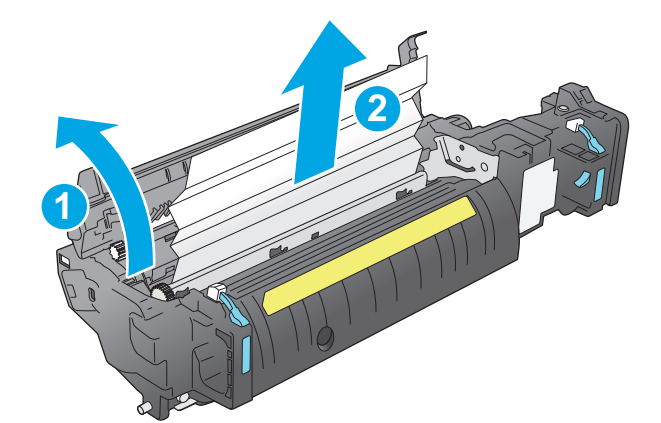

.**12** סגור את דלת הגישה לחסימות ודחף את ה -fuser עד הסוף בחזרה לתוך המוצר עד שייכנס למקומו בנקישה.

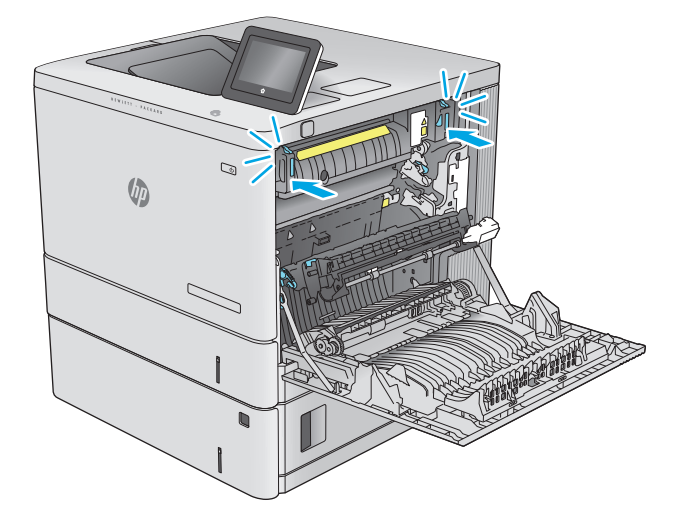
.**13** בדוק אם יש נייר תקוע בנתיב להדפסה דו-צדדית בתוך הדלת הימנית, והוצא את הנייר התקוע.

<span id="page-108-0"></span>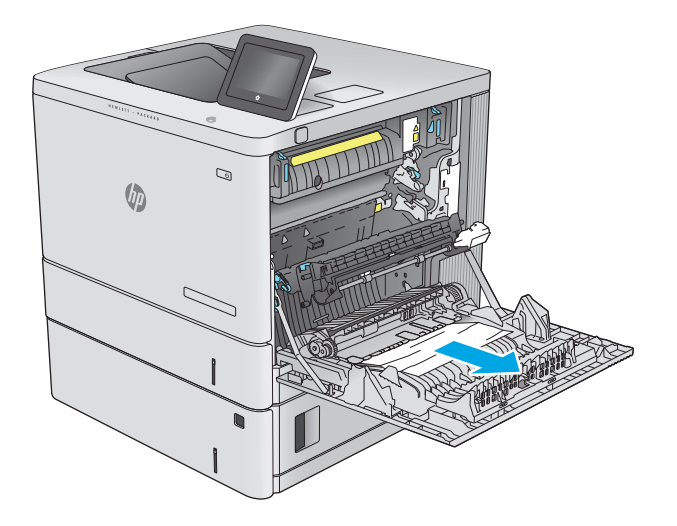

.**14** סגור את הדלת הימנית.

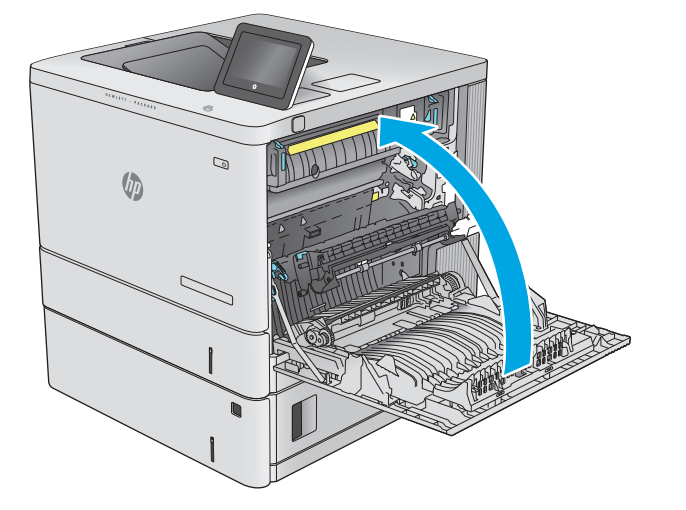

## שחרור חסימות נייר בסל הפלט

בצע את ההליך הבא כדי לשחרר חסימות בסל הפלט. כאשר מתרחשת חסימה, מוצגת בלוח הבקרה הנפשה המסייעת בפינוי החסימה.

.**1** אם ניתן לראות את הנייר בסל הפלט, אחוז בקצהו ושלוף אותו בעדינות.

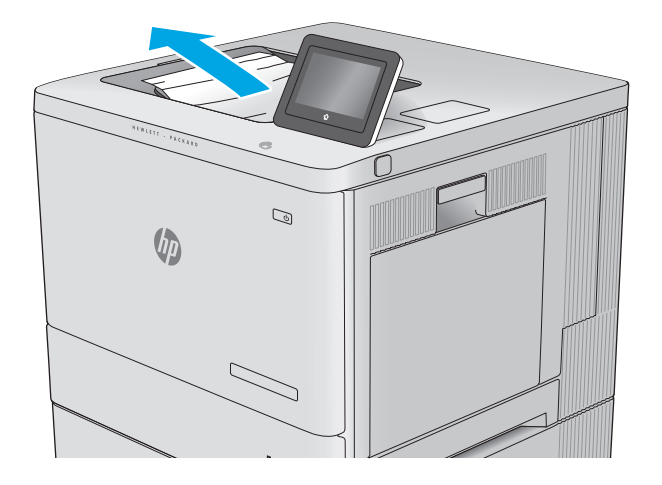

# שיפור איכות ההדפסה

## מבוא

אם קיימות במוצר בעיות באיכות ההדפסה, נסה את הפתרונות הבאים לפי הסדר המצוין כדי לפתור את הבעיה.

- הדפס מתוכנית אחרת
- <u>בדוק את הגדרת סוג הנייר עבור עבודת הה</u>דפסה
	- בדוק את מצב [מחסנית](#page-111-0) הטונר
		- ניקוי [המוצר](#page-111-0)
	- <u>בדיקה [ויזואלית](#page-112-0) של מחסנית הטונר</u>
	- בדוק את הנייר ואת סביבת [ההדפסה](#page-112-0)
		- כיול המוצר לצורך התאמת [הצבעים](#page-113-0)
	- בדוק [הגדרות](#page-114-0) אחרות של עבודת הדפסה
		- נסה [להשתמש](#page-115-0) במנהל הדפסה אחר

#### הדפס מתוכנית אחרת

נסה להדפיס מתוכנית אחרת. אם העמוד מודפס כראוי, יש בעיה בתוכנית שממנה הדפסת.

#### בדוק את הגדרת סוג הנייר עבור עבודת ההדפסה

בדוק את הגדרות סוג הנייר בעת הדפסה מתוכנית אם העמודים המודפסים מכילים מריחות, הדפסה מטושטשת או כהה, נייר מקומט, נקודות מפוזרות של טונר, טונר מרוח או אזורים קטנים שבהם הטונר חסר.

#### בדוק את הגדרת סוג הנייר **(Windows(**

- .**1** בתוכנית, בחר באפשרות **Print**)הדפס).
- .**2** בחר את המוצר ולאחר מכן לחץ על הלחצן **Properties**)מאפיינים) או **Preferences**)העדפות).
	- .**3** לחץ על הכרטיסייה **Quality/Paper**)נייר/איכות).
	- .**4** ברשימה הנפתחת **type Paper**)סוג נייר), לחץ על האפשרות **...More**)עוד...).
		- .**5** הרחב את רשימת האפשרויות **:is Type**)הסוג הוא:).
	- .**6** הרחב את קטגוריית סוגי הנייר המתארת באופן המדויק ביותר את הנייר שלך.
	- .**7** בחר באפשרות המתאימה לסוג הנייר שבו אתה משתמש ולחץ על הלחצן **OK**)אישור).
- .**8** לחץ על הלחצן **OK**)אישור) כדי לסגור את תיבת הדו-שיח **Properties Document**)מאפייני מסמך). בתיבת הדו-שיח **Print**)הדפסה), לחץ על הלחצן **OK**)אישור) כדי להדפיס את העבודה.

#### בדיקת הגדרת סוג הנייר **(X OS(**

- .**1** לחץ על תפריט **File**)קובץ) ולאחר מכן לחץ על האפשרות **Print**)הדפסה).
	- .**2** בחר את המוצר.
- <span id="page-111-0"></span>.**3** לחץ על **Details Show**) הצג פרטים) ולאחר מכן לחץ על התפריט **Quality & Media**) חומרי הדפסה ואיכות) או על התפריט **Quality/Paper**) נייר/איכות).
	- .**4** בחר סוג מתוך הרשימה הנפתחת **type-Media**)סוג נייר).
		- .**5** לחץ על הלחצן **Print**)הדפס).

#### בדוק את מצב מחסנית הטונר

בצע את השלבים הבאים כדי לבדוק את משך החיים המשוער שנותר למחסניות הטונר, ואם רלוונטי, את המצב של חלקי תחזוקה אחרים הניתנים להחלפה.

#### שלב **:1** הדפסת דף מצב החומרים המתכלים

- .**1** לחץ על לחצן הבית בלוח הבקרה של המוצר.
	- .**2** בחר באפשרות Supplies)חומרים מתכלים).
- .**3** הסטטוס של כל החומרים המתכלים מוצג על המסך.
- .**4** כדי להדפיס או להציג דוח מצב של כל החומרים המתכלים, כולל מספרי החלקים המקוריים של HP לצורך הזמנת חומרים מתכלים חדשים, גע בלחצן Manage Supplies(נהל חומרים מתכלים) ולאחר מכן בחר באפשרות Status Supplies Print)הדפס סטטוס חומרים מתכלים).

#### שלב **:2** בדיקת סטטוס החומרים המתכלים

.**1** עיין בדוח סטטוס החומרים המתכלים ככדי בדוק את אחוז משך החיים שנותר למחסניות הטונר, ואם רלוונטי, את הסטטוס של חלקי תחזוקה אחרים הניתנים להחלפה.

בעת שימוש במחסנית טונר שנמצאת בסוף חייה המשוערים, עלולות להתרחש בעיות של איכות הדפסה. דף סטטוס החומרים המתכלים מיידע אותך כאשר חומר מתכלה עומד להתרוקן. כאשר חומר מתכלה של HP עומד להתרוקן לגמרי, מסתיימת אחריות Protection Premium HP החלה עליו.

אין צורך להחליף את מחסנית הטונר כעת, אלא אם איכות ההדפסה כבר אינה תקינה. כדאי לך להחזיק מחסנית חלופית זמינה שתוכל להתקין כאשר איכות ההדפסה תפסיק להיות תקינה.

אם זיהית שעליך להחליף מחסנית טונר או חלקי תחזוקה אחרים הניתנים להחלפה, דף סטטוס החומרים המתכלים מפרט את מספרי החלקים המקוריים של HP.

.**2** בדוק אם אתה משתמש במחסנית מקורית של HP.

מחסנית טונר מקורית של HP נושאת את הכיתוב "HP", או את הלוגו של HP. לקבלת מידע נוסף על זיהוי [.www.hp.com/go/learnaboutsupplies](http://www.hp.com/go/learnaboutsupplies) בקר בכתובת

### ניקוי המוצר

#### הדפסת דף ניקוי

במשך תהליך ההדפסה, נייר, טונר וחלקיקי אבק יכולים להצטבר בתוך המוצר ועלולים לגרום לבעיות באיכות ההדפסה, כגון כתמי או נתזי טונר, מריחות, פסים, קווים או סימנים חוזרים.

פעל בהתאם לשלבים הבאים כדי לנקות את נתיב הנייר של המוצר:

- .**1** לחץ על לחצן הבית בלוח הבקרה של המוצר.
- .**2** בחר באפשרות Maintenance Device)תחזוקת ההתקן).
- <span id="page-112-0"></span>.**3** בחר באפשרות Cleaning/Calibration)כיול/ניקוי) ולאחר מכן בחר באפשרות Page Cleaning)דף ניקוי) כדי להדפיס את הדף.

ההודעה **Cleaning**)מנקה) מוצגת בלוח הבקרה של המוצר. תהליך הניקוי נמשך דקות אחדות. אל תכבה את המוצר עד להשלמת תהליך הניקוי. בסיום, השלך את הדף המודפס.

## בדיקה ויזואלית של מחסנית הטונר

בצע את השלבים הבאים כדי לבדוק כל אחת ממחסניות הטונר.

- .**1** הוצא את מחסנית הטונר מהמוצר.
- .**2** בדוק אם נגרם נזק לשבב הזיכרון.
- .**3** בדוק את שטח הפנים של תוף ההדמיה הירוק.

זהירות: אל תיגע בתוף ההדמיה. טביעות אצבעות על תוף ההדמיה עלולות לפגוע באיכות ההדפסה.

- .**4** אם ראית שריטות, טביעות אצבע או נזק אחר בתוף ההדמיה, החלף את מחסנית הטונר.
	- .**5** התקן מחדש את מחסנית הטונר והדפס כמה עמודים כדי לראות אם הבעיה נפתרה.

## בדוק את הנייר ואת סביבת ההדפסה

#### שלב **:1** השתמש בנייר העומד בדרישות המפרט של **HP**

בעיות מסוימות של איכות הדפסה נובעות משימוש בנייר שאינו עומד בדרישות של מפרט HP.

- השתמש תמיד בסוג נייר ובמשקל נייר שהמוצר תומך בהם.
- השתמש בנייר מאיכות טובה שאין בו חתכים, חריצים, קרעים, כתמים, חלקיקים חופשיים, אבק, קמטים, חורים, סיכות וקצוות מסולסלים או מקופלים.
	- אל תשתמש בנייר שכבר שימש להדפסה.
	- השתמש בנייר שאינו מכיל חומר מתכתי, כגון נצנצים.
- השתמש בנייר שנועד לשימוש במדפסות לייזר. אל תשתמש בנייר שנועד לשימוש במדפסות הזרקת דיו בלבד.
	- אל תשתמש בנייר מחוספס מדי. שימוש בנייר חלק יותר בדרך כלל משפר את איכות ההדפסה.

#### שלב **:2** בדיקת הסביבה

הסביבה יכולה להשפיע ישירות על איכות ההדפסה ומהווה גורם נפוץ לבעיות באיכות ההדפסה או בהזנת הנייר. נסה את הפתרונות הבאים:

- הרחק את המוצר ממקומות שבהם נושבת רוח, כגון חלונות או דלתות פתוחים או פתחים של מזגנים.
	- ודא שהמוצר לא חשוף לטמפרטורות או תנאי לחות מעבר לטווח של מפרטי המוצר.
		- אל תניח את המוצר במקום סגור, כגון בתוך ארונית.
			- הצב את המוצר על משטח ישר ויציב.
- <span id="page-113-0"></span>● הסר כל דבר שחוסם את פתחי האוורור של המוצר. למוצר דרושה זרימת אוויר טובה בכל צדדיו, לרבות החלק העליון.
- הגן על המוצר מפני לכלוך שנישא באוויר, אבק, אדים, שמן או חומרים אחרים שעלולים להשאיר שאריות בתוך המוצר.

#### שלב **:3** הגדר את יישור המגש האינדיבידואלי

בצע את השלבים הבאים כאשר טקסט או תמונות אינם ממורכזים או מיושרים כהלכה בעמוד המודפס בעת הדפסה ממגשים ספציפיים.

- .**1** לחץ על לחצן הבית בלוח הבקרה של המוצר.
	- .**2** פתח את התפריטים הבאים:
	- Administration) ניהול)
	- Settings General) הגדרות כלליות)
		- Quality Print) איכות הדפסה)
	- Registration Image) רישום תמונה)
		- .**3** בחר את המגש לכוונון.
- .**4** בחר באפשרות Page Test Print)הדפס דף ניסיון) ולאחר מכן פעל בהתאם להנחיות בדפים המודפסים.
- .**5** בחר באפשרות Page Test Print)הדפס דף ניסיון) שוב כדי לאמת את התוצאות, ולאחר מכן בצע כוונונים נוספים במקרה הצורך.
	- .**6** גע בלחצן Save)שמור) או לחץ על הלחצן OK כדי לשמור את ההגדרות החדשות.

## כיול המוצר לצורך התאמת הצבעים

כיול הוא פונקציה המבצעת במוצר התאמה מיטבית של איכות ההדפסה.

בצע את השלבים הבאים כדי לפתור בעיות באיכות ההדפסה, כגון צבע לא מיושר, צללי צבעים, גרפיקה מטושטשת או בעיות אחרות באיכות ההדפסה.

- .**1** לחץ על לחצן הבית בלוח הבקרה של המוצר.
	- .**2** פתח את התפריטים הבאים:
	- Maintenance Device) תחזוקת התקן)
		- Cleaning/Calibration) כיול/ניקוי)
			- Calibration Full) כיול מלא)
- .**3** בחר באפשרות Start)התחל) כדי להתחיל בתהליך הכיול.

ההודעה **Calibrating**)מכייל) תוצג בלוח הבקרה של המוצר. תהליך הכיול נמשך דקות אחדות. אל תכבה את המוצר עד להשלמת תהליך הכיול.

.**4** המתן בזמן שהמוצר מכייל, ולאחר מכן נסה להדפיס שוב.

## בדוק הגדרות אחרות של עבודת הדפסה

<span id="page-114-0"></span>בעת הדפסה מתוכנית, בצע את השלבים הבאים כדי לנסות לפתור את הבעיה על-ידי שינוי הגדרות אחרות של מנהל התקן המדפסת.

#### כוונון הגדרות הצבע **(Windows(**

בצע את השלבים הבאים אם הצבעים בדף המודפס לא תואמים לצבעים שבמסך המחשב, או אם הצבעים בדף המודפס אינם לשביעות רצונך.

#### החלפת ערכת הצבע

- .**1** בתוכנית, בחר באפשרות **Print**)הדפס).
- .**2** בחר את המוצר ולאחר מכן לחץ על הלחצן **Properties**)מאפיינים) או **Preferences**)העדפות).
	- .**3** לחץ על הכרטיסייה צבע.
	- .**4** בחר את תיבת הסימון **EasyColor HP** כדי לנקות אותה.
		- .**5** בחר ערכת צבע מהרשימה הנפתחת ערכות צבעים.
- ברירת מחדל **(sRGB(**: ערכה זו מגדירה את המוצר להדפיס נתוני RGB במצב התקן גולמי. בעת השימוש בערכה זו, נהל את הצבעים בתוכנה או במערכת ההפעלה כדי לקבל עיבוד נכון.
- מלא חיים **(sRGB(**: המוצר מגביר את הרוויה בגוני הביניים. ערכה זו מיועדת להדפסת גרפיקה עסקית.
- צילום **(sRGB(**: המוצר מפרש צבעי RGB כאילו הודפסו כתצלום באמצעות מיני-מעבדה דיגיטלית. המוצר מעבד צבעים עמוקים ורוויים יותר באופן שונה מהעיבוד עם ערכת ברירת המחדל (sRBG(. ערכה זו מיועדת להדפסת תצלומים.
	- צילום **(1998 RGB Adobe(**: ערכה זו מיועדת לתצלומים דיגיטליים המשתמשים במרחב הצבעים AdobeRGB במקום ב -sRGB. בעת השימוש בערכה זו, השבת את ניהול הצבעים בתוכנה.
		- **None**) ללא): לא נעשה שימוש בערכת צבעים.
- פרופיל מותאם אישית: בחר באפשרות זו כדי להשתמש בפרופיל קלט מותאם אישית שיאפשר שליטה מדויקת בפלט הצבע (לדוגמה, כדי ליצור אמולציה של מוצר LaserJet Color HP מסוים). הורד פרופילים מותאמים אישית מ-www.hp.com.
- .**6** לחץ על הלחצן **OK**)אישור) כדי לסגור את תיבת הדו-שיח **Properties Document**)מאפייני מסמך). בתיבת הדו-שיח **Print**)הדפסה), לחץ על הלחצן **OK**)אישור) כדי להדפיס את העבודה.

#### שינוי אפשרויות הצבע

- .**1** בתוכנית, בחר באפשרות **Print**)הדפס).
- .**2** בחר את המוצר ולאחר מכן לחץ על הלחצן **Properties**)מאפיינים) או **Preferences**)העדפות).
	- .**3** לחץ על הכרטיסייה צבע.
	- .**4** בחר את תיבת הסימון **EasyColor HP** כדי לנקות אותה.
	- .**5** לחץ על ההגדרה **Automatic**)אוטומטית) או **Manual**)ידנית).
- ההגדרה **Automatic**)אוטומטית): השתמש בהגדרה זו עבור מרבית עבודות ההדפסה בצבע
- <span id="page-115-0"></span>● ההגדרה **Manual**)ידנית): השתמש בהגדרה זו לצורך שינוי הגדרות הצבע ללא תלות בהגדרות אחרות. לחץ על הלחצן **Settings**)הגדרות) כדי לפתוח את חלון התאמת הצבעים הידנית.

ממליצה ששינויים בהגדרות אלה HP משפיע על הפלט.µHP ממליצה ששינויים בהגדרות אלה∰ יתבצעו אך ורק על ידי מומחים בגרפיקה צבעונית.

- .**6** לחץ על האפשרות **Grayscale in Print**)הדפס בגוני אפור) כדי להדפיס מסמך בשחור ובגוני אפור. השתמש באפשרות זו לצורך הדפסת מסמכי צבע שמיועדים לצילום או לשליחה בפקס. ניתן להשתמש באפשרות זו גם לצורך הדפסת עותקי טיוטה כדי לחסוך טונר צבעוני.
	- .**7** לחץ על הלחצן **OK**)אישור) כדי לסגור את תיבת הדו-שיח **Properties Document**)מאפייני מסמך). בתיבת הדו-שיח **Print**)הדפסה), לחץ על הלחצן **OK**)אישור) כדי להדפיס את העבודה.

## נסה להשתמש במנהל הדפסה אחר

נסה מנהל הדפסה אחר בעת הדפסה מתוכנה והדפים המודפסים מכילים קווים לא צפויים בגרפיקה, טקסט חסר, גרפיקה חסרה, עיצוב שגוי או גופנים שונים מאלה שהוגדרו.

<u>הורד את אחד ממנהלי ההתקן הבאים מאתר האינטרנט של www.hp.com/support/colorljM[552](http://www.hp.com/support/colorljM552)</u>, :HP .[www.hp.com/support/colorljM553](http://www.hp.com/support/colorljM553)

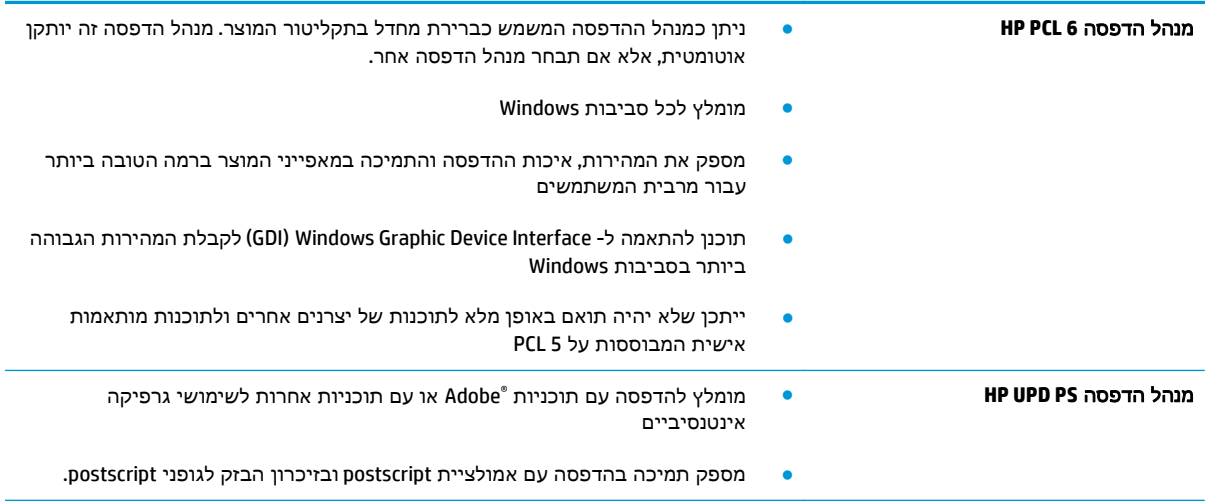

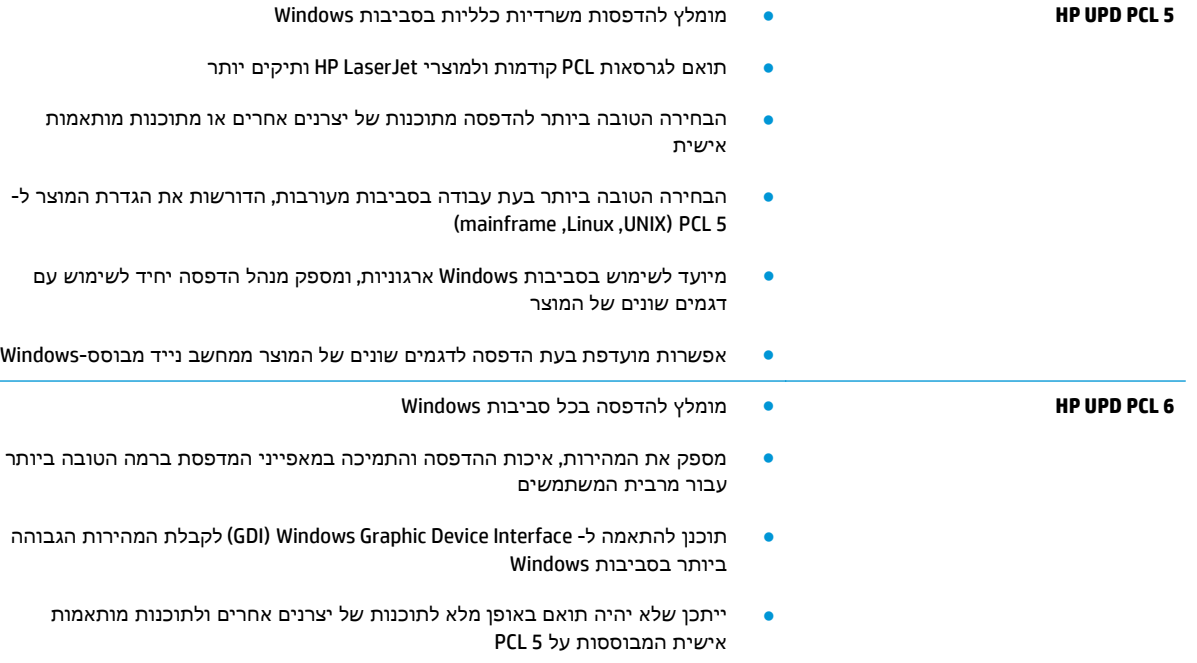

# פתרון בעיות ברשת קווית

## מבוא

<span id="page-117-0"></span>בדוק את הפריטים הבאים וודא שיש תקשורת בין המוצר לרשת. לפני שתתחיל, הדפס דף תצורה מלוח הבקרה של המוצר ואתר את כתובת ה -IP של המוצר המופיעה בדף זה.

- חיבור פיזי לא תקין
- המחשב משתמש בכתובת IP שגויה עבור המוצר
	- המחשב אינו מצליח לתקשר עם המוצר
- המוצר משתמש בהגדרות שגויות עבור הקישור [והתקשורת](#page-118-0) הדו-כיוונית של הרשת
	- ייתכן [שתוכנות](#page-118-0) חדשות גורמות לבעיות תאימות
	- ייתכן [שהגדרת](#page-118-0) המחשב או תחנת העבודה שגויה
	- המוצר מושבת או [שהגדרות](#page-118-0) רשת אחרות שגויות

יי HP אינה תומכת בעבודה ברשת עמית-לעמית, משום שזהו מאפיין של מערכות ההפעלה של Microsoft ולא Int של מנהלי ההדפסה של HP. לקבלת מידע נוסף, עבור לאתר של Microsoft בכתובת www.microsoft.com.

## חיבור פיזי לא תקין

- .**1** ודא שהמוצר מחובר ליציאת הרשת הנכונה בכבל באורך הנכון.
	- .**2** ודא שחיבורי הכבל תקינים ומהודקים.
- .**3** בדוק את החיבור של יציאת הרשת בגב המוצר כדי לוודא שנורית הפעולה הכתומה ונורית מצב הקישור הירוקה דולקות.
	- .**4** אם הבעיה נמשכת, נסה להשתמש בכבל אחר או ביציאה אחרת ברכזת.

## המחשב משתמש בכתובת **IP** שגויה עבור המוצר

- .**1** פתח את מאפייני המדפסת ולחץ על הכרטיסייה **Ports**)יציאות). ודא שכתובת ה -IP העדכנית של המוצר נבחרה. כתובת ה -IP של המוצר מפורטת בדף התצורה של המוצר.
- .**2** אם התקנת את המוצר באמצעות יציאת IP/TCP הרגילה של HP, בחר בתיבה **,printer this to print Always changes address IP its if even**)הדפס תמיד למדפסת זו, גם אם כתובת ה -IP שלה השתנתה).
	- .**3** אם התקנת את המוצר באמצעות יציאת IP/TCP סטנדרטית של Microsoft, השתמש בשם המחשב המארח במקום בכתובת ה -IP.
		- .**4** אם כתובת ה -IP אינה נכונה, מחק את המוצר והוסף אותו מחדש.

### המחשב אינו מצליח לתקשר עם המוצר

- .**1** בדוק את התקשורת ברשת באמצעות פעולת ping לרשת.
	- .א פתח שורת פקודה במחשב שלך.
- ב-Windows, לחץ על **התחל,** לחץ על **הפעלה,** הקלד cmd ולאחר מכן הקש על Enter.
- <span id="page-118-0"></span>● עבור X OS, עבור אל **Applications**)יישומים), לאחר מכן **Utilities**)תוכניות שירות) ופתח את **Terminal**)מסוף).
	- .ב הקלד ping ולאחר מכן את כתובת ה -IP של המוצר.
	- .ג אם החלון מציג זמני מעבר הלוך ושוב, הרשת פועלת.
- .**2** אם פעולת ה -ping נכשלה, ודא שרכזות הרשת פועלות ולאחר מכן ודא שתצורת הרשת, המוצר והמחשב מוגדרות כולן עבור אותה רשת.

## המוצר משתמש בהגדרות שגויות עבור הקישור והתקשורת הדו**-**כיוונית של הרשת

HP ממליצה להשאיר הגדרות אלו במצב אוטומטי (הגדרת ברירת המחדל). אם תשנה הגדרות אלה, עליך לשנות אותן גם עבור הרשת.

## ייתכן שתוכנות חדשות גורמות לבעיות תאימות

ודא שכל התוכנות החדשות הותקנו כיאות וכי הן משתמשות במנהל ההדפסה הנכון.

### ייתכן שהגדרת המחשב או תחנת העבודה שגויה

- .**1** בדוק את מנהלי הרשת, מנהלי ההדפסה ואת הגדרות הניתוב מחדש ברשת.
	- .**2** ודא שתצורת מערכת ההפעלה הוגדרה כיאות.

#### המוצר מושבת או שהגדרות רשת אחרות שגויות

- .**1** עיין בדף התצורה כדי לבדוק את הסטטוס של פרוטוקול הרשת. במידת הצורך, הפעל אותו.
	- .**2** שנה את הגדרות הרשת אם יש צורך בכך.

# אינדקס

#### סמלים/מספרי

הדפסה מהתקנים ניידים התקני Android [55](#page-64-0) התקני Android הדפסה מ: [55](#page-64-0)

#### א

אבטחה דיסק קשיח מוצפן [73](#page-82-0) אבטחת IP [72](#page-81-0) אביזר NFC מק"ט [30](#page-39-0) אביזרי אחסון USB הדפסה מתוך [56](#page-65-0) אביזרים הזמנה [30](#page-39-0) מק"טים [30](#page-39-0) אביזר להדפסה דו-צדדית איתור [4](#page-13-0) אחסון עבודות הגדרות Mac [50](#page-59-0) עם Windows [49](#page-58-0) אנרגיה צריכה [14](#page-23-0) אפשרויות צבע שינוי, Windows [105](#page-114-0) אתרי אינטרנט [77](#page-86-0) הורדה ,HP Web Jetadmin תמיכת לקוחות [80](#page-89-0) אתרנט (RJ-45) איתור [5](#page-14-0)

#### ב

בעיות איסוף נייר פתרון [85](#page-94-0)

#### ג

גופנים טעינה, Mac [66](#page-75-0)

#### ד

דופלקס (הדפסה דו-צדדית) הגדרות (Windows ([44](#page-53-0) דו-צדדית, הדפסה הגדרות (Windows ([44](#page-53-0) דיסקים קשיחים מוצפנים [73](#page-82-0) דלת ימנית חסימות [94](#page-103-0) דפים בדקה [8](#page-17-0) דפי מידע שרת האינטרנט המשובץ של HP [61](#page-70-0) דרישות דפדפן שרת האינטרנט המשובץ [60](#page-69-0) דרישות דפדפן אינטרנט שרת אינטרנט משובץ של HP [60](#page-69-0) דרישות מערכת שרת אינטרנט משובץ של HP [60](#page-69-0)

#### ה

הגדרות אבטחה שרת האינטרנט המשובץ של HP [63](#page-72-0) הגדרות הדפסה שרת האינטרנט המשובץ של HP [62](#page-71-0) הגדרות יצרן שחזור [82](#page-91-0) הגדרות מנהל התקן ב -Mac אחסון עבודות [50](#page-59-0) הגדרות רשת שרת האינטרנט המשובץ של HP [64](#page-73-0) הגדרות רשת להדפסה דו-צדדית, שינוי [70](#page-79-0) הגדרות רשת למהירות קישור, שינוי [70](#page-79-0)

הדפסה מאביזרי אחסון USB [56](#page-65-0) עבודות מאוחסנות [51](#page-60-0) הדפסה דו-צדדית [47](#page-56-0) Mac [44](#page-53-0) Windows באופן ידני (Mac) באופן באופן ידני (Windows ([44](#page-53-0) הגדרות (Windows ([44](#page-53-0) הדפסה דו-צדדית (משני צדי הדף) [44](#page-53-0) Windows הדפסה דו-צדדית ידנית [47](#page-56-0) Mac [44](#page-53-0) Windows הדפסה מניידים, תוכנה נתמכת [11](#page-20-0) הדפסה משני צדי הדף [47](#page-56-0) Mac ידנית, Windows [44](#page-53-0) [53](#page-62-0) HP Wireless Direct הדפסת Near Field Communication הדפסת [53](#page-62-0) הדפסת NFC [53](#page-62-0) הדפסת USB נגישה [56](#page-65-0) הזמנה חומרים מתכלים ואביזרים [30](#page-39-0) החלפה יחידת איסוף טונר [38](#page-47-0) מחסניות טונר [33](#page-42-0) התחברות לוח הבקרה [73](#page-82-0)

### ז

זיכרון כלול [8](#page-17-0)

#### ח

חומרי הדפסה טעינה במגש 1 [18](#page-27-0)

חומרים מתכלים הגדרות סף נמוך [83](#page-92-0) הזמנה [30](#page-39-0) החלפה מחסניות טונר [33](#page-42-0) החלפה של יחידת איסוף טונר [38](#page-47-0) מספרי חלקים [31](#page-40-0) סטטוס, הצגה בעזרת תוכנית השירות של HP ל-Mac [66](#page-75-0) שימוש כאשר עומדים להסתיים [83](#page-92-0) חומרים מתכלים, מצב [102](#page-111-0) חיבור חשמל איתור [4](#page-13-0) חלקי חילוף מספרי חלקים [31](#page-40-0) חסימות דלת ימנית [94](#page-103-0) מגש 1 [87](#page-96-0) מגש 2 [89](#page-98-0) מגשים ל 550- גיליונות [91](#page-100-0) ניווט אוטומטי [87](#page-96-0) סיבות [87](#page-96-0) חסימות נייר [94](#page-103-0) fuser מגשים ל 550- גיליונות [91](#page-100-0) מיקומים [86](#page-95-0) סל פלט [99](#page-108-0)

## ט

טונר מק"טים של מחסניות [33](#page-42-0) טעינה נייר במגש 1 [18](#page-27-0) נייר במגש 2 והמגשים ל 550- גיליונות [22](#page-31-0) טעינת קבצים, Mac [66](#page-75-0)

### י

יחידת איסוף טונר החלפה [38](#page-47-0) יציאות איתור [5](#page-14-0) יציאות USB, אופציונלי מק"ט [30](#page-39-0) יציאות ממשק איתור [5](#page-14-0) יציאת LAN איתור [5](#page-14-0) יציאת RJ-45 איתור [5](#page-14-0)

יציאת USB איתור [5](#page-14-0) הפעלה [56](#page-65-0) Hi-Speed USB 2.0 הדפסה יציאת איתור [5](#page-14-0) יציאת פקס איתור [5](#page-14-0)

#### כ

כונן קשיח מק"ט [30](#page-39-0) כיול צבעים [104](#page-113-0) כיס לשילוב חומרה (HIP( איתור [4](#page-13-0) כלים לפתרון בעיות שרת האינטרנט המשובץ של HP [63](#page-72-0) כתובת IPv4 כתובת IPv6 [69](#page-78-0)

## ל

לוח אם איתור [4](#page-13-0) לוח הבקרה איתור [2](#page-11-0) איתור מאפיינים ,[5](#page-14-0) [6](#page-15-0) [81](#page-90-0)עזרה לוח מקשים איתור [2](#page-11-0) לחצן Help) עזרה) איתור ,[5](#page-14-0) [6](#page-15-0) לחצן Home) בית) איתור ,[5](#page-14-0) [6](#page-15-0) לחצן Selection Language) בחירת שפה) איתור [6](#page-15-0) לחצן Network) רשת) איתור [6](#page-15-0) לחצן Refresh) רענון) איתור [6](#page-15-0) לחצן In Sign) התחברות) איתור [6](#page-15-0) לחצן Out Sign) התנתקות) איתור [6](#page-15-0) לחצן Sleep) שינה) איתור [6](#page-15-0) לחצן Stop) עצור) איתור ,[5](#page-14-0) [6](#page-15-0)

מ מאוחסנות,עבודות הדפסה [51](#page-60-0) יצירה (Windows) [49](#page-58-0) מחיקה [51](#page-60-0) מגש 1 חסימות [87](#page-96-0) כיוון הנייר [19](#page-28-0) מגש 2 חסימות [89](#page-98-0) מגש 2 והמגשים האופציונליים ל 550- גיליונות טעינה [22](#page-31-0) מגש 2 והמגשים ל 550- גיליונות כיוון נייר [24](#page-33-0) מגשים איתור [2](#page-11-0) כלולים [8](#page-17-0) קיבולת [8](#page-17-0) מגשים ל 550- גיליונות חסימות [91](#page-100-0) מגשי נייר מק"טים [30](#page-39-0) מגשי נייר ל 550- גיליונות מק"טים [30](#page-39-0) מהירות, מיטוב [75](#page-84-0) מזין מעטפות, טעינה [26](#page-35-0) מחיקה עבודות מאוחסנות [51](#page-60-0) מחסניות מק"טים [33](#page-42-0) מחסניות טונר החלפה [33](#page-42-0) מק"טים [31](#page-40-0) רכיבים [33](#page-42-0) מחסנית החלפה [33](#page-42-0) מחסנית הטונר, מצב [102](#page-111-0) מחסנית טונר הגדרות סף נמוך [83](#page-92-0) מידות, מוצר [12](#page-21-0)

לחצן הפעלה/כיבוי איתור [2](#page-11-0)

שימוש כאשר עומדת להתרוקן [83](#page-92-0) מיקומים חסימות נייר [86](#page-95-0) מנהלי הדפסה, נתמכים [9](#page-18-0) מנהלי התקן, נתמכים [9](#page-18-0)

מסיכת רשת משנה [69](#page-78-0)

מספר המוצר איתור [4](#page-13-0) מספרי חלקים אביזרים [30](#page-39-0) חומרים מתכלים [31](#page-40-0) חלקי חילוף [31](#page-40-0) מספר סידורי איתור [4](#page-13-0) מעטפות טעינה במגש 1 [18](#page-27-0) כיוון [19](#page-28-0) מעטפות, טעינה [26](#page-35-0) מעמד מק"ט [30](#page-39-0) מערכות הפעלה נתמכות [8](#page-17-0) מערכות הפעלה, נתמכות [9](#page-18-0) מערכת הפעלה נתמכת [8](#page-17-0) מפרט אקוסטי [14](#page-23-0) מפרט חשמל [14](#page-23-0) מפרטים חשמל ואקוסטיקה [14](#page-23-0) מצב [75](#page-84-0)שינה מק"טים מחסניות טונר [31](#page-40-0) משקל, מוצר [12](#page-21-0) מתג הפעלה איתור [2](#page-11-0)

## נ

ניהול רשת [68](#page-77-0) נייר בחירה [103](#page-112-0) חסימות [87](#page-96-0) טעינת מגש 1 [18](#page-27-0) טעינת מגש 2 והמגשים ל 550- גיליונות [22](#page-31-0) כיוון במגש 2 ובמגשים ל 550- גיליונות [24](#page-33-0) כיוון מגש 1 [19](#page-28-0) נייר, הזמנה [30](#page-39-0) נייר, חסימות [94](#page-103-0) Fuser דלת ימנית [94](#page-103-0) מגש 1 [87](#page-96-0) מגש 2 [89](#page-98-0) סל פלט [99](#page-108-0) נייר מיוחד הדפסה (Windows ([45](#page-54-0)

ניצול אנרגיה, מיטוב [75](#page-84-0) ניקוי נתיב הנייר [102](#page-111-0) נעילה לוח ראשי [74](#page-83-0)

## ס

סוגי נייר בחירה (Mac) [48](#page-57-0) סוג נייר בחירה (Windows ([45](#page-54-0) סטטוס תוכנית השירות של HP ל-Mac [66](#page-75-0) סטטוס המוצר [,5](#page-14-0) [6](#page-15-0) סל פלט איתור [2](#page-11-0) שחרור חסימות [99](#page-108-0)

## ע

עבודות הדפסה מאוחסנות יצירה (Windows ([49](#page-58-0) עבודות מאוחסנות הגדרות Mac [50](#page-59-0) הדפסה [51](#page-60-0) יצירה (Mac) יצירה מחיקה [51](#page-60-0) עזרה, לוח הבקרה [81](#page-90-0) עזרה מקוונת, לוח הבקרה [81](#page-90-0) עמודים לגיליון בחירה (Mac) [48](#page-57-0) בחירה (Windows ([45](#page-54-0) עמודים מרובים לגיליון הדפסה (Mac) [48](#page-57-0) הדפסה (Windows ([45](#page-54-0) ערכת צבע החלפה, Windows [105](#page-114-0)

## פ

פלט, סל איתור [2](#page-11-0) פתרון בעיות בעיות בהזנת נייר [85](#page-94-0) בעיות רשת [108](#page-117-0) חסימות [87](#page-96-0) רשת קווית [108](#page-117-0) פתרונות הדפסה ניידים [8](#page-17-0)

## צ

צבעים כיול [104](#page-113-0)

### ק

קושחה עדכון, Mac [67](#page-76-0)

## ר

רשימת קישורים אחרים שרת האינטרנט המשובץ של HP [65](#page-74-0) רשת הגדרות, הצגה [68](#page-77-0) הגדרות , שינוי [68](#page-77-0) שם מוצר, שינוי [68](#page-77-0) רשתות [77](#page-86-0) HP Web Jetadmin כתובת IPv4 כתובת IPv6 [69](#page-78-0) מסיכת רשת [69](#page-78-0)משנה נתמכות [8](#page-17-0) שער ברירת מחדל [69](#page-78-0) רשת תקשורת מקומית (LAN( איתור [5](#page-14-0)

## ש

שבב זיכרון (טונר) איתור [33](#page-42-0) שחזור הגדרות יצרן [82](#page-91-0) שימוש בחשמל 1 ואט או פחות [75](#page-84-0) שירות הלקוחות של HP [80](#page-89-0) שער, הגדרת ברירת מחדל [69](#page-78-0) שער ברירת מחדל, הגדרה [69](#page-78-0) שקפים הדפסה (Windows ([45](#page-54-0) שרת אינטרנט משובץ (EWS( מאפיינים [60](#page-69-0) שרת אינטרנט משובץ (EWS( חיבור רשת [60](#page-69-0) שרת אינטרנט משובץ (EWS( הקצאת סיסמאות [72](#page-81-0) שרת האינטרנט המשובץ פתיחה [68](#page-77-0) שינוי הגדרות רשת [68](#page-77-0) שרת האינטרנט המשובץ (EWS (של HP מאפיינים [60](#page-69-0) שרת האינטרנט המשובץ (EWS (של HP חיבור רשת [60](#page-69-0) שרת האינטרנט המשובץ של HP [64](#page-73-0) HP Web Services דפי מידע [61](#page-70-0) כלים לפתרון בעיות [63](#page-72-0)

רשימת קישורים אחרים [65](#page-74-0) תצורה כללית [62](#page-71-0) שרת האינטרנט המשובץ של HP הגדרות אבטחה [63](#page-72-0) הגדרות הדפסה [62](#page-71-0) הגדרות רשת [64](#page-73-0) שרת האינטרנט המשובץ של HP פתיחה [68](#page-77-0) שינוי הגדרות רשת [68](#page-77-0) שינוי שם מוצר [68](#page-77-0) שרת הדפסה אלחוטי מק"ט [30](#page-39-0)

## ת

תוויות הדפסה (Windows ([45](#page-54-0) הדפסה על [27](#page-36-0) תוכנה תוכנית שירות של HP [66](#page-75-0) תוכנית שירות של HP ל-Mac [66](#page-75-0) Bonjour מאפיינים [66](#page-75-0) [54](#page-63-0) HP ePrint תוכנת תמיכה מקוונת [80](#page-89-0) תמיכה טכנית מקוונת [80](#page-89-0) תמיכה מקוונת [80](#page-89-0) תמיכת לקוחות מקוונת [80](#page-89-0) תצורה כללית שרת האינטרנט המשובץ של HP [62](#page-71-0)

# A

[54](#page-63-0) AirPrint נייר מצב (alternative letterhead mode מכתבים חלופי) ,[20](#page-29-0) [25](#page-34-0)

### B

Bonjour זיהוי [60](#page-69-0)

## E

Explorer, גרסאות נתמכות שרת אינטרנט משובץ של HP [60](#page-69-0)

## F

Fuser חסימות [94](#page-103-0)

## H

HIP) כיס לשילוב חומרה) איתור [4](#page-13-0) [53](#page-62-0) HP ePrint [66](#page-75-0) HP Utility [66](#page-75-0) HP Utility, OS X [77](#page-86-0) HP Web Jetadmin HP Web Services הפעלה [64](#page-73-0)

## I

Internet Explorer, גרסאות נתמכות שרת אינטרנט משובץ [60](#page-69-0) [72](#page-81-0) IPsec

## J

[77](#page-86-0) Jetadmin, HP Web

## N

Navigator Netscape, גרסאות נתמכות שרת אינטרנט משובץ [60](#page-69-0)

## O

OS X [66](#page-75-0) HP Utility

## T

TCP/IP הגדרה ידנית של תצורת פרמטרים ב-IPv4 הגדרה ידנית של תצורת פרמטרים ה-[69](#page-78-0) **IPv6** 

## W

Windows הדפסה משני צדי הדף [44](#page-53-0)